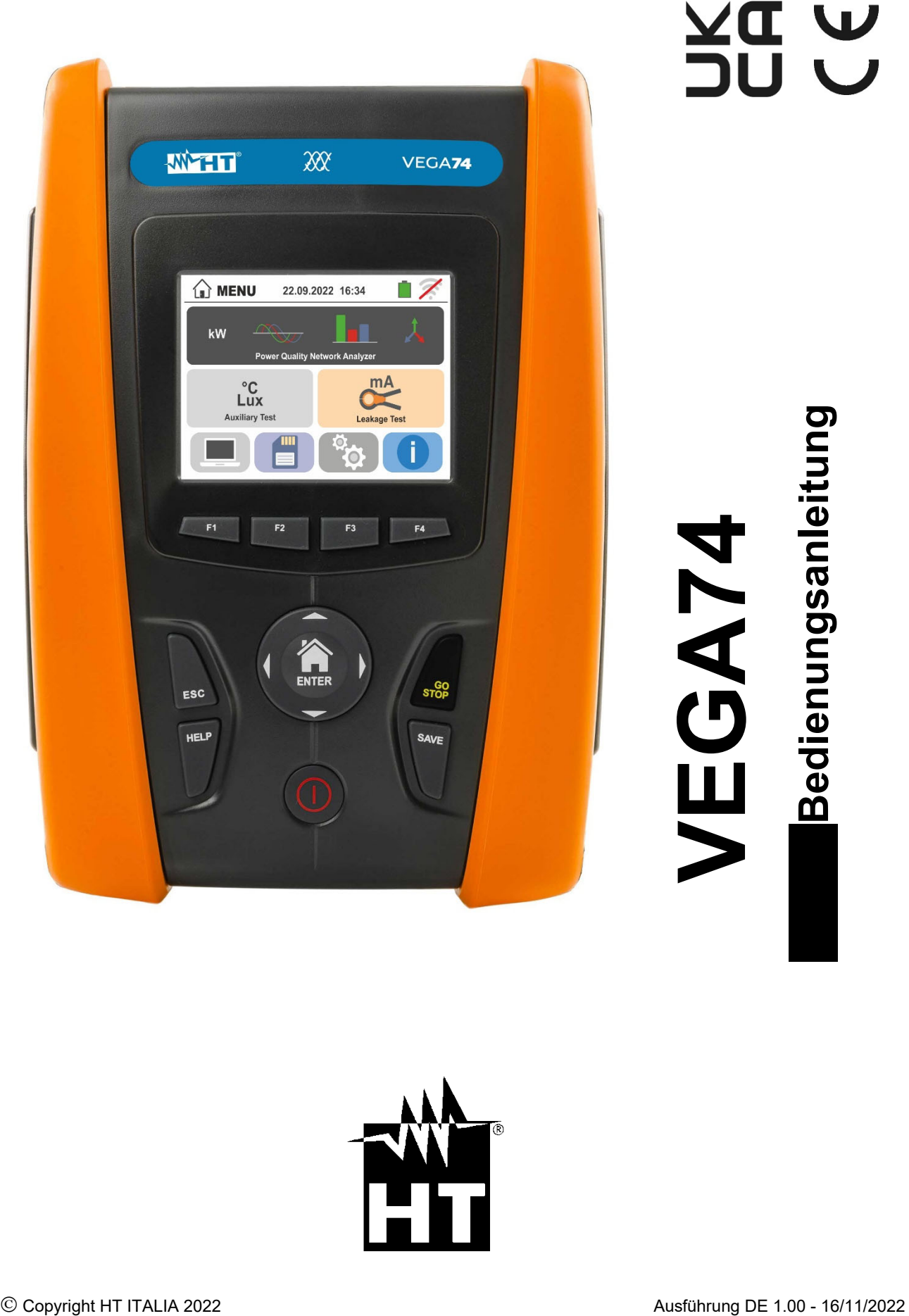

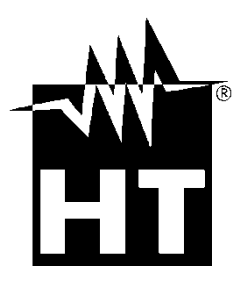

**A DZ** 

# WHT

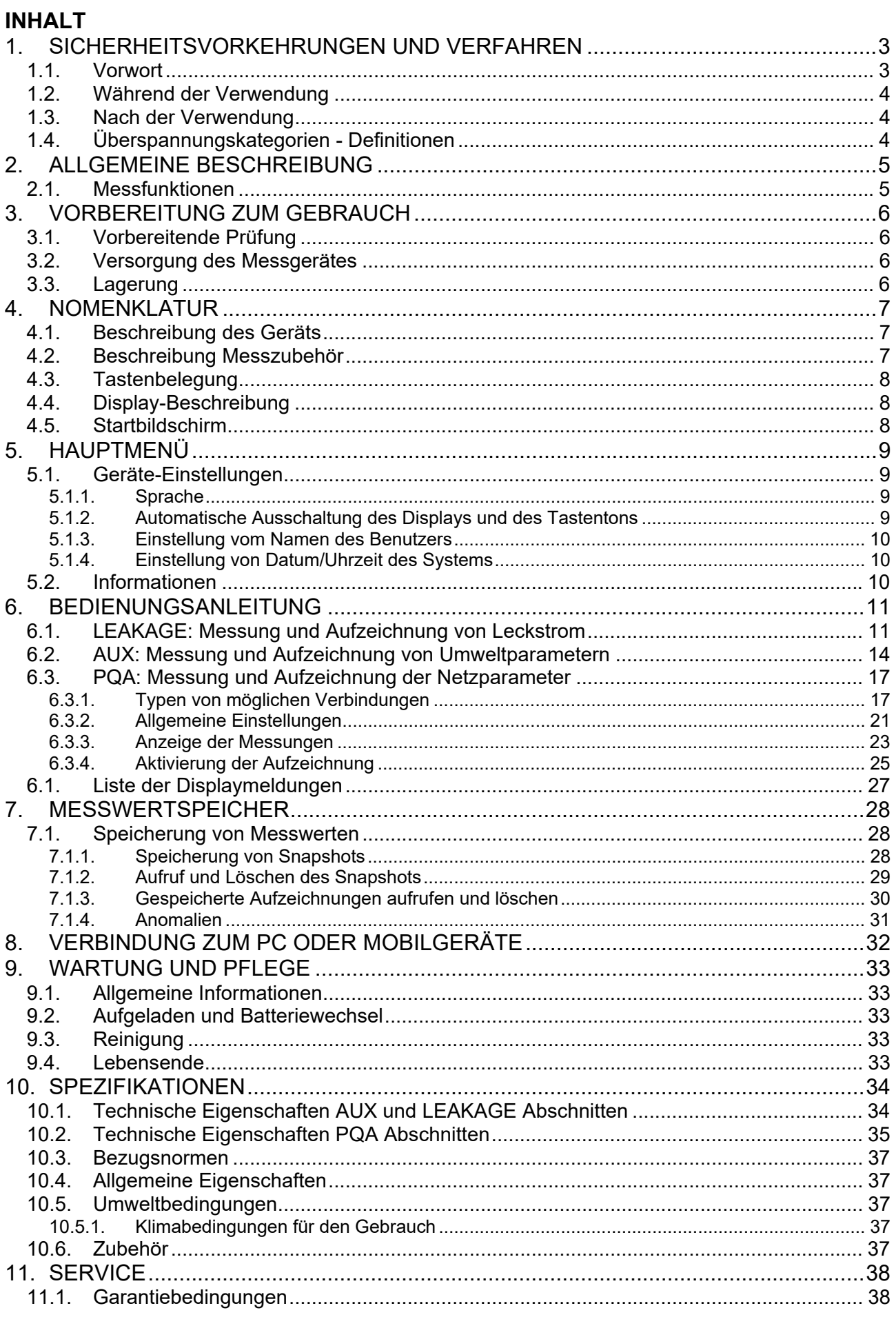

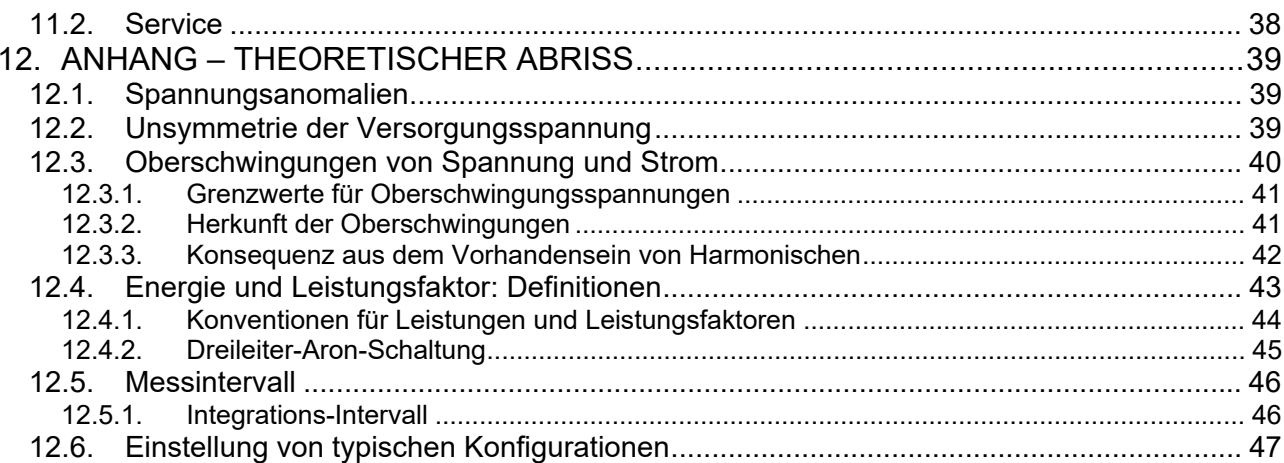

# **1. SICHERHEITSVORKEHRUNGEN UND VERFAHREN**

Die Modelle entsprechen den Sicherheitsnormen IEC/EN61557 und IEC/EN61010-1 für elektronische Messgeräte. Achten Sie bei Messungen mit äußerster Sorgfalt auf folgende Bedingungen:

- Messen Sie keine Spannungen oder Ströme in feuchter oder nasser Umgebung.
- Benutzen Sie das Messgerät nicht in Umgebungen mit explosivem oder brennbarem Gas oder Material, Dampf oder Staub.
- Berühren Sie den zu messenden Stromkreis nicht, wenn Sie keine Messung durchführen.
- Berühren Sie keine blanken Metallteile, unbenutzten Messanschlüsse, usw.
- Führen Sie keine Messungen aus, wenn Sie Unregelmäßigkeiten wie Deformationen, Bruchstellen, austretende Substanzen, Display ohne Anzeige usw. am Messgerät feststellen.
- Seien Sie wegen der Gefahr von Stromschlägen bei Spannungsmessungen über 25 V in speziellen Umgebungen (Gebäudehöfe, Schwimmbecken...) und über 50 V in normalen Umgebungen besonders aufmerksam.
- Benutzen Sie nur Original HT Zubehör.

In diesem Handbuch werden folgende Symbole verwendet:

Achtung: Beachten Sie die in diesem Handbuch gegebenen Anweisungen; unsachgemäßer Gebrauch kann das Messgerät bzw. seine Teile beschädigen oder dessen Anwender gefährden.

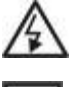

Gefahr Hochspannung: Risiko eines elektrischen Schlages.

 $\overline{\Box}$ 

Doppelte Isolation

- Wechselspannung oder -strom
- Gleichspannung oder -strom
- ÷ Erdung

# **1.1. VORWORT**

- Dieses Messgerät ist zum Gebrauch in den im § 10.5.1 dargestellten Umgebungsbedingungen bestimmt. Nicht unter anderen Umgebungsbedingungen benutzen.
- Dieses Messgerät kann zur Messung und Überprüfung der Sicherheit elektrischer Systeme verwendet werden. Nicht in Systemen benutzen, in denen die in § 10.4 beschriebenen Grenzwerte überschritten werden.
- Wir empfehlen Ihnen die Beachtung der üblichen Sicherheitsregeln zu Ihrem Schutz gegen gefährliche Stromeinwirkung und zum Schutz des Messgeräts gegen unsachgemäßen Gebrauch.
- Nur das mitgelieferte Zubehör garantiert Übereinstimmung mit dem Sicherheitsstandard. Das Zubehör muss in einem guten Zustand sein und, falls nötig, durch identische Teile ersetzt werden.
- Überprüfen Sie, ob die Batterien richtig eingesetzt wurden.
- Überprüfen Sie vor dem Verbinden der Messkabel mit der zu prüfenden Schaltung, ob die gewünschte Gerätefunktion eingestellt wurde

### **1.2. WÄHREND DER VERWENDUNG**

Wir empfehlen Ihnen, die folgenden Empfehlungen und Anweisungen sorgfältig durchzulesen:

# **WARNUNG**

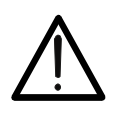

Das Nichtbefolgen der Warnungen und/oder der Gebrauchsanweisungen kann das Messgerät und/oder seine Bestandteile beschädigen und eine Gefahr für den Anwender darstellen.

- Trennen Sie die Messleitungen von dem zu prüfenden Stromkreis, bevor Sie zwischen den Messfunktionen umschalten.
- Berühren Sie niemals ein Messkabel, auch kein unbenutztes, so lange das Messgerät mit der zu prüfenden Schaltung verbunden ist.
- Vermeiden Sie Widerstandesmessungen durch Anlegen externer Spannungen. Obwohl das Messgerät dagegen geschützt ist, kann es durch Überspannung beschädigt werden.
- Platzieren Sie bei Strommessungen die Zangenbacken der Stromzange in größtmöglicher Entfernung von nicht in die Messung einbezogenen stromführenden Leitern, denn deren Magnetfeld kann das Messergebnis beeinflussen. Platzieren Sie bei Strommessung den stromführenden Leiter so gut wie möglich in die Mitte der Zangenbacken um die Genauigkeit zu optimieren

#### **1.3. NACH DER VERWENDUNG**

Nach Abschluss der Messungen bitte das Messgerät ausschalten, indem Sie die Taste **ON/OFF** einige Sekunden lang gedrückt halten. Haben Sie das Messgerät längere Zeit nicht benutzt, so ersetzen Sie die Batterien und befolgen Sie die Angaben in § 3.3.

#### **1.4. ÜBERSPANNUNGSKATEGORIEN - DEFINITIONEN**

Die Norm "IEC/EN61010-1: Sicherheitsbestimmungen für elektrische Mess-, Steuer-, Regel- und Laborgeräte, Teil 1: Allgemeine Anforderungen" definiert, was eine Messkategorie (üblicherweise Überspannungskategorie genannt) bedeutet. Unter § 6.7.4: Zu messende Stromkreise, steht: Schaltkreise sind in die folgenden Messkategorien verteilt:

- **Messkategorie IV** steht für Messungen, die an der Einspeisung einer Niederspannungsinstallation vorgenommen werden. *Beispiele hierfür sind elektrische Messgeräte und Messungen an primären Schutzeinrichtungen gegen Überstrom.*
- **Messkategorie III** steht für Messungen, die an Gebäudeinstallationen durchgeführt werden.

*Beispiele sind Messungen an Verteilern, Unterbrecherschaltern, Verkabelungen einschließlich Leitungen, Stromschienen, Anschlusskästen, Schaltern, Steckdosen in festen Installationen und Geräte für den industriellen Einsatz sowie einige andere Geräte wie z.B. stationäre Motoren mit permanentem Anschluss an feste Installationen.* 

- **Messkategorie II** steht für Messungen an Stromkreisen, die direkt an Niederspannungsinstallationen angeschlossen sind. *Beispiele hierfür sind Messungen an Haushaltsgeräten, tragbaren Werkzeugen und ähnlichen Geräten.*
- **Messkategorie I** steht für Messungen, die an Stromkreisen durchgeführt werden, die nicht direkt an das Hauptnetz angeschlossen sind. *Beispiele hierfür sind Messungen an Stromkreisen, die nicht vom Hauptnetz abzweigen bzw. speziell (intern) abgesicherte, vom Hauptnetz abzweigende Stromkreise. Im zweiten Fall sind die Transienten-Belastungen variabel; aus diesem Grund erfordert die Norm, dass die Transientenfestigkeit des Geräts dem Benutzer bekannt sein muss.*

# **2. ALLGEMEINE BESCHREIBUNG**

#### **2.1. MESSFUNKTIONEN**

Das Messgerät hat ein TFT Farbdisplay mit kapazitivem "Touch-Screen". Das Display zeigt im Hauptmenü alle Messfunktionen als Symbole an, somit sind alle Messungen schnell und intuitiv einfach per "Touch" auswählbar.

Das Messgerät kann folgende Messungen ausführen:

- PQA **Echtzeit-Messung und Aufzeichnung der Parameter des elektrischen** Stromnetzes, Oberwellenanalyse, Spannungsanomalien (Spitze und Fälle), Stromverbrauch in einphasigen und/oder dreiphasigen Systemen mit 3 oder 4 Kabeln
- **AUX** Messung und Aufzeichnung von Umgebungsparametern (Lichtstärke, Luft-Temperatur, Luftfeuchtigkeit) mit Hilfe optionaler Messköpfe und Gleichspannungssignale
- **LECKSTROM** Funktion zur Messung und Aufzeichnung von Fehler- und Leckströmen (mit Hilfe der optionalen Stromzange HT96U)

# **3. VORBEREITUNG ZUM GEBRAUCH**

### **3.1. VORBEREITENDE PRÜFUNG**

Vor dem Versand wurden Elektronik und Mechanik des Messgeräts sorgfältig überprüft.. Zur Auslieferung des Gerätes in optimalem Zustand wurden die bestmöglichen Vorkehrungen getroffen. Dennoch empfehlen wir, kurz zu prüfen, ob das Messgerät auf dem Transport beschädigt wurde. Sollten Sie Unregelmäßigkeiten feststellen, verständigen Sie bitte den Händler. Überprüfen Sie den Inhalt der Verpackung, der in § 10.6 aufgeführt wird. Bei Diskrepanzen verständigen Sie den Händler. Sollte es notwendig sein, das Messgerät zurückzusenden, so befolgen Sie bitte die Anweisungen in § 11.

### **3.2. VERSORGUNG DES MESSGERÄTES**

Das Messgerät wird mittels 6x1.2V mitgelieferter wiederaufladbarer NiMH Batterien Typ AA LR06, oder alternativ mittels 6x1.5V (nicht mitgelieferter) alkalischer Batterien Typ AA LR06 versorgt. Die wiederaufladbaren NiMH Batterien müssen durch Verbindung des Geräts mit dem mitgelieferten externen Batterieladegerät A0061 wieder aufgeladen werden. Das grüne Symbol " $\Box$ " zeigt einen genügenden Ladezustand zur korrekten Durchführung der Messungen. Das rote Symbol " $\Box$ " zeigt einen ungenügenden Ladezustand zur korrekten Durchführung der Messungen. In diesem Zustand ersetzen Sie oder laden Sie die Batterien wieder auf (siehe § 9.2).

# **WARNUNG**

- Wenn Sie das Batterieladegerät benutzen möchten, verbinden Sie es zuerst mit dem Gerät und dann mit dem Stromnetz. Danach verbinden Sie das Gerät mit dem zu messenden Kreis.
- Bei Aufzeichnungen ist es empfohlen, sowohl das Batterieladegerät als auch die wiederaufladbaren Batterien zu benutzen, damit die Messung auch bei eventuellen Spannungsfällen nicht unterbrochen wird.
- Bei niedrigem Ladezustand, die Tests abbrechen und die Batterien wechseln oder wiederaufladen (siehe § 9.2)
- **Das Gerät ist in der Lage, die gespeicherten Daten auch ohne Batterien zu halten.**
- Um die Lebensdauer der Batterien zu maximieren, schaltet sich das Gerät ungefähr 5 Minuten nach dem letzten Tastendruck automatisch aus ("AUTOPOWER OFF" – nicht aktiv bei Aufzeichnungen, siehe § 5.1.2).

# **3.3. LAGERUNG**

Falls das Gerät längere Zeit unter extremen Umweltbedingungen gelagert wurde, warten Sie bitte ab, bis es sich wieder an normale Bedingungen angepasst hat, um genaue Messwerte zu garantieren (siehe § 10.5.1).

# **4. NOMENKLATUR**

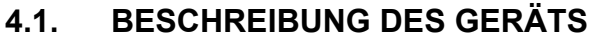

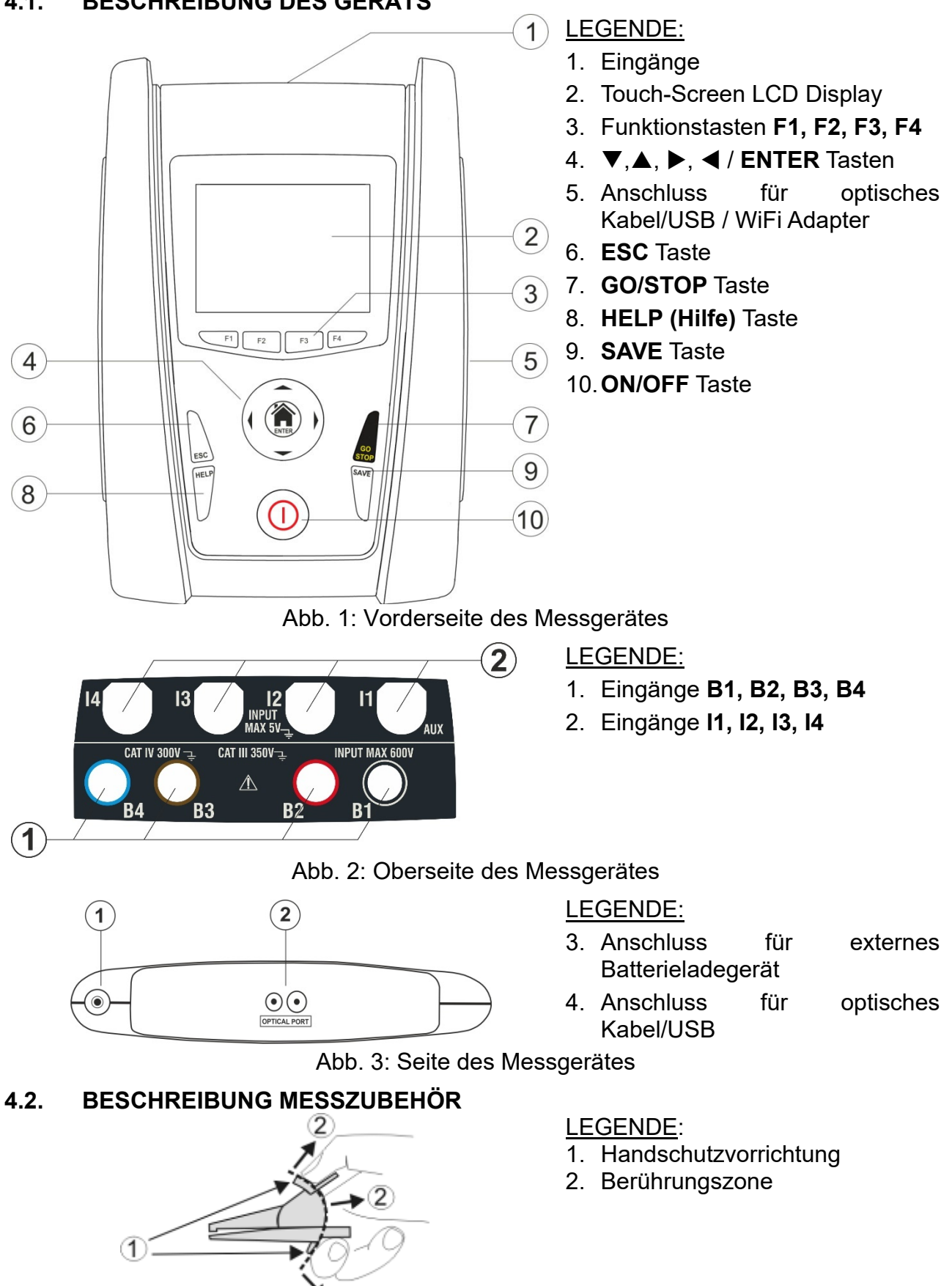

Abb. 4: Beschreibung Messzubehör

#### **4.3. TASTENBELEGUNG**

Auf der Tastatur befinden sich die folgenden Tasten:

**ON/OFF** Taste zum Ein-/Ausschalten des Gerätes

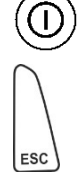

**ESC** Taste zum Abbruch des ausgewählten Menüpunktes ohne Bestätigung

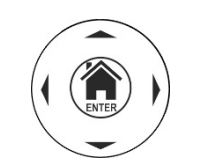

▶ ▼ Tasten zum Bewegen des Kursors innerhalb der verschiedenen Bildschirmmenüs zum Auswählen der gewünschten Programmparametern

**HOME 1** / ENTER Taste zum Bestätigen von Änderungen und ausgewählten Programmparametern sowie zur Auswahl von Menüfunktionen

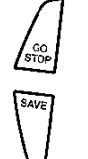

**GO/STOP** Taste zum Beginn und Ende einer Messung

**SAVE** Taste zum Speichern gemessener Werte

**HELP** (Hilfe) Taste zum Anzeigen eines Anschlussbeispiels zwischen Messgerät und zu testendem System entsprechend der gewählten **Messfunktion** 

**F1, F2, F3, F4** Funktionstasten, die alternativ zum Berühren der vier Symbole im Unterteil des Displays gedrückt werden können

#### **4.4. DISPLAY-BESCHREIBUNG**

Das Messgerät hat ein LCD, TFT 320x240pxl Farbdisplay mit kapazitivem Touch-Screen mit Symbolen, die der Anwender intuitiv durch Berühren auswählen kann. In der obersten Zeile des Displays werden der Typ der aktivierten Messfunktion, das Datum, die Uhrzeit und der Ladezustand der Batterie angezeigt.

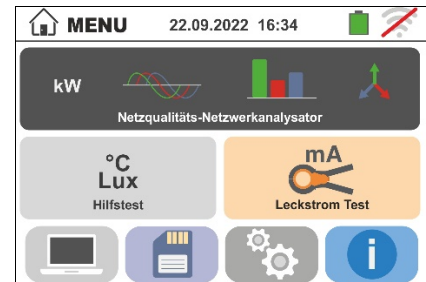

#### **4.5. STARTBILDSCHIRM**

Nach Einschalten des Messgerätes wird für einige Sekunden ein Startbildschirm angezeigt. Dieser enthält folgende Informationen:

- Das Logo des Herstellers HT
- Modellbezeichnung des Messgerätes
- Firmware-Version der zwei internen Mikroprozessoren des Messgerätes (LCD und CPU)
- ▶ Seriennummer (SN:) des Messgerätes
- Datum der letzten Kalibrierung (Kalibrierungdatum:)

Nach einigen Sekunden schaltet das Gerät zum Hauptmenü um.

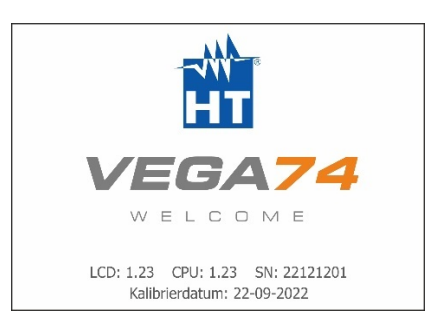

# **5. HAUPTMENÜ**

Das Drücken der **ENTER**-Taste in irgendeinem zulässigen Zustand des Gerätes führt zur Anzeige des Hauptmenüs, mit dessen Hilfe interne Parameter eingestellt, gespeicherte Messwerte angezeigt und die gewünschte Messfunktion aktiviert werden können.

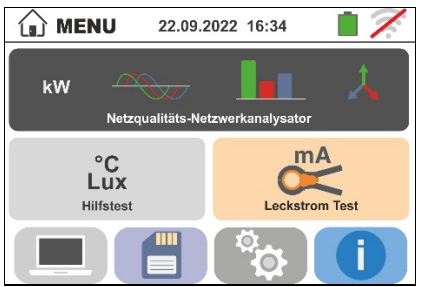

Abb. 5: Hauptmenü Messgerät

# **5.1. GERÄTE-EINSTELLUNGEN**

Berühren Sie das Symbol . Der hier nebenstehende Bildschirm erscheint im Display. Sie können folgendes einstellen:

- Einstellung der Systemsprache
- Einstellung von Datum/Uhrzeit des Systems
- Einstellung vom Namen des Benutzers
- Aktivierung/Deaktivierung der automatischen Ausschaltung des Displays und des Tastentons

Die vorgenommenen Einstellungen bleiben auch nach Ausschalten des Gerätes erhalten.

#### **5.1.1. Sprache**

Berühren Sie das Symbol **We** zur Auswahl der Systemsprache. Der hier nebenstehende Bildschirm erscheint im Display.

Wählen Sie die gewünschte Sprache aus und bestätigen Sie die Auswahl, dann kehren Sie zum vorherigen Bildschirm zurück.

#### **SETTINGS** 14.03.2016 16:34 **Italiano** English **Deutsch** Español Français Dansk **Norsk Svenska**

#### **5.1.2. Automatische Ausschaltung des Displays und des Tastentons**

Berühren Sie das Symbol . Der hier nebenstehende Bildschirm erscheint im Display. Bewegen Sie den Kursor der Leiste des  $\mathbf 0$  nach unten/oben zur Aktivierung/Deaktivierung der automatischen Ausschaltung des Messgerätes nach 5 Minuten Nichtgebrauch. Bewegen Sie den Kursor der Leiste des §s " nach unten/oben zur Aktivierung/Deaktivierung des Tastentons. Bestätigen Sie die Einstellungen und kehren Sie zum vorherigen Bildschirm zurück.

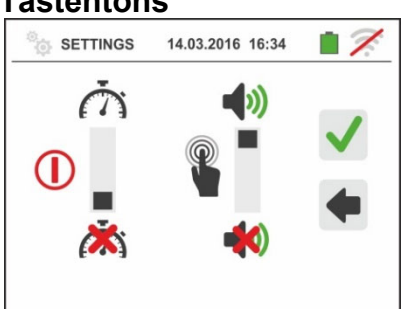

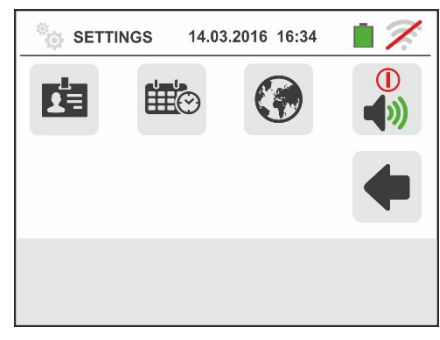

# **5.1.3. Einstellung vom Namen des Benutzers**

Berühren Sie das Symbol **E** zur Eingabe des Namen des Benutzers, der bei jedem Herunterladen der Messwerte auf den PC angezeigt wird. Der hier nebenstehende Bildschirm erscheint im Display.

- Geben Sie mit der virtuellen Tastatur den gewünschten Namen ein (max 12 Zeichen).
- Bestätigen Sie die Einstellung oder brechen sie ohne Speicherung ab

### **5.1.4. Einstellung von Datum/Uhrzeit des Systems**

Berühren Sie das Symbol **in zur Anzeige des Datums/der** Uhrzeit des Systems. Der hier nebenstehende Bildschirm erscheint im Display. Berühren Sie das Symbol "**EU**" für die europäische Anzeige des Datums/der Uhrzeit im Format "DD/MM/YY, hh:mm" oder das Symbol "**US**" für die amerikanische Anzeige im Format "MM/DD/YY hh:mm AM/PM". Berühren Sie die Pfeil-nach-oben- oder -nachunten-Taste zur Einstellung des gewünschten Wertes. Bestätigen Sie die Einstellung oder brechen sie ohne Speicherung ab. **Das Datum & Uhrzeit bleiben im Messgerät ungefähr 12 Stunden lang auch ohne Batterieversorgung erhalten.** 

#### **5.2. INFORMATIONEN**

Tippen Sie auf das Symbol neben **10**. Der Bildschirm wird auf dem Display, wo gibt es Symbole für die Eigenschaften der Werkzeug.

Berühren Sie das Symbol neben **. D**. Der Bildschirm wird vom Gerät angezeigt. Die folgenden Informationen werden angezeigt:

- $\triangleright$  Seriennummer
- **E** Interne Version der Firmware und Hardware
- Datum der letzten Kalibrierung

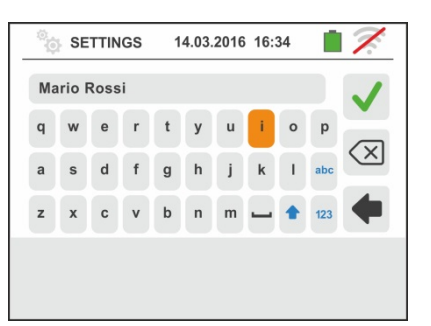

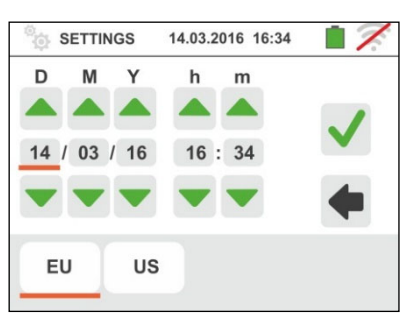

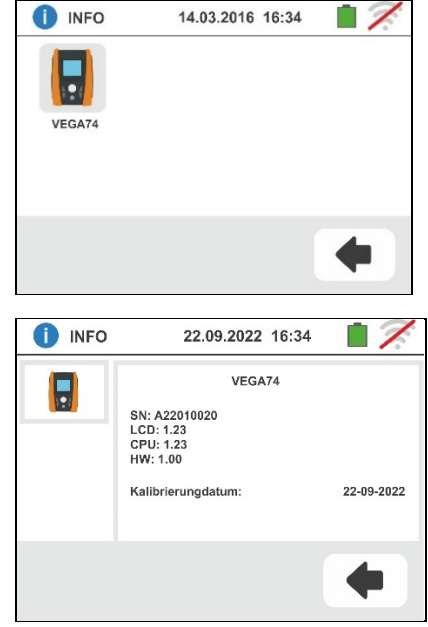

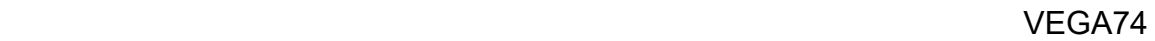

# **6. BEDIENUNGSANLEITUNG**

Bildschirm erscheint im Display.

#### **6.1. LEAKAGE: MESSUNG UND AUFZEICHNUNG VON LECKSTROM**

Diese Funktion erlaubt die Messung und die Aufzeichnung von Leckstrom in ein- und dreiphasigen Systemen mit Verwendung einer externen Zange (optionale Zange HT96U).

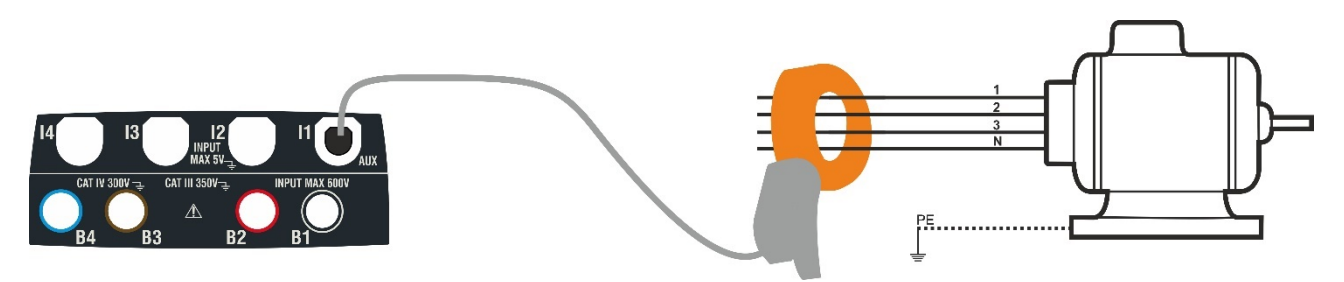

Abb. 6: Indirekte Messung eines Leckstroms in einer dreiphasigen Installation

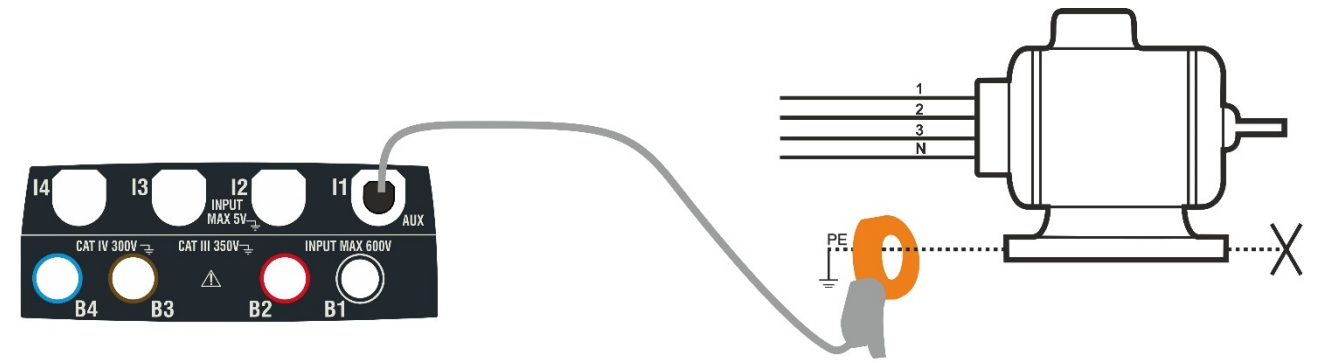

Abb. 7: Direkte Messung eines Leckstroms in einer dreiphasigen Installation

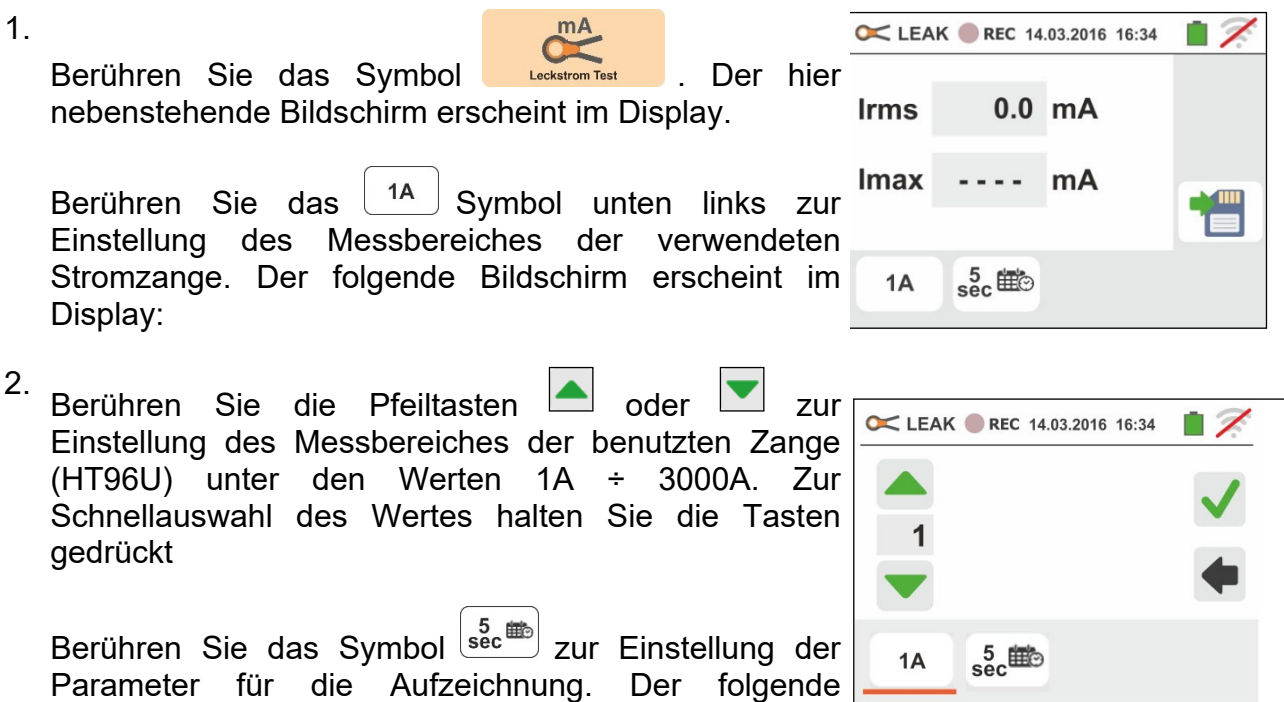

3. Bewegen Sie den Kursor der linken Leiste und wählen ELEAK DREC 14.03.2016 16:34 Sie die Integrationszeit (siehe § 12.5) unter den folgenden Optionen: **2s, 5s, 10s, 30s, 1min, 2min, 5min, 10min, 15min, 30min**

Bewegen Sie den Kursor der mittleren Leiste (Symbol "**GO**") in die Stellungen:

- **Manuelle** Aktivierung der Aufzeichnung beim Drücken der **GO/STOP** Taste (zur vollen Minute, nachdem die Taste gedrückt wurde)
- Automatische Aktivierung der Aufzeichnung durch das Gerät, wenn die eingestellten Datum und Uhrzeit erreicht werden (nachdem die **GO/STOP** Taste gedrückt wurde, um das Gerät in Wartemodus einzustellen). **Berühren sie den entsprechenden Bereich, um Datum und Uhrzeit** im Format "TT:MM:JJ SS:MM" **einzustellen**, und bestätigen

Bewegen Sie den Kursor der mittleren Leiste (Symbol "**STOP**") in die Stellungen:

- **Manuelle** Deaktivierung der Aufzeichnung beim Drücken der **GO/STOP** Taste
- **Automatische** Deaktivierung der Aufzeichnung durch das Gerät beim eingestellten Datum/Uhrzeit. **Berühren sie den entsprechenden Bereich, um Datum und Uhrzeit** im Format "TT:MM:JJ SS:MM" **einzustellen**, und bestätigen
- 4. Führen Sie den Stecker der externen Stromzange in Eingang **I1** des Messgerätes ein.
- 5. Zur indirekten Messung des Leckstroms schließen Sie die externe Stromzange entsprechend Abb. 6 an. Zur direkten Messung des Leckstroms schließen Sie die externe Stromzange entsprechend Abb. 7 an und trennen Sie alle möglicherweise vorhandenen zusätzlichen Erdungen, welche die Testergebnisse beeinflussen können.

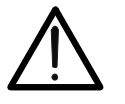

#### **WARNUNG**

Möglicherweise vorhandene zusätzliche Erdungen können den Messwert beeinflussen. Wegen dieser Problematik empfehlen wir, die Messung indirekt durchzuführen.

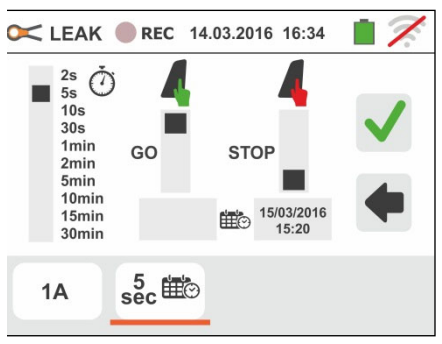

- 6. Der Echtzeit-Wert des gemessenen Leckstroms (Irms) CLEAK REC 14.03.2016 16:34  $\Box$ und sein maximaler Wert (Imax) erscheinen im Display, wie im nebenstehenden Bildschirm angezeigt. **Irms** 10.0 mA Drücken Sie die **SAVE** Taste oder berühren Sie das 15.0 mA Symbol **zum Speichern des Messwertes** (siehe §  $rac{5}{\text{sec}}$  $1A$ 7.1).
- 7. Drücken Sie **GO/STOP** Taste zum Starten der n 2 Aufzeichnung. Das Gerät wartet (auf die folgende Minute oder auf das eingestellte Datum/Uhrzeit) und Irms 10.0 mA zeigt das Symbol "  $\Box$ <sup>n</sup>", wie in der nebenstehenden Imax 15.0 mA Bildschirmseite gezeigt. i  $\frac{5}{\mathrm{sec}}$  $1A$ 8. Während der Aufzeichnung erscheint das Symbol "IREC CLEAK OREC 14.03.2016 16:34  $\Box$ im Display, wie in der nebenstehenden Bildschirmseite gezeigt. **Irms** 10.0 mA Berühren Sie das Symbol " v ", um die Imax 15.0 mA Informationen über die laufende Aufzeichnung in i. Echtzeit anzuzeigen. Die folgende Bildschirmseite  $\frac{5}{\text{sec}}$ erscheint im Display  $1A$ 9. Die Bildschirmseite enthält: CC LEAK REC 14.03.2016 16:34 Die Nummer der Aufzeichnung REC: #02 REC: #02<br>Start: 14-03-2016 16:35<br>Stop: Manual Das Datum/die Uhrzeit der Aktivierung der Start: 14-03-2016 16:35<br>Aufzeichnung (wenn automatisch)<br>
Das Datum/die Uhrzeit der Deaktivierung der Rest Capaz: 15d-12h-25m Aufzeichnung (wenn automatisch)  $\triangleright$  Das Datum/die Uhrzeit der Deaktivierung Aufzeichnung (wenn automatisch) Die eingestellte Integrationszeit Die Anzahl der aufgezeichneten Integrationszeiten Die restliche Aufzeichnungszeit in TT-SS-MM für den Raum im internen Speicher 10 Drücken Sie die **GO/STOP** Taste zum Beenden der  $\Box$ Aufzeichnung, die das Gerät im Speicher **automatisch Mitteilungsbox** abspeichert (siehe § 7.1.3). Die nebenstehende Aufzeichnung stoppen? Meldung wird im Display angezeigt. Bestätigen Sie durch Berühren des Symbols oder des Symbols " verstell ", um zur vorigen  $rac{5}{\text{sec}}$  $1A$ Bildschirmseite zurück zu kehren

#### **6.2. AUX: MESSUNG UND AUFZEICHNUNG VON UMWELTPARAMETERN**

Diese Funktion ermöglicht die Messung und die Aufzeichnung folgender Umweltparameter mit Hilfe externer Wandler bzw. Sensoren ( optionales Zubehör):

- **°C** Lufttemperatur in °C mit mittels Temperatursensors<br>**°F** Lufttemperatur in °F mit mittels Temperatursensors
- **°F** Lufttemperatur in °F mit mittels Temperatursensors
- **Lux(20)** Lichtstärke mittels 20Lux Lichtstärkesensors
- **Lux(2k)** Lichtstärke mittels 2kLux Lichtstärkesensors
- **Lux(20k)** Lichtstärke mittels 20kLux Lichtstärkesensors
- **RH%** Relative Luftfeuchtigkeit mittels Luftfeuchtigkeitssensors
- **mV** Eingangsspannung DC (ohne Wandler-Konstante)

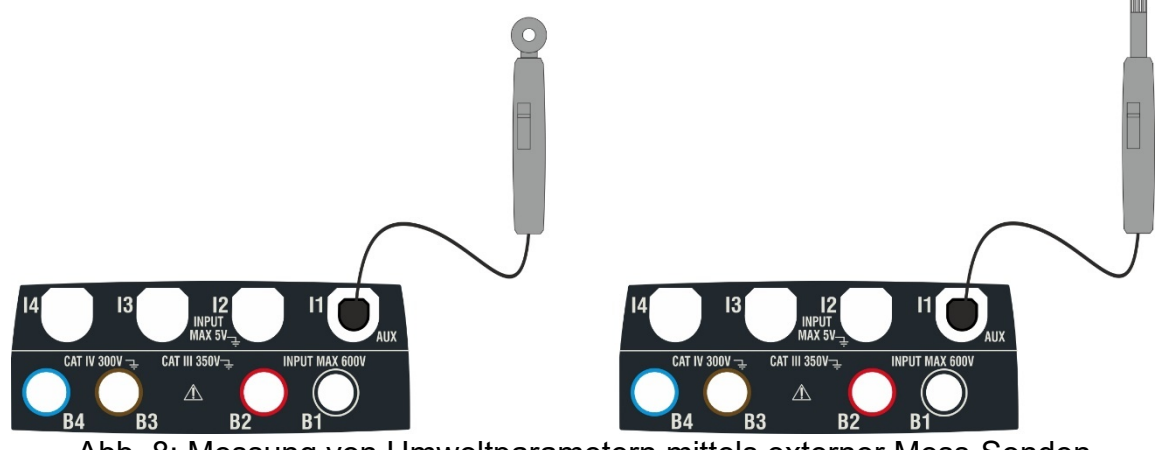

Abb. 8: Messung von Umweltparametern mittels externer Mess-Sonden

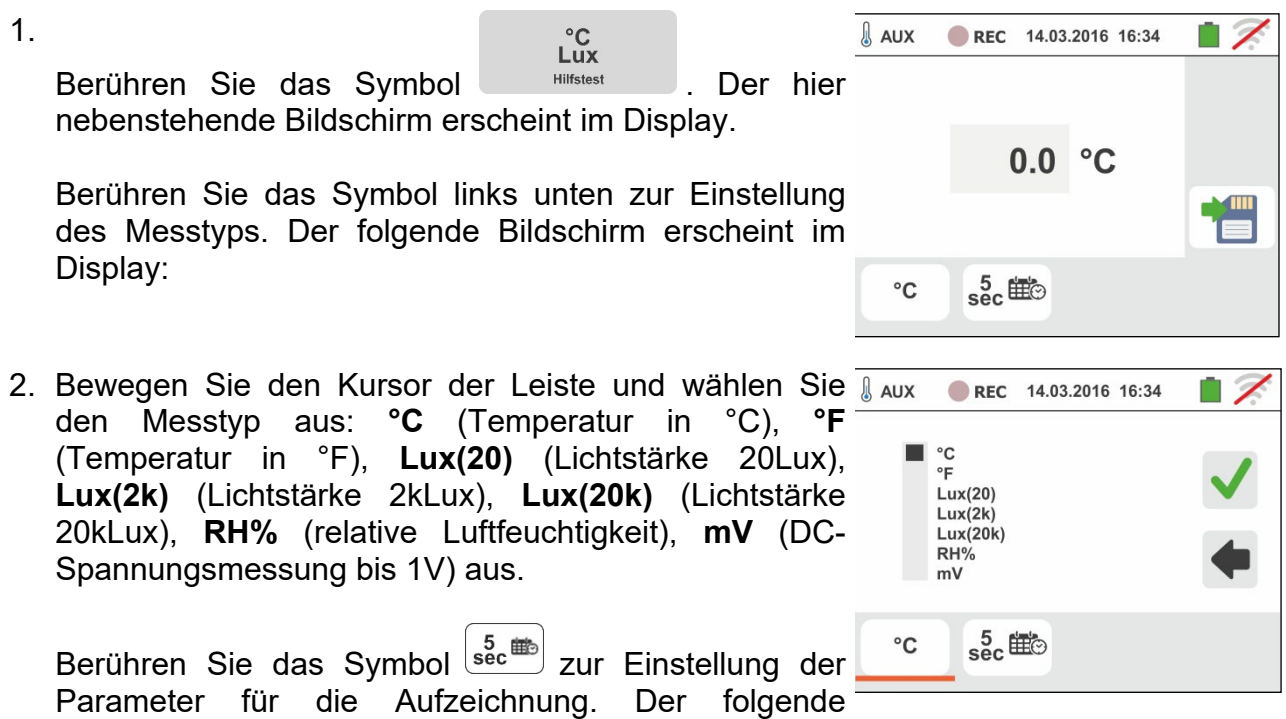

Bildschirm erscheint im Display.

3. Bewegen Sie den Kursor der linken Leiste und wählen Sie die Integrationszeit (siehe § 12.5) unter den folgenden Optionen: **2s, 5s, 10s, 30s, 1min, 2min, 5min, 10min, 15min, 30min**

Bewegen Sie den Kursor der mittleren Leiste (Symbol "**GO**") in die Stellungen:

- **Manuelle** Aktivierung der Aufzeichnung beim Drücken der **GO/STOP** Taste (zur vollen Minute, nachdem die Taste gedrückt wurde)
- Automatische Aktivierung der Aufzeichnung durch das Gerät, wenn die eingestellten Datum und Uhrzeit erreicht werden (nachdem die **GO/STOP** Taste gedrückt wurde, um das Gerät in Wartemodus einzustellen). **Berühren sie den entsprechenden Bereich, um Datum und Uhrzeit** im Format "TT:MM:JJ SS:MM" **einzustellen**, und bestätigen

Bewegen Sie den Kursor der mittleren Leiste (Symbol "**STOP**") in die Stellungen:

- **Manuelle** Deaktivierung der Aufzeichnung beim Drücken der **GO/STOP** Taste
- **Automatische** Deaktivierung der Aufzeichnung durch das Gerät beim eingestellten Datum/Uhrzeit. **Berühren sie den entsprechenden Bereich, um Datum und Uhrzeit** im Format "TT:MM:JJ SS:MM" **einzustellen**, und bestätigen
- 4. Führen Sie in die Eingangsbuchse **I1** den für die gewünschte Messung notwendigen Adapterstecker des Sensor ein, wie in der Abb. 8 angezeigt.

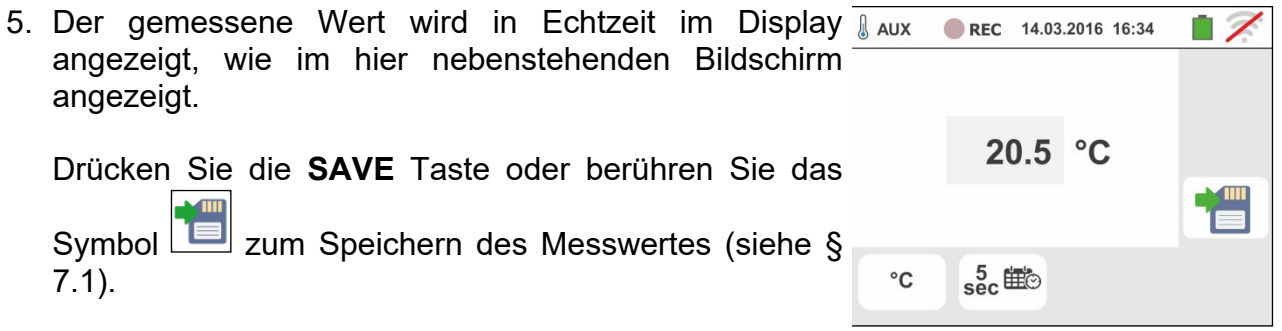

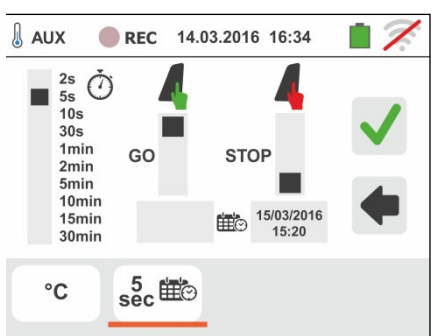

# <u>VEGA74</u>

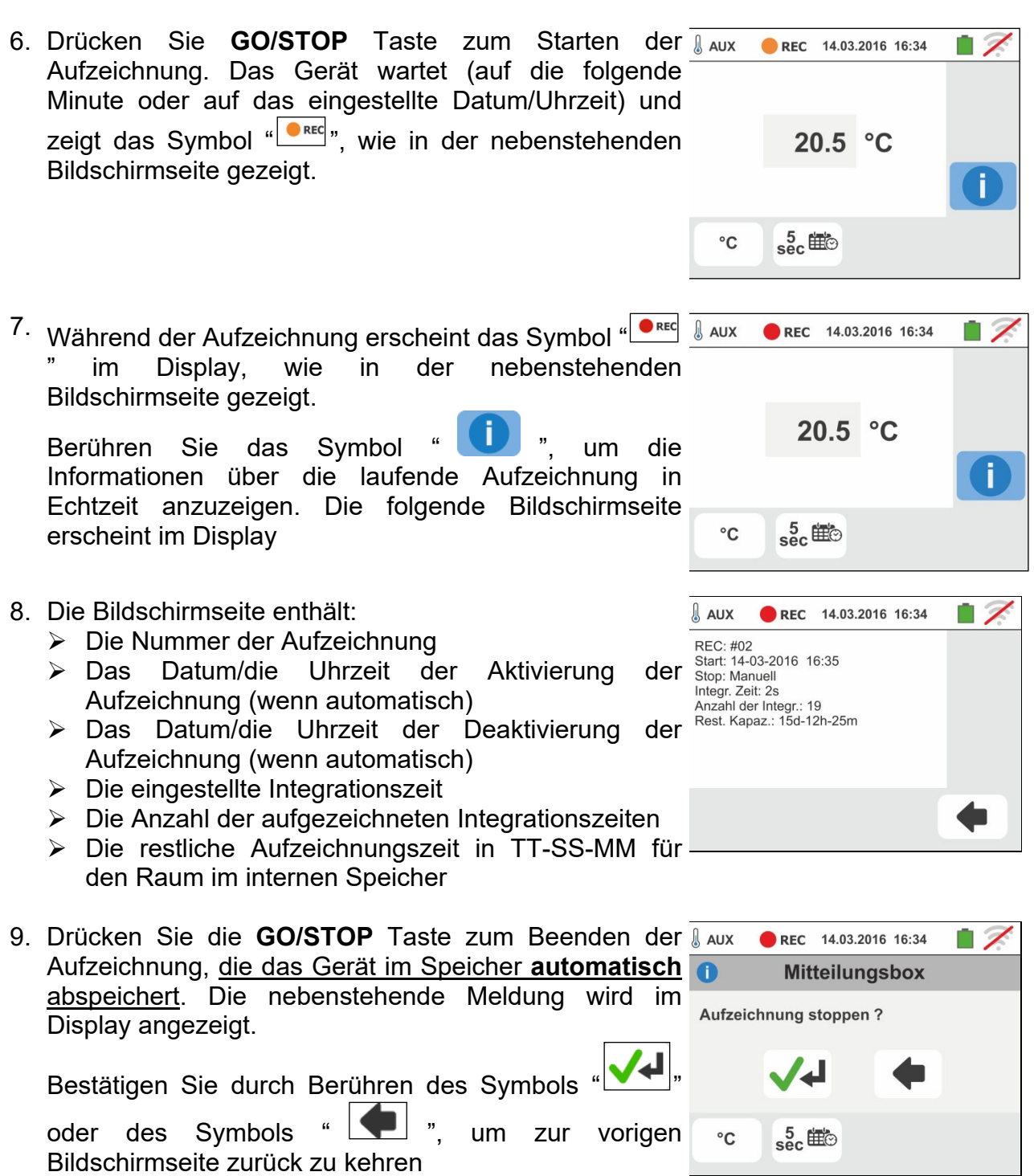

#### **6.3. PQA: MESSUNG UND AUFZEICHNUNG DER NETZPARAMETER**

In diesem Abschnitt ermöglicht das Gerät, die folgenden Operationen durchzuführen:

- Echtzeit-Anzeige der numerischen Werte der elektrischen Größen in einem generischen ein- und/oder dreiphasigen System, Oberwellenanalyse von Spannung und Strom bis zur 49., absorbierte/generierte Leistung und Energie, Spitze von absorbierten/generierten Leistungen
- Anzeigen von Wellenformen der Eingangssignale, Histogramme der Oberwellenanalyse und Vektordiagramme für die Auswertung der Phasenverschiebung zwischen Spannungen und Strömen und der Asymmetrie der Spannungen
- Die Aufzeichnung (durch Drücken der **GO/STOP** Taste) der Spannungswerte, der Spannungsanomalien (Spitze und Fälle) mit Auflösung 20ms, Ströme, Oberwellen, der Werte der Wirk-, Blind- und Scheinleistungen, der Leistungsfaktoren (PF) und coso, der Werte der Wirk- und Blindenergie; Aufzeichnung ist die Abspeicherung im internen Speicher des Gerätes von den Werten der verschiedenen elektrischen Größen während der Zeit

Die Abspeicherung im Speicher des Gerätes (durch Drücken der **SAVE** Taste) eines "**Istant**" Abtastintervalls enthält die Momentanwerte der Größen, die im Display des Gerätes angezeigt werden.

# **WARNUNG**

- Das Gerät kann zur Messung in Installationen mit Überspannungskategorie CAT IV 300V zu Erde und max 600V zwischen den Eingängen benutzt werden. Das Gerät darf nicht an Installationen angeschlossen werden, deren Spannungen die in diesem Handbuch genannten Grenzwerte übersteigen. Das Überschreiten der Grenzwerte könnte einen elektrischen Schock verursachen und das Messgerät beschädigen
- Verbinden Sie die Messkabel mit dem Gerät und den Krokodilklemmen immer mit vom System abgetrenntem Zubehör
- Es wird empfohlen, die Krokodilklemme nur im Sicherheitsbereich der Handschutzvorrichtung zu halten (siehe § 4.2)

#### **6.3.1. Typen von möglichen Verbindungen**

Das Gerät ermöglicht die Auswahl der folgenden elektrischen Systemen:

- Dreiphasiges System mit **3-4 Kabeln** (dreiphasig + Neutral + Erde)
- Dreiphasiges System mit **3-3FKabeln** (dreiphasig ohne Neutral mit Verbindung mit Erdungs-Leiter)
- Dreiphasiges System mit **3-ARON** (dreiphasig + Erde)
- Einphasiges System mit **1-2 Kabeln** (Phase + Neutral)
- **▶ Dreiphasiges System mit 4-Kabeln 3** $\phi$ **-High Leg für USA Systeme**
- Zweiphasiges System mit 3-Kabeln **3-offenes Y** für USA Systeme
- Dreiphasiges System mit 3-Kabeln **3- offen** für USA Systeme
- Zweiphasiges System mit 3-Kabeln **3-2El. ½**  für USA Systeme
- Zweiphasiges System mit 3-Kabeln **1-zentraleSteckdose** für USA Systeme

Nachstehend sind die Verbindungsschemen für jede der oben aufgelisteten Situationen beschrieben

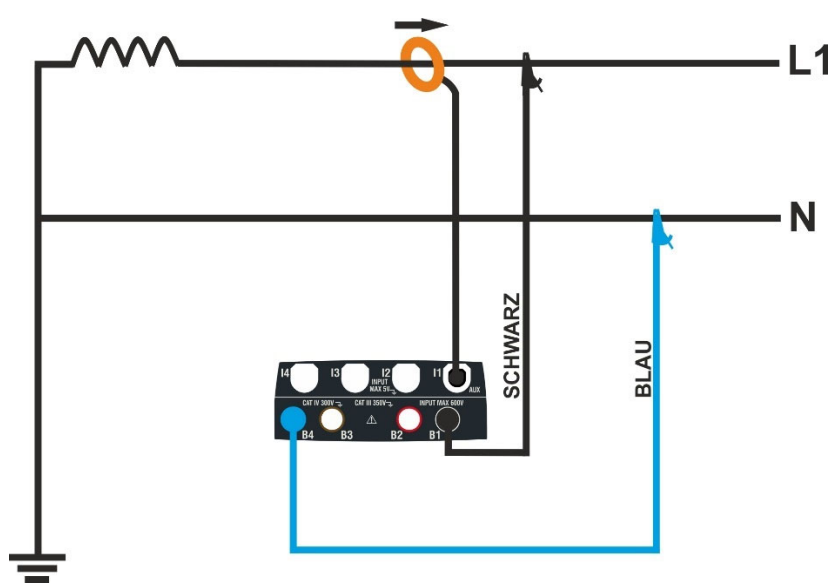

Abb. 9: Geräteanschluss zum Einphasigen System **1-2 Kabeln** 

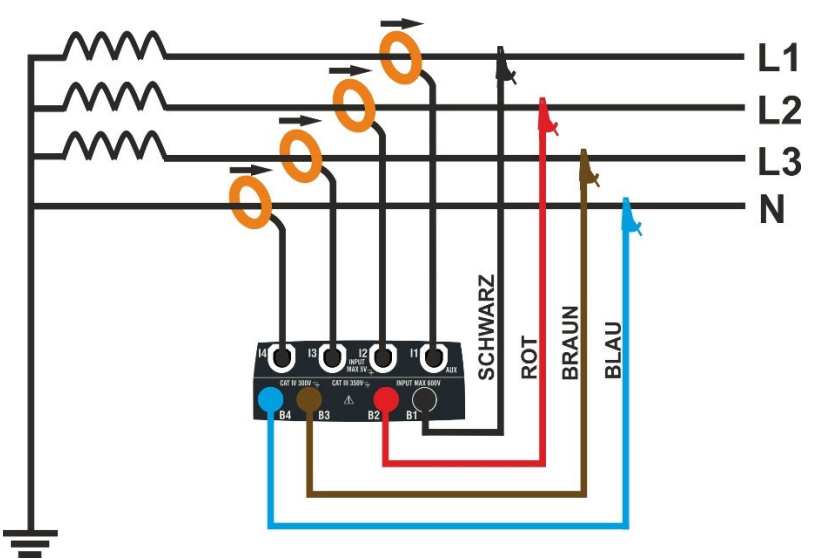

Abb. 10: Geräteanschluss zum Dreiphasigen System **3-4 Kabeln**

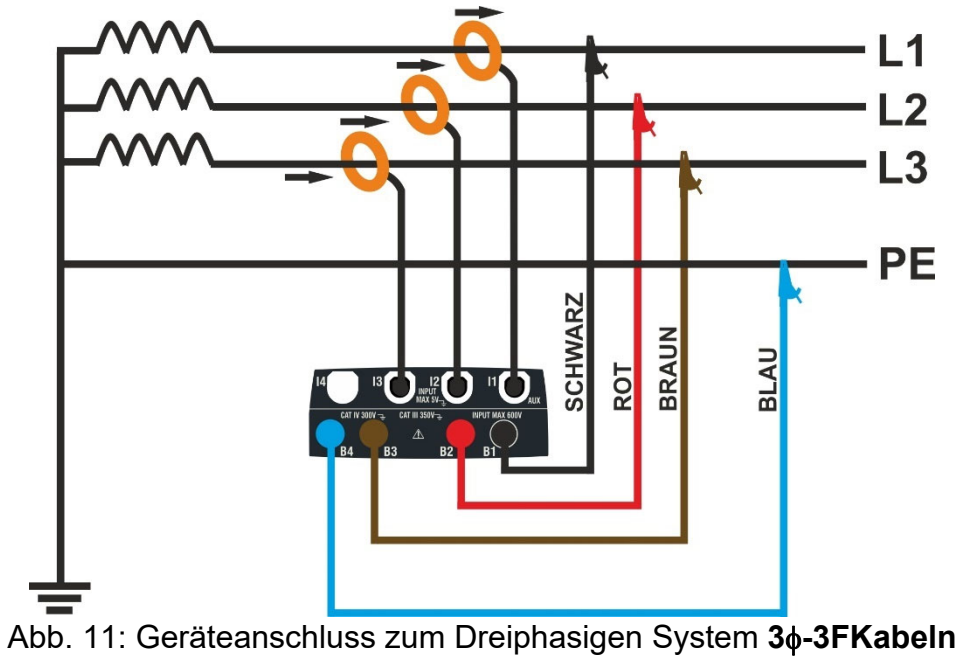

DE - 18

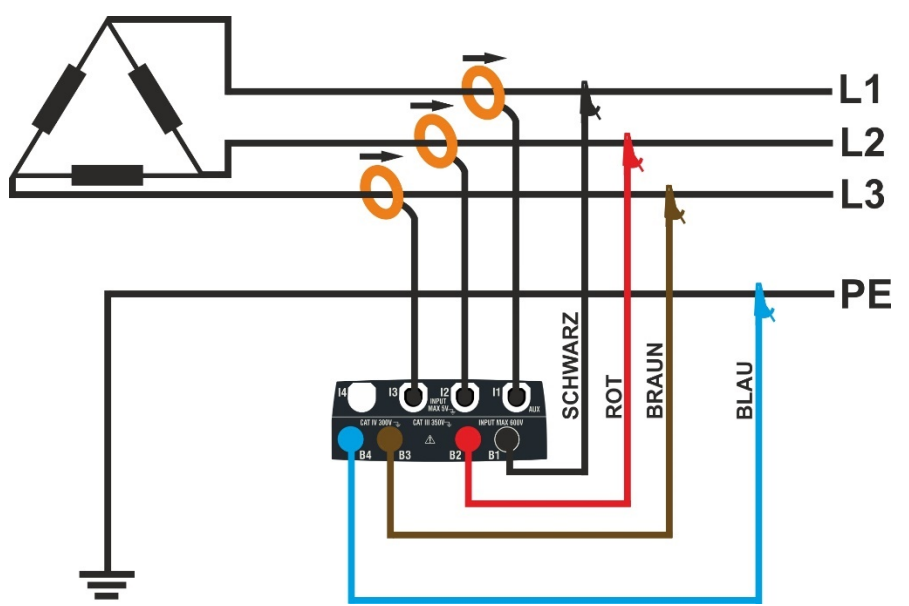

Abb. 12: Geräteanschluss zum Dreiphasigen System **3-ARON** 

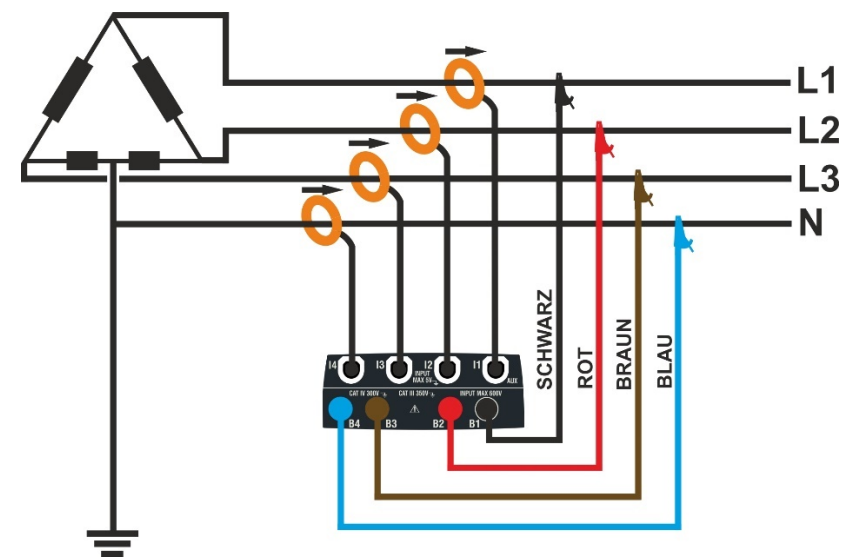

Abb. 13: Geräteanschluss zum Dreiphasigen System **3-High Leg**

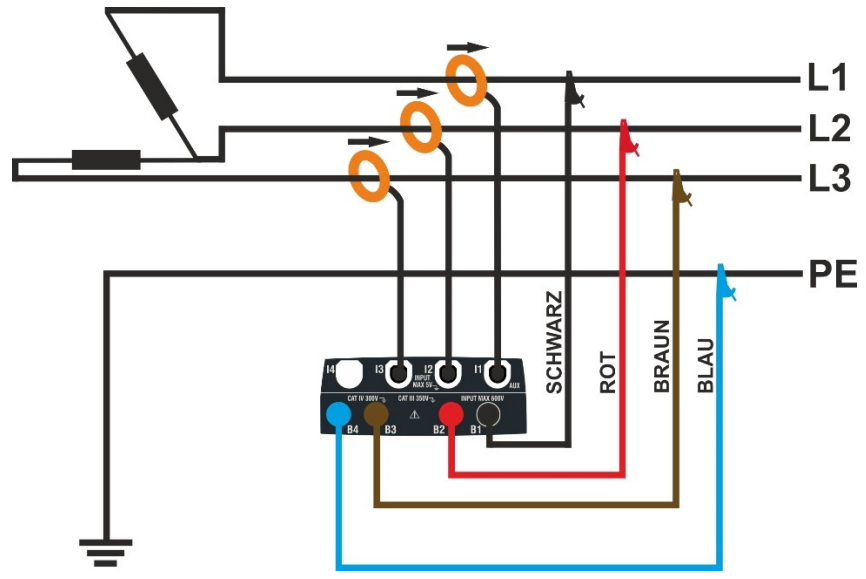

Abb. 14: Geräteanschluss zum Dreiphasigen System **3- offen**

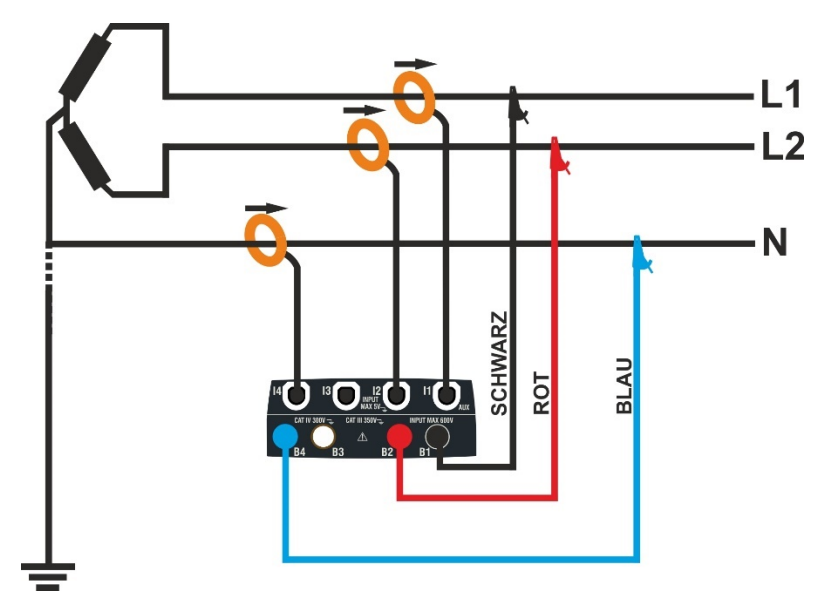

Abb. 15: Geräteanschluss zum Zweiphasigen System **3-offenes Y** 

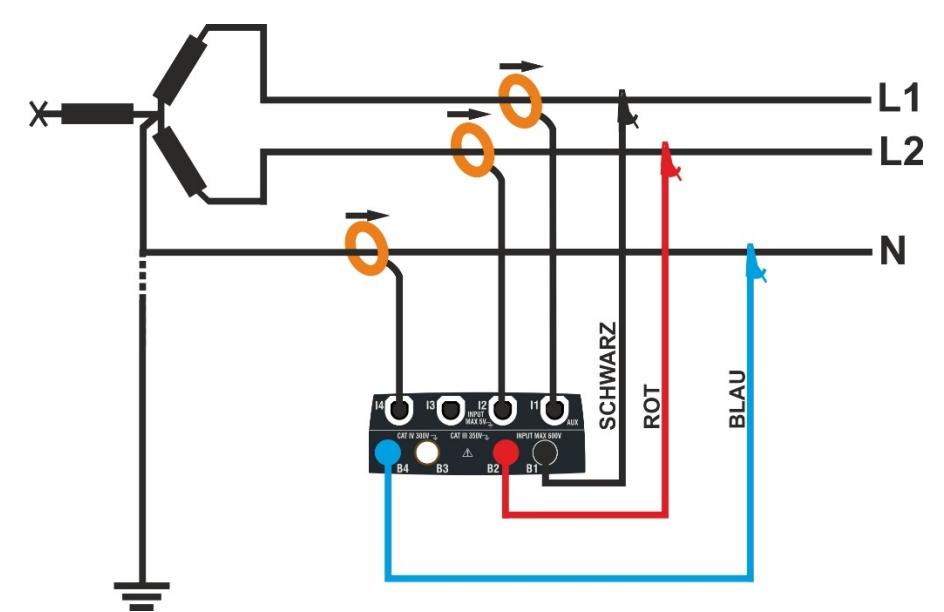

Abb. 16: Geräteanschluss zum Zweiphasigen System **3-2El. ½**

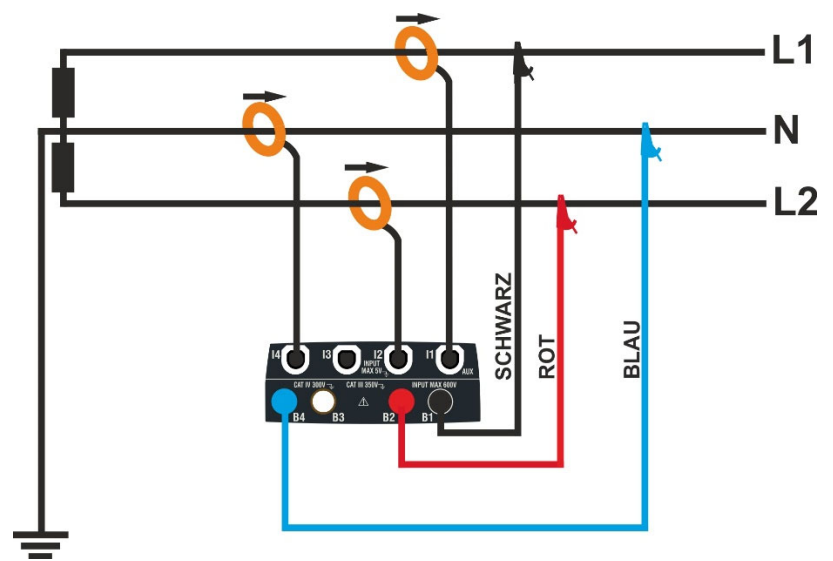

Abb. 17: Geräteanschluss zum Zweiphasigen System **1-zentraleSteckdose**

# **6.3.2. Allgemeine Einstellungen**

1.

Berühren Sie das Symbol Netzqualitäts-Netzwerkanalysator J. Der hie

ъ

nebenstehende Bildschirm erscheint im Display.<br>Derühren Sie des Symbol (2008) zur Einstellung der Berühren Sie das Symbol ver Einstellung der folgenden Parameter:

- $\triangleright$  Verbindungstyp
- $\triangleright$  Die Nenn-Bezugsspannung und der Prozentwer der positiven und negativen Grenze für die Ermittlung der Spannungsanomalien
- Das Umwandlungsverhältnis von eventuellen Spannungswandlern (TV) im System
- Typ und Messbereich der benutzten Stromzangen für die Messung des Phasen- und Neutralleiterstroms
- Die Integrationszeit und die Art der Aktivierung/Deaktivierung der Aufzeichnung
- $\triangleright$  Die eventuelle voreingestellte Konfiguration

Der folgende Bildschirm erscheint im Display

2. Berühren Sie das interaktive Schema, um den <sub>Lu</sub>nga REC 14.03.2016 16:34 Verbindungstyp unter denen, die in § 6.3.1 beschrieben sind, einzustellen. Merken Sie die Beschreibung im Unterteil des Displays angegeben.

Berühren sie die Pfeiltasten **behalten voller** zur Einstellung vom Nennwert **V der Spannung** Phase-Neutral (in einphasigen und dreiphasigen Systemen mit 4-Kabeln) oder Phase-Phase (in dreiphasigen Systemen mit 3- Kabeln) für die Ermittlung von Spannungsanomalien (Fällen, Spitzen) im Bereich: **12V 600V**. Zur Schnellauswahl des Wertes halten Sie die Tasten gedrückt. Berühren Sie die Pfeiltasten **oder zur** Einstellung des positiven (Ermittlung von Spitzen) und negativen (Ermittlung von Fällen) Prozent-Grenzwertes **%** in Bezug auf den Nennwert, im Bereich: **3% 30%.**  Zur Schnellauswahl des Wertes halten Sie die Tasten gedrückt.

Berühren Sie die Pfeiltasten **behalten voller zur Einstellung** des **TV** Wertes des Umwandlungsverhältnisses von eventuellen Spannungswandlern, im Bereich: **60 3000**. Zur Schnellauswahl des Wertes halten Sie die Tasten gedrückt. **Wenn kein TV Wert vorhanden ist (direkte Verbindung), muss dieser Parameter immer 1 sein.**

#### $1000A$

Berühren Sie das Symbol 100A zur Einstellung von Typ und Messbereich der benutzten Zangen. Der folgende Bildschirm erscheint im Display

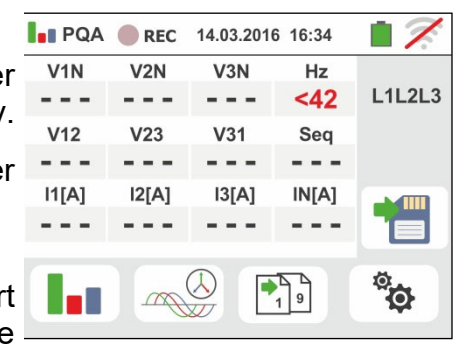

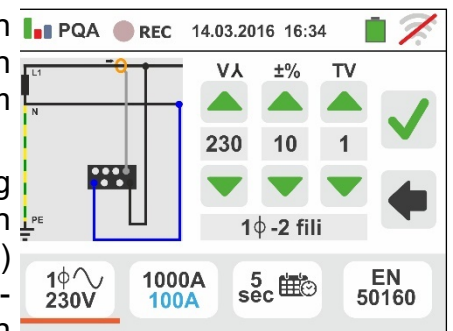

- 3. Bewegen Sie die Kursoren der Leiste, um die Optionen <sub>Le Poa</sub>n Rec. 14.03.2016 16:34 zur Auswahl des Zangentyps für die Messung von Phasenstrom und Neutralstrom (die hell-blau hervorgehoben ist) einzustellen. Bitte beachten Sie, dass die **Zangen von unterschiedlichen Typen sein können**, unter den Optionen:
	- $\triangleright$   $\Box$   $\rightarrow$  Flexible Zange (FLEX)
	- $\triangleright$   $\bullet$   $\rightarrow$  Standard steife Zange (STD)

Berühren sie die Pfeiltasten **Deutscher Werber** zur Einstellung des Messbereiches der benutzten Zangen für den Phasen- und Neutralstrom (hell-blau) unter den Optionen: **300A** oder **3000A** (FLEX Zange), Bereich: **1A ÷ 3000A** (STD Zange). Zur Schnellauswahl des Wertes halten Sie die Tasten gedrückt

Berühren Sie das Symbol sec<sup>tion</sup> zur Einstellung der Integrationszeit und zur Auswahl der Aktivierung/Deaktivierung einer Aufzeichnung. Der folgende Bildschirm erscheint im Display

4. Bewegen Sie den Kursor der linken Leiste und wählen Leppa Rec Sie die Integrationszeit (siehe § 12.5.1) unter den folgenden Optionen: **2s, 5s, 10s, 30s, 1min, 2min, 5min, 10min, 15min, 30min**

Bewegen Sie den Kursor der mittleren Leiste (Symbol "**GO**") in die Stellungen:

- **Manuelle** Aktivierung der Aufzeichnung beim Drücken der **GO/STOP** Taste (zur vollen Minute, nachdem die Taste gedrückt wurde)
- > **HID** > Automatische Aktivierung der Aufzeichnung durch das Gerät, wenn die eingestellten Datum und Uhrzeit erreicht werden (nachdem die **GO/STOP** Taste gedrückt wurde, um das Gerät in Wartemodus einzustellen). Berühren Sie den entsprechenden Bereich, um Datum und Uhrzeit im Format "TT:MM:JJ SS:MM" **einzustellen**, und bestätigen

Bewegen Sie den Kursor der mittleren Leiste (Symbol "**STOP**") in die Stellungen:

- **Manuelle** Deaktivierung der Aufzeichnung beim Drücken der **GO/STOP** Taste
- **HED**  $\rightarrow$  **Automatische** Deaktivierung der Aufzeichnung durch das Gerät beim eingestellten Datum/Uhrzeit. Berühren Sie den entsprechenden Bereich, um Datum und Uhrzeit im Format "TT:MM:JJ SS:MM" **einzustellen**, und bestätigen

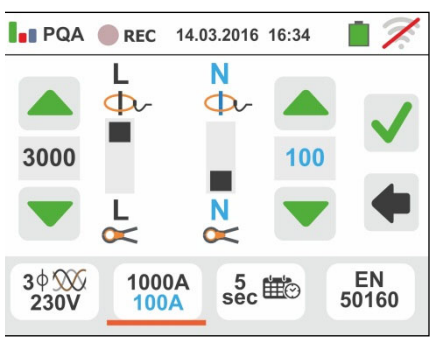

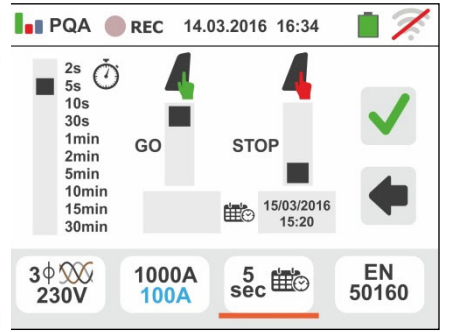

- 5. Berühren Sie das Symbol  $\overline{\phantom{0}^{EN}_{50160}}$  zur Einstellung der **voreingestellten Konfigurationen** (siehe § 12.6) unter denen, die das Gerät zur Verfügung stellt. Der hier nebenstehende Bildschirm erscheint im Display. Es stehen folgende Optionen zur Verfügung:
	- $\triangleright$  **EN50160**  $\rightarrow$  automatische Einstellung der internen Parameter durch das Gerät nach den Kriterien der Netzqualität für Spannungen gemäß Standard EN50160
	- $\triangleright$  **kWh**  $\rightarrow$  automatische Einstellung der internen Parameter durch das Gerät für die Analyse von Energietests (Leistung/Energie
	- $\triangleright$  **HARM**  $\rightarrow$  automatische Einstellung der internen Parameter durch das Gerät für die Oberwellenanalyse von Spannungen/Strömen
	- $\triangleright$  **DEFAULT**  $\rightarrow$  automatische Einstellung der alle Werksparameter

Berühren Sie das Symbol **V**, um jede Einstellung zu

bestätigen, oder berühren Sie das Symbol Abbruch ohne Bestätigung

6. Verbinden Sie die Stecker der einzelnen Kabel mit den entsprechenden Eingangsbuchsen **B1, B2, B3, B4** des Geräts zur Messung der Spannungen je nach ausgewähltem Verbindungstyp. Führen Sie an den freien Kabelenden die entsprechenden Krokodilklemmen oder Messleitungen ein. Verbinden Sie die Krokodilklemmen, Messleitungen mit den Phasen L1, L2, L3 und N gemäß den Bildern in § 6.3.1. Verbinden Sie die externen Zangen mit den Eingängen I3 und I4 des Geräts gemäß den Bildern in § 6.3.1. Der Pfeil an jeder Zange muss in Richtung des Stromflusses zeigen, normalerweise von der Spannungsquelle zum Verbraucher

# **6.3.3. Anzeige der Messungen**

7. Die nebenstehende Bildschirmseite zeigt die numerischen Werte der elektrischen Größen in Echtzeit, bei einem dreiphasigen System mit 4-Kabeln. Für die Bedeutung der Größen beziehen Sie sich auf § 12.4

Berühren Sie das Symbol um die Seiten (deren Anzahl vom ausgewählten Verbindungstyp anhängt) aufzurufen, die die RMS numerischen Werte der Größen in Bezug auf totale Leistungen, totale Leistungsfaktoren, und Werte bezogen auf den einzelnen Phasen enthalten, wie im folgenden Bild gezeigt

Drücken sie die **SAVE** Taste oder berühren Sie das  $\mathbf{M}$ 

Symbol , um die Bildschirmseite auf dem Display als Momentanwert abzuspeichern (siehe § 7.1)

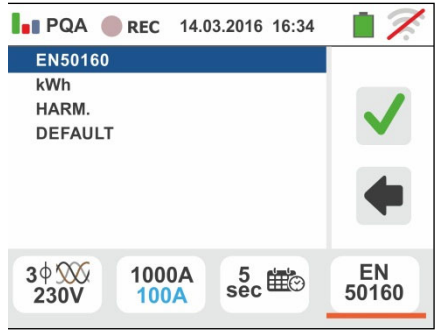

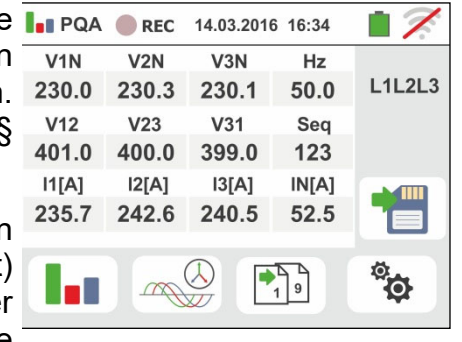

8. Die Symbole "  $M$ " und " $\rightleftharpoons$ " geben jeweils die  $\frac{1}{\sqrt{1}}$  PQA  $\frac{1}{\sqrt{1}}$  REC 14.03.2016 16:34 Induktive oder Kapazitive Qualität des Verbrauchers an.

Drücken sie die **SAVE** Taste oder berühren Sie das

Symbol  $\Box$ , um die Bildschirmseite auf dem Display als Momentanwert abzuspeichern (siehe § 7.1)

- D n  $Hz$  $\overline{V}$  $\overline{\mathsf{A}}$  $L1$ 230.0 235.7 50.00 kVA kW kVAr\_m\_ 50.96 18.49 54.21 Pf M COSO\_M 0.94 0.94 °o  $\begin{array}{cc} \uparrow \\ \uparrow \\ \downarrow \end{array}$  $\sqrt{N}$
- 9. Berühren Sie das Symbol um die Anzeige der **LIPOA DREC 14.03.2016 16:34** absorbierten/generierten Leistungs- und Energiewerte aufzurufen. Die nebenstehende Bildschirmseite bei **noch nicht aktivierter Aufzeichnung** erscheint im Display (siehe § 6.3.4)

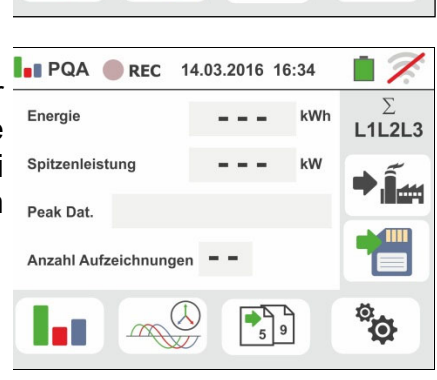

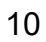

Berühren Sie das Symbol (www., um die Seiten zur Anzeige der Wellenformen der Eingangssignale und der Vektordiagramme von Spannungen/Strömen aufzurufen. Die nebenstehende Bildschirmseite zeigt die Echtzeit-Werte der Phasenverschiebung zwischen Spannung und Strom in Bezug auf ein dreiphasiges System. Die Größen sind mit kleinen Vierecken in verschiedenen Farben auf dem Vektordiagramm dargestellt und auf der rechten Seite sind Winkelwerte angezeigt. Die Bezugsrichtung für Phasenverschiebungen ist immer der **Uhrzeigersinn**. Im Unterteil des Displays sind auch die Angaben "Rev" und "Zero" vorhanden, die sich auf die Verschiebung der Eingangsspannungen beziehen (siehe § 12.2) Drücken sie die **SAVE** Taste oder berühren Sie das Symbol **bill**, um die Bildschirmseite auf dem Display als Momentanwert abzuspeichern (siehe § 7.1)

Berühren Sie das Symbol , um die Anzeige der Wellenformen der Signale aufzurufen. Die folgende Bildschirmseite (in Bezug auf Phase L2) erscheint im **Display** 

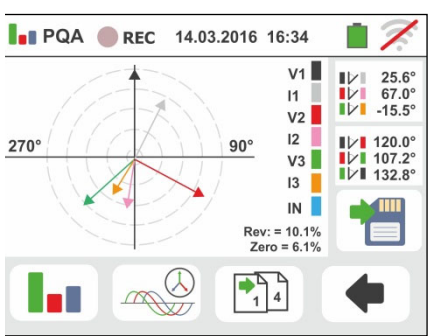

 $h=03$  $\frac{14.2\%}{15.5\%}$ THD% **7.3%<br>25.7%** 

11 Die nebenstehende Bildschirmseite zeigt die <sub>Lepen</sub> REC 14.03.2016 16:34 Wellenformen von Spannung und Strom in Echtzeit in Bezug auf ein dreiphasiges System. Die Größen sind mit kleinen Vierecken in verschiedenen Farben auf dem Vektordiagramm dargestellt und auf der rechten Seite sind RMS Werte angezeigt. Drücken sie die **SAVE** Taste oder berühren Sie das  $\frac{1}{3}$ Symbol **in die Bildschirmseite auf dem Display** la 1 als Momentanwert abzuspeichern (siehe § 7.1) Berühren Sie das Symbol **D**um zur Bildschirmseite der RMS Werte zurück zu kehren 12 Berühren Sie das Symbol " **DD** zur Anzeige der **ULLERGA**  $\bigcirc$  REC 14.03.2016 16:34 Parameter der Oberwellenanalyse. Die hier nebenstehende Bildschirmseite von einem dreiphasigen System erscheint im Display. Das Histogramm der Amplituden in Prozentwert der fundamentalen Frequenz und der Spannungs- und  $\frac{2}{1}$  V<sub>2</sub>N  $\overline{4}$  $\overline{5}$  $\frac{7}{12}$ Stromoberwellen **DC, von der 1. bis zur 49.** wird im  $\circledR$  $\frac{1}{3}$  $\sqrt{2}$ Display angezeigt. Ein hellblauer Rahmen identifiziert sofort die Oberwelle mit der größten Amplitude (außer der fundamentalen Frequenz). Der numerische wert der Amplitude der Oberwellen (identifiziert durch das Symbol "**hxx**") und der THD% (siehe § 12.3) wird auf der rechten Seite im Display angezeigt. Benutzen Sie die Pfeiltasten "<" oder " $\blacktriangleright$ " oder berühren Sie die entsprechenden Symbole im Display zur Verringerung oder zur Vergrößerung der Oberwelle. Drücken sie die **SAVE** Taste oder berühren Sie das Symbol **U**, um die Bildschirmseite auf dem Display als Momentanwert abzuspeichern (siehe § 7.1) Berühren Sie das Symbol um zur Bildschirmseite der RMS Werte zurück zu kehren

#### **6.3.4. Aktivierung der Aufzeichnung**

13 Drücken Sie **GO/STOP** Taste zum Starten der Aufzeichnung. Das Gerät wartet (auf die folgende Minute oder auf das eingestellte Datum/Uhrzeit) und 230.0 zeigt das Symbol " ", wie in der nebenstehenden Bildschirmseite gezeigt

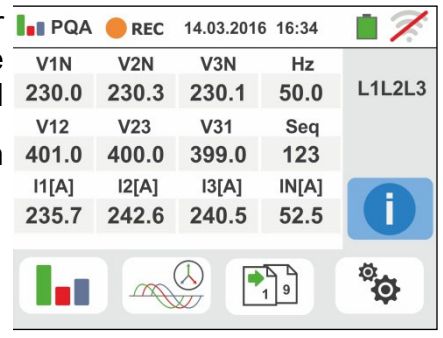

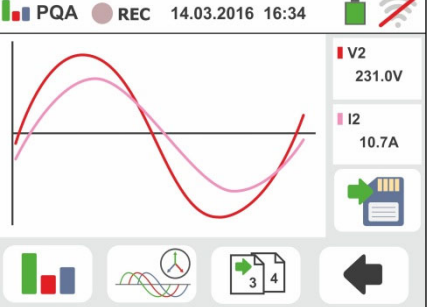

# <u>VEGA74</u>

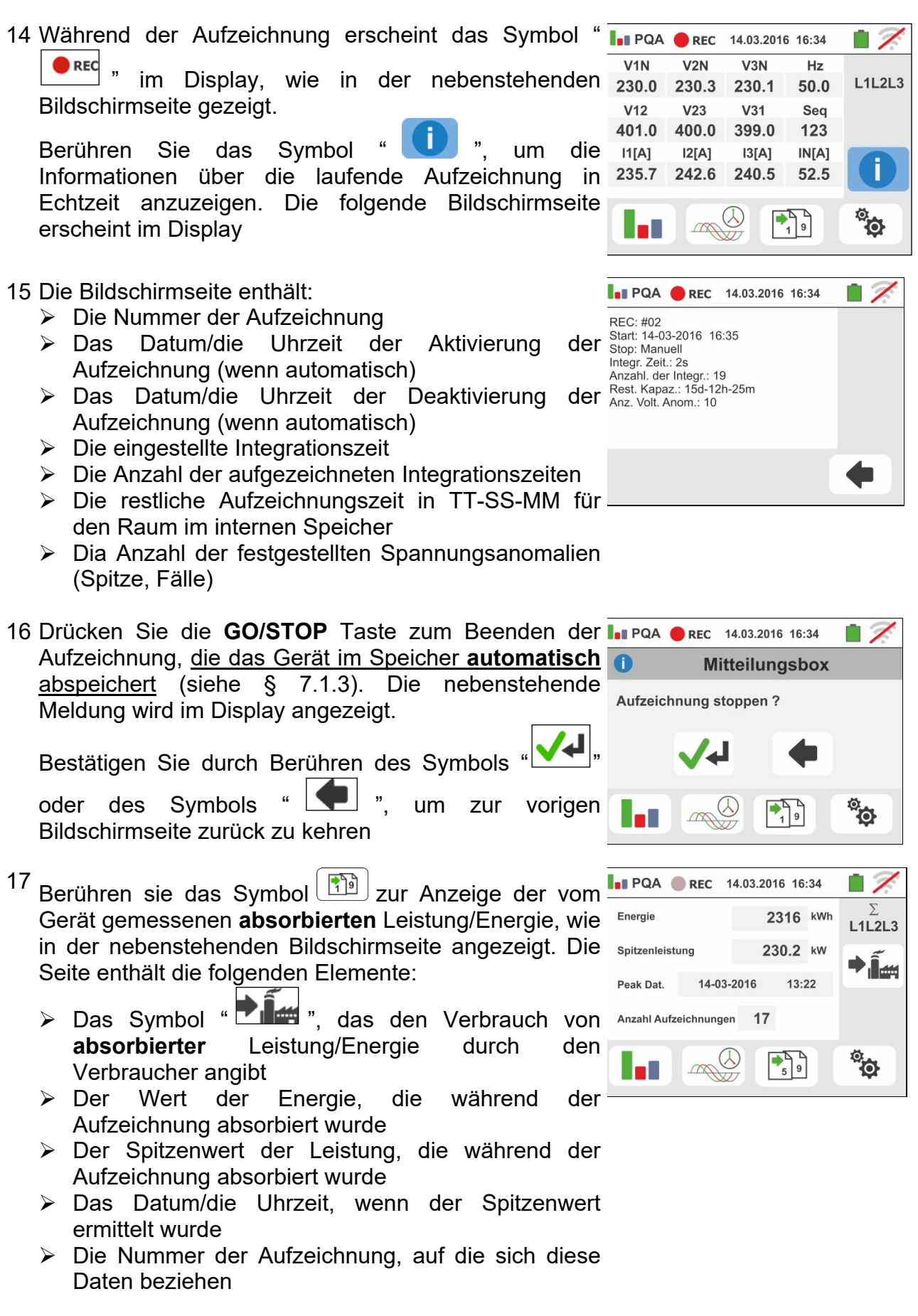

- 18 Berühren sie das Symbol  $\left[\frac{1}{10}\right]$  zur Anzeige der vom  $\frac{1}{2}$  PQA CREC 14.03.2016 16:34 Gerät gemessenen **generierten** Leistung/Energie, wie in der nebenstehenden Bildschirmseite angezeigt. Die Seite enthält die folgenden Elemente:
	- > Das Symbol " ", das den Verbrauch von Anzahl Aufzeichnungen 10 **generierter** Leistung/Energie durch den Verbraucher angibt
	- Der Wert der Energie, die während der Aufzeichnung generiert wurde
	- Der Spitzenwert der Leistung, die während der Aufzeichnung generiert wurde
	- Das Datum/die Uhrzeit, wenn der Spitzenwert ermittelt wurde
	- Die Nummer der Aufzeichnung, auf die sich diese Daten beziehen

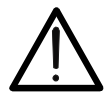

# **WARNUNG**

Die Visualisierung der Leistungs/Energien absorbiert/generieter werden, sind nur in Echtzeit Lesungen und **kann nicht in den Speicher** des Instruments gespeichert werden

### **6.1. LISTE DER DISPLAYMELDUNGEN**

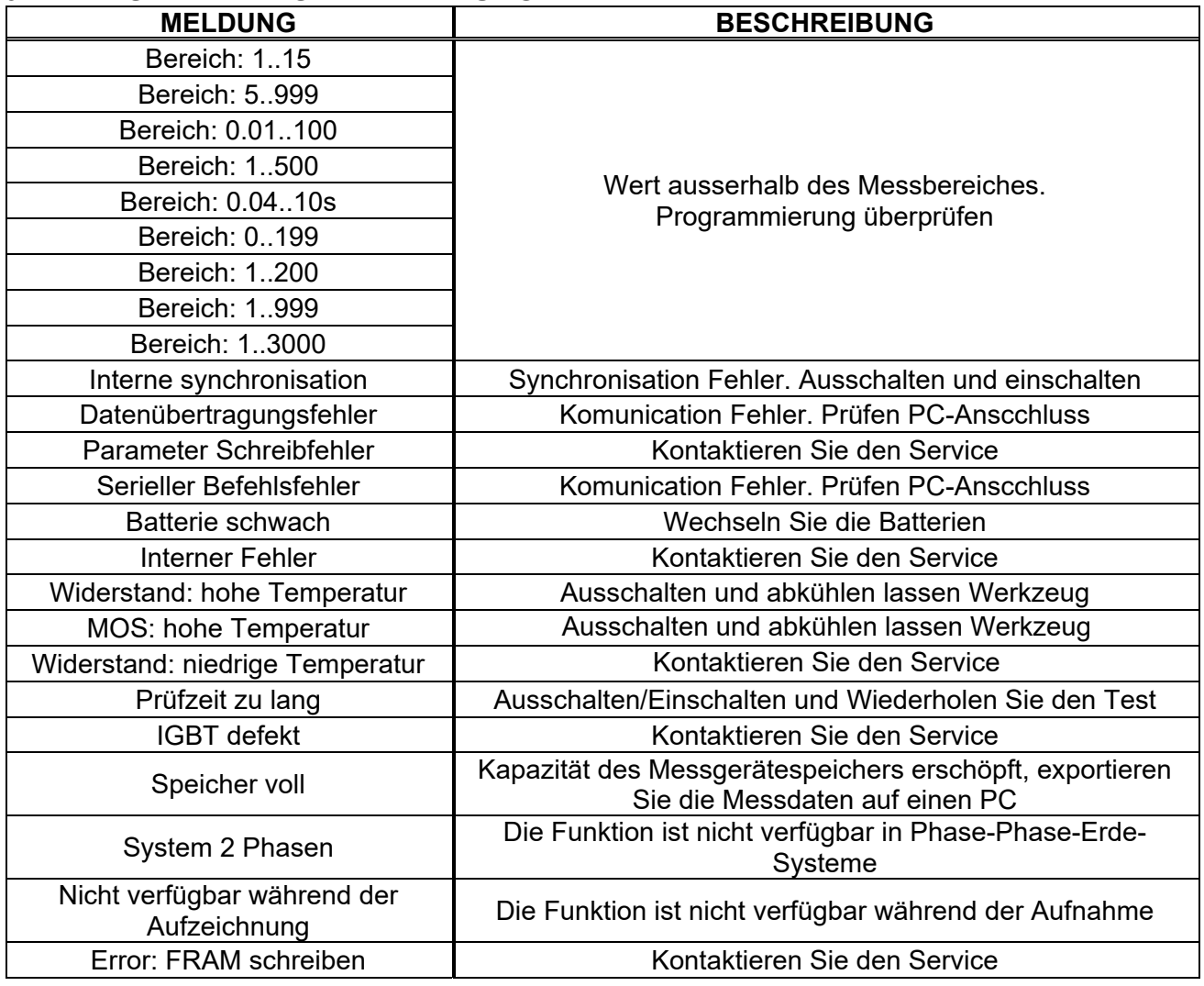

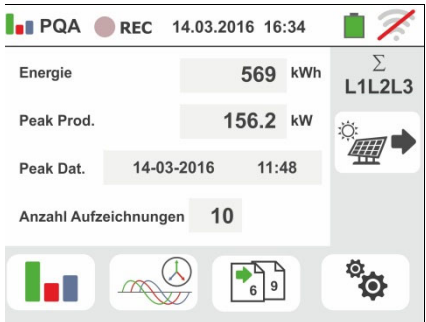

# **7.1. SPEICHERUNG VON MESSWERTEN**

Die Struktur des Speicherraums ist in unabhängigen Abschnitten unterteilt: SNAPSHOTS (Snapshots für Funktionen PQA, AUX, LEAKAGE – max 999 Stellungen) und RECORDING (PQA, AUX, LEAKAGE Aufzeichnungen. Die "Baum"-Struktur von SNAPSHOTS Abschnitten mit der Möglichkeit zur Anzeige/zum Ausblenden der Knoten, ermöglicht die Unterteilung bis zu 3 Ebenen, um die Orte der Messpunkte präzise wieder finden zu können, inkl. Eingabe der Prüfergebnisse Jeder Ebene sind **ab Werk** max. **20 festgelegte Namen zugeordnet (die weder geändert noch gelöscht werden können)** + max. 20 Namen, die vom Benutzer mit Hilfe der management Software frei definiert werden können (siehe auch die Online-Hilfe der Software). Jeder Kennung kann auch eine Nummer zwischen 1 und 250 zugeordnet werden.

### **7.1.1. Speicherung von Snapshots**

1. Am Ende jeder Messung drücken Sie die **SAVE Taste** 

**oder berühren Sie das Symbol Zur Abspeicherung <b>Elle Anlage 001** des Ergebnisses. Der hier nebenstehende Bildschirm <sub>Er anlage 002</sub> erscheint im Display. Die Bedeutung der Symbole ist die folgende:

- $\rightarrow$  zeigt/blendet den ausgewählten Knoten
	- Ermöglicht die Auswahl eines neuen Knotens der Stufe 1
		- Eingabe eines Unterknotens (max 3)
- Eingabe eines Benutzer-Kommentars zur durchgeführten Messung
- 2. Drücken Sie die Bilde Taste oder die Taste zur 142/999 Eingabe einer neuen Ebene oder einer neuen Zwischenebene. Der hier nebenstehende Bildschirm erscheint im Display des Gerätes. Berühren Sie einen der Namen in der Liste zur Auswahl der gewünschten Kennung. Berühren Sie die Pfeiltasten **oder V** zur Eingabe einer der Kennung zu zugeordneten Nummer. Bestätigen Sie die Einstellungen und kehren Sie zum vorherigen Bildschirm zurück. Berühren Sie die Taste. Der folgende Bildschirm erscheint im Display:
- 3. Mit der virtuellen Tastatur geben Sie einen beliebigen Kommentar zur Messung ein. Dieser Kommentar wird nur dann sichtbar, nachdem Sie die im PC gespeicherten Dieser Kommentar ist sowohl nach dem Herunterladen der gespeicherten Daten auf einen PC mit management-Software (siehe § 8) und in der Aufforderung sichtbar, um das Ergebnis anzuzeigen (siehe § 7.1.2). Bestätigen Sie die Einstellungen und kehren Sie zum vorherigen Bildschirm zurück. Bestätigen Sie nochmals zur endgültigen Abspeicherung der Messwerte im internen Speicher. Eine Bestätigungs-Meldung wird vom Gerät angezeigt.

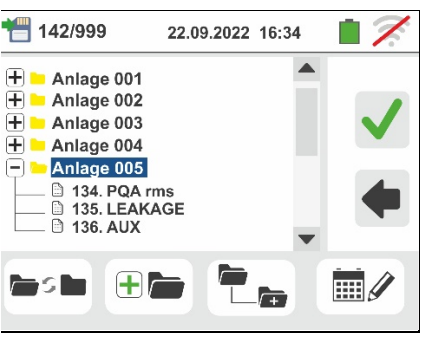

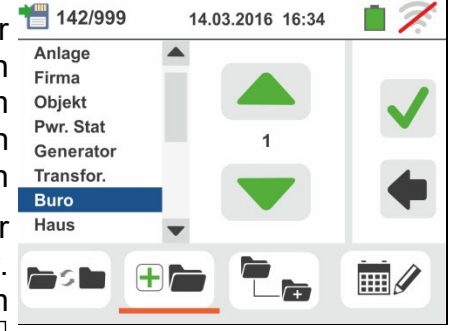

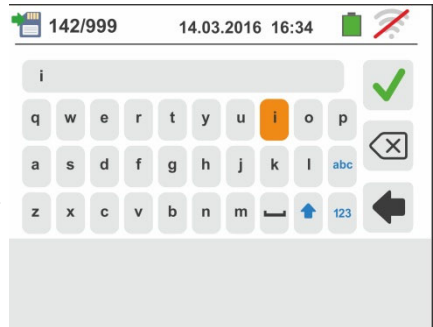

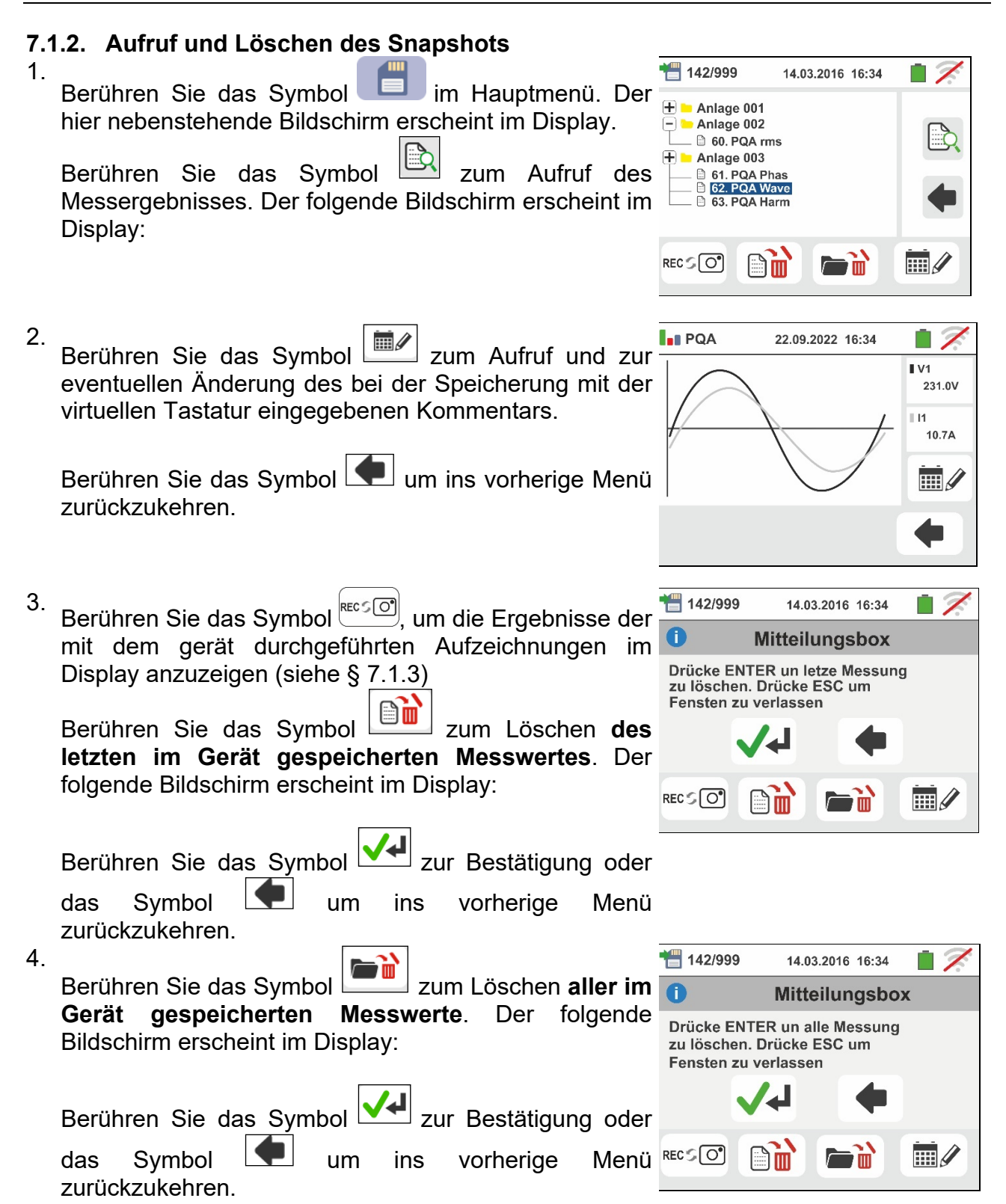

#### **7.1.3. Gespeicherte Aufzeichnungen aufrufen und löschen**

Die Aufzeichnungen werden **automatisch** gespeichert (Abschnitten RECORDING), wenn Sie die **GO/STOP** Taste drücken oder die eingestellte Endzeit erreicht wird. Die **SAVE**  Taste ermöglicht es, Momentanwerte im Display abzuspeichern; während der Aufnahme auf dem Display angezeigt.

Berühren Sie das Symbol **kECS**, um die Liste der mit dem Gerät durchgeführten Aufzeichnungen (Funktionen LEAK, AUX und PQA) aufzurufen. Der folgende Bildschirm erscheint im Display:

- 1. Wählen Sie eine der Aufzeichnungen auf der Seite aus, ter 1/49 14.03.2016 16:34  $\Box$ die als "REC\_xxx" angegeben sind, und berühren Sie **REC 002** das Symbol **in State in der state zu öffnen**. Der folgende **REC\_003 REC 004 REC\_005** Bildschirm erscheint im Display **REC 006** REC\_007 **REC** 008 **REC\_009** REC SO<sup>®</sup> **in**  $\Box$ m
- 2. Die Bildschirmseite enthält:
	- Die Nummer der Aufzeichnung
	- Das Datum/die Uhrzeit der Aktivierung der Aufzeichnung (wenn automatisch)
	- Autzeichtung (wenn automatisch)<br>
	Das Datum/die Uhrzeit der Deaktivierung der **Anzahl. der Integr.: 19**<br>
	Das Datum/die Uhrzeit der Deaktivierung der **Anz Volt Anaz 1964** Aufzeichnung (wenn automatisch)
	- Die eingestellte Integrationszeit
	- Die Anzahl der aufgezeichneten Integrationszeiten
	- Die restliche Aufzeichnungszeit in TT-SS-MM für den Raum im internen Speicher
	- Dia Anzahl der festgestellten Spannungsanomalien (Spitze, Fälle)

#### **Der Name der Aufzeichnung kann im Gerät nicht geändert werden**.

Berühren Sie das Symbol | um ins vorherige Menü zurückzukehren

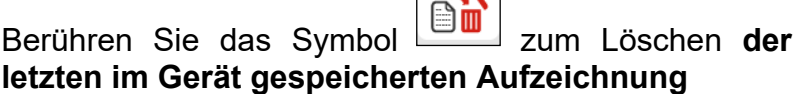

Berühren Sie das Symbol zum Löschen **von allen im Gerät gespeicherten Aufzeichnungen**

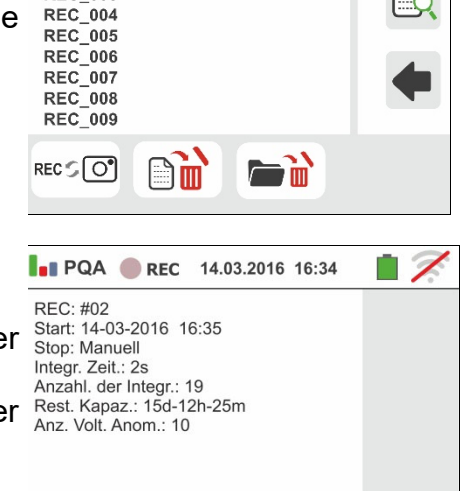

 $\Box$ 

14.03.2016 16:34

# **7.1.4. Anomalien**

3. Falls keine Messungen gespeichert sind und es wird  $\hat{A}$  HOME auf den Speicher des Messgeräts zugegriffen, wird ein Bildschirm ähnlich dem nebenstehenden angezeigt.

- 4. Falls Sie versuchen, einen neuen Unterknoten über der 3. Ebene zu definieren, zeigt das Gerät einen Bildschirm ähnlich dem hier nebenstehenden an und unterbricht die Funktion
- 5. Falls Sie einen Unterknoten erschaffen möchten und dabei versuchen, einen schon verwendeten Namen einzugeben, zeigt das Gerät einen Bildschirm ähnlich dem hier nebenstehenden an und es ist notwendig, einen neuen Namen zu definieren
- 6. Falls Sie versuchen, für die 1., 2. und 3. Ebene mehr als 250 Knoten (für jede Ebene) zu definieren, zeigt das Gerät einen Bildschirm ähnlich dem hier nebenstehenden an

7. Falls Sie für den Messwert einen Kommentar von über 30 Zeichen eingeben, zeigt das Gerät einen Bildschirm  $\bullet$ ähnlich dem hier nebenstehenden an

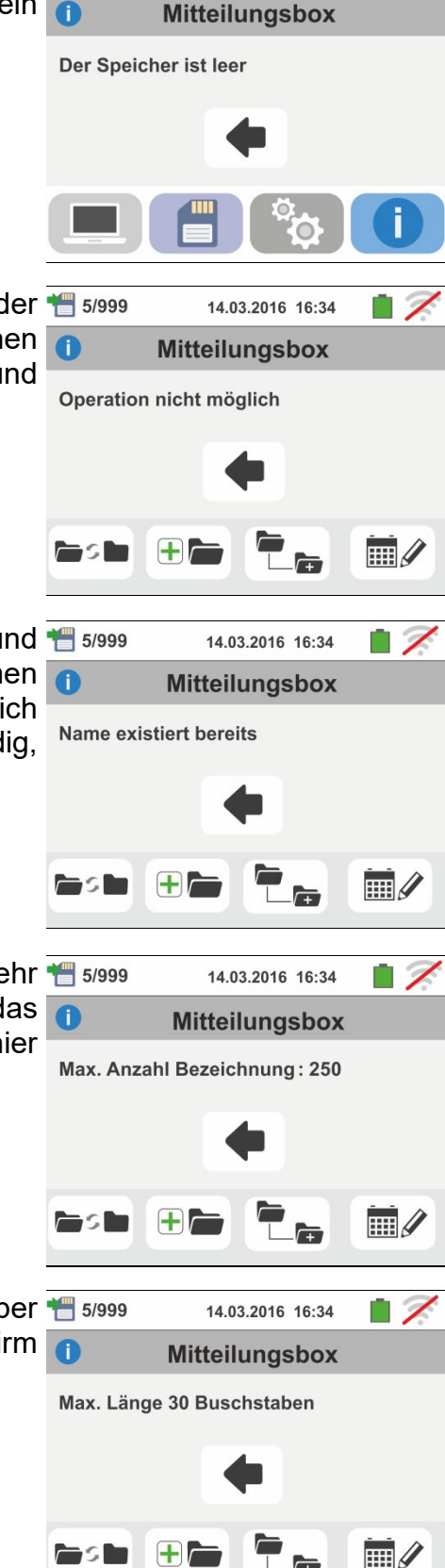

# **8. VERBINDUNG ZUM PC ODER MOBILGERÄTE**

Die Verbindung zwischen PC und Gerät wird durch die serielle optisch isolierte Schnittstelle (siehe Abb. 3) und das optische/USB C2006 Schnittstellenkabel hergestellt oder durch WiFi Verbindung. Vor der Verbindung ist es **notwendig**, sowohl den die management-Software TopView auf dem PC zu installieren herunterladbar von der Website **www.ht-instruments.com/download**. Um die gespeicherten Daten zum PC zu übertragen, halten Sie sich an folgenden Vorgehensweise:

### PC Verbindung durch optische/USB Kable

- 1. Schalten Sie das Messgerät mit der **ON/OFF** Taste ein.
- 2. Verbinden Sie das Gerät mit dem PC mit Hilfe des optischen/USB Kabels.
- 3. Berühren Sie das Symbol im Hauptmenü. Der hier nebenstehende Bildschirm erscheint im Display des Geräts. Schalten Sie die WiFi Verbindung, indem Sie auf das Symbol in der oberen rechten Ecke (siehe

Abbildung rechts). Das Symbol " " wird auf dem Display angezeigt. Unter diesen Bedingungen ist die Verbindung zwischen dem Gerät und dem PC aufgebaut.

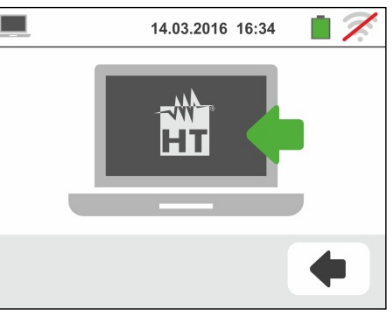

- 4. Verwenden Sie die management-Software zum Herunterladen der auf dem Gerät gespeicherten Daten auf den PC. Weitere Einzelheiten hierzu erfahren Sie in der Online-Hilfe dieser Software.
- 5. Berühren Sie das Symbol **bei um zum Hauptmenü des Gerätes zurückzukehren.**

#### PC Verbindung durch WiFi

1. Schalten Sie das Gerät im Datenübertragungs-Modus um (siehe § 8 – Punkt 3). Aktivieren Sie die WiFi Verbindung, indem Sie auf das Symbol in der oberen rechten Ecke (siehe Abbildung rechts). Das Symbol " wird auf dem Display angezeigt

Unter diesen Bedingungen ist die Verbindung zwischen dem Gerät und dem PC aufgebaut durch WiFi Verbindung

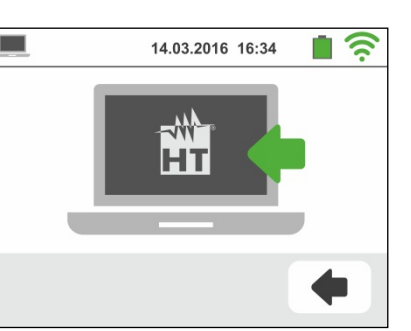

- 2. Aktivieren Sie die WiFi-Verbindung des PCs, auf den Sie die Daten Herunterladen möchten (schließen Sie z.B. ein WiFi-Surfstick an eine USB-Schnittstelle des PCs an) und verbinden Sie sich mit dem WiFi-Netz, den das Gerät zu Verfügung stellt (Name des Netzes "VEGA74\_XXXXXX" wobei XXXXXX die Seriennummer des Geräts ist)
- 3. Starten Sie die management-Software, wählen Sie den "WiFi" Anschluss und "Gerät erkennen" im § "Verbindung PC-Gerät" aus
- 4. Verwenden Sie die management-Software zum Herunterladen der auf dem Gerät gespeicherten Daten auf den PC. Weitere Einzelheiten hierzu erfahren Sie in der Online-Hilfe dieser Software

# **9. WARTUNG UND PFLEGE**

### **9.1. ALLGEMEINE INFORMATIONEN**

- Befolgen Sie die Anweisungen für Betrieb und Lagerung in dieser Anleitung genau, um mögliche Schäden oder Gefahren zu vermeiden.
- Verwenden Sie dieses Messgerät nicht unter ungünstigen Bedingungen wie hoher Temperatur oder Feuchtigkeit. Setzen Sie es nicht direktem Sonnenlicht aus.
- ▶ Schalten Sie immer das Gerät nach Gebrauch wieder aus. Wenn das Gerät für einen längeren Zeitraum nicht verwendet wird, ist es empfehlenswert, die Batterien entfernen, um den Austritt von Batterieflüssigkeit zu vermeiden, die die interne Elektronik beschädigen könnte.

# **9.2. AUFGELADEN UND BATTERIEWECHSEL**

Wenn im LCD-Display das Symbol der leeren Batterie " $\Box$ " erscheint, müssen die wiederaufladbaren Batterien aufgeladen oder die alkalischen Batterien gewechselt werden.

# **WARNUNG**

Nur Fachleute oder ausgebildete Techniker sollten diese Arbeit durchführen. Vor dem Entfernen der Batterien trennen Sie die Messleitungen von den Eingangsanschlüssen, um Stromschläge zu vermeiden.

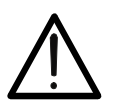

# **WARNUNG**

Verbinden Sie das Batterieladegerät A0061 nicht, wenn im Gerät alkalische (nicht wiederaufladbare) Batterien eingelegt sind.

- 1. Schalten Sie das Messgerät mit der **ON/OFF** Taste aus.
- 2. Entfernen Sie die Messleitungen von den Eingangsanschlüssen.
- 3. Entfernen Sie die Batteriefachabdeckung mit Hilfe von einem Schraubendreher.
- 4. Entfernen Sie die Batterien (wenn nicht wiederaufladbar) und stecken Sie dieselbe Menge von Batterien desselben Typs ein (siehe § 10.4). Zur Wiederaufladung der Batterien, verbinden Sie das mitgelieferte externe Batterieladegerät A0061. Das Symbol " $\mathbb{S}^n$ " wird während der Wiederaufladung angezeigt. Batterien sind nach 12 Stunden Wiederaufladung fertig geladen. **Das externe Batterieladegerät A0061 lädt keine alkalischen Batterien wieder auf**.
- 5. Setzen Sie den Batteriefachdeckel wieder auf und befestigen Sie ihn mit der beiseitegelegten Schraube.
- 6. Entsorgen Sie die gebrauchten Batterien umweltgerecht. Verwenden Sie dabei die geeigneten Behälter zur Entsorgung.

#### **9.3. REINIGUNG**

Zum Reinigen des Gerätes kann ein weiches trockenes Tuch verwendet werden. Benutzen Sie keine feuchten Tücher, Lösungsmittel oder Wasser, usw.

#### **9.4. LEBENSENDE**

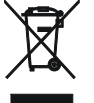

**ACHTUNG**: Dieses Symbol weist darauf hin, dass das Gerät und seine Zubehörteile separat gesammelt und einer ordnungsgemäßen Entsorgung zugeführt werden müssen.

# **10. SPEZIFIKATIONEN**

Genauigkeit ist angegeben als: ±[%rdg + (Ziffern \* Auflösung)] bei 23°C, <80%RH.

## **10.1. TECHNISCHE EIGENSCHAFTEN AUX UND LEAKAGE ABSCHNITTEN**

#### **Leckstrom (Eingang I1 – STD-Zange)**

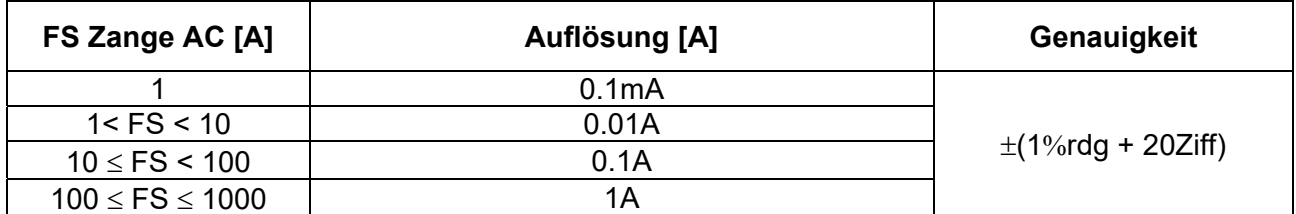

#### **Umgebungs-Parameter**

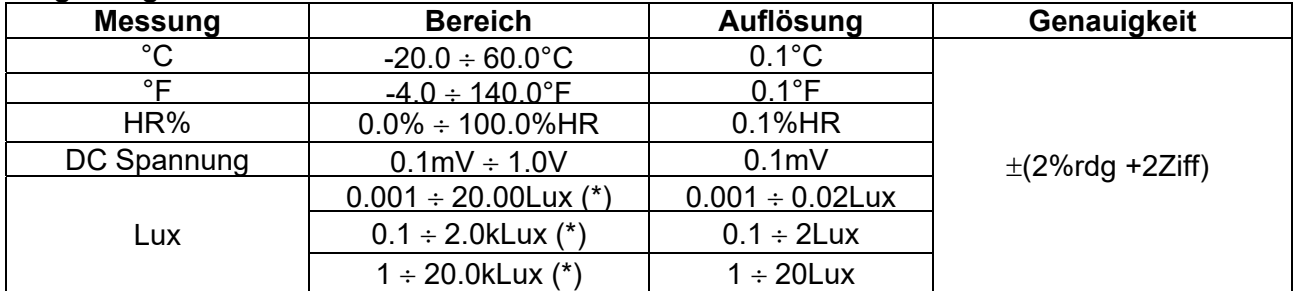

(\*) Genauigkeit Lichtstärkesonde Klasse AA

#### **10.2. TECHNISCHE EIGENSCHAFTEN PQA ABSCHNITTEN**

#### **DC/AC TRMS Spannung (Phase-Neutre)**

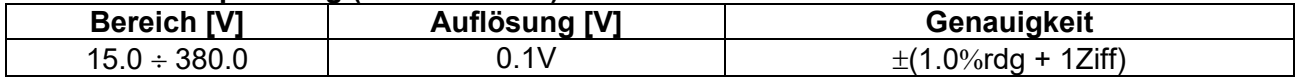

Crest-Faktor:  $\leq 1.5$ ; Frequenz: 42 ÷ 69.0 Hz

#### **DC/AC TRMS Spannung (Phase-Phase)**

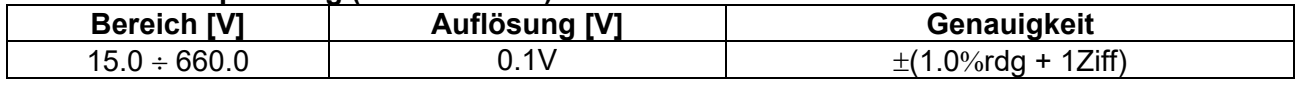

Crest-Faktor:  $\leq 1.5$ ; Frequenz:  $42 \div 69.0$  Hz

#### **Frequenz**

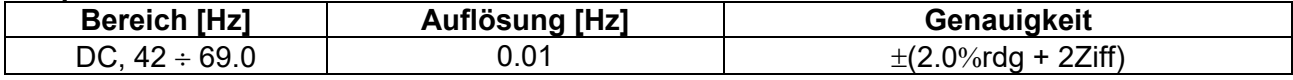

Zulässige Spannung: 15.0 ÷ 660V ; Zulässige Strom:: 5%FS Zange ÷ FS Zange

#### **DC/AC Strom (STD Zange)**

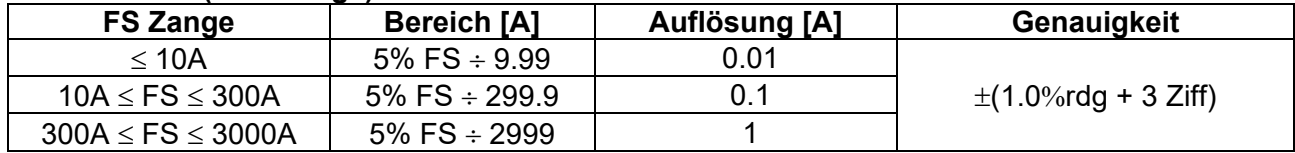

Bereich:  $5 \div 999.9$  mV, Werte unter 5 mV auf Null gesetzt; Crest-Faktor:  $\leq 3$ ; Frequenz: 42  $\div 69.0$  Hz

#### **AC TRMS Strom (FLEX Zange - 300A AC Bereich)**

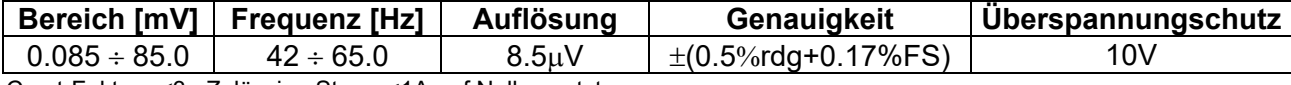

Crest-Faktor: 3 . Zulässige Strom <1A auf Null gesetzt

#### **AC TRMS Strom (FLEX Zange - 3000A AC Bereich)**

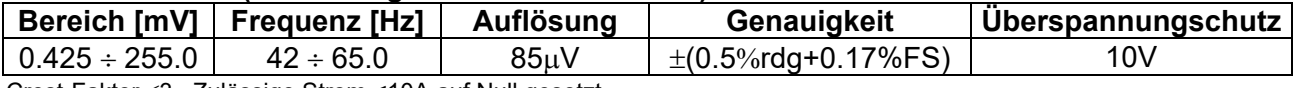

Crest-Faktor 3 . Zulässige Strom <10A auf Null gesetzt

#### **DC Leistung**

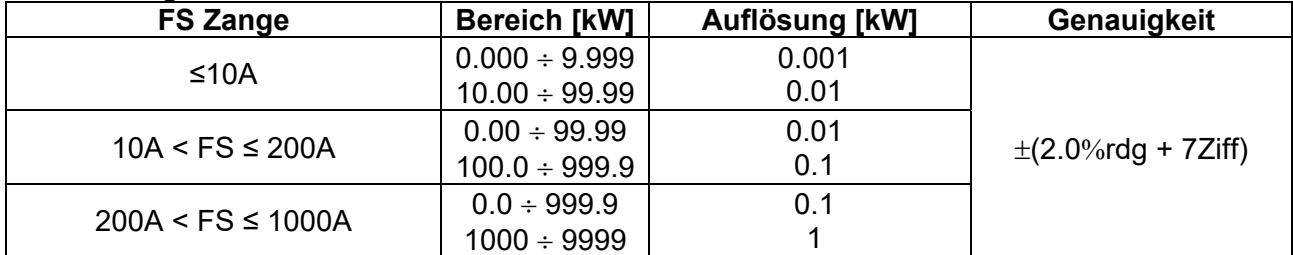

#### **Wirkleistung (@ 230V, I> 5% FS, cos>=0.5, f=50.0Hz)**

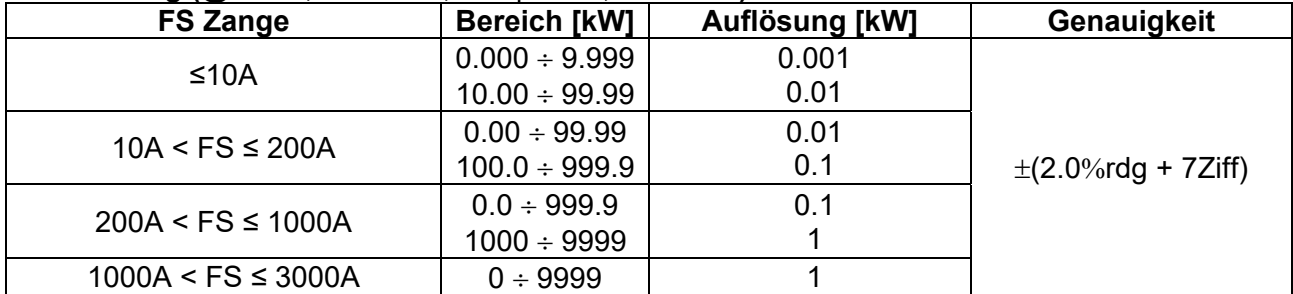

#### **Blindleistung (@ 230V, I >5%FS, cos<0.9, f=50.0Hz)**

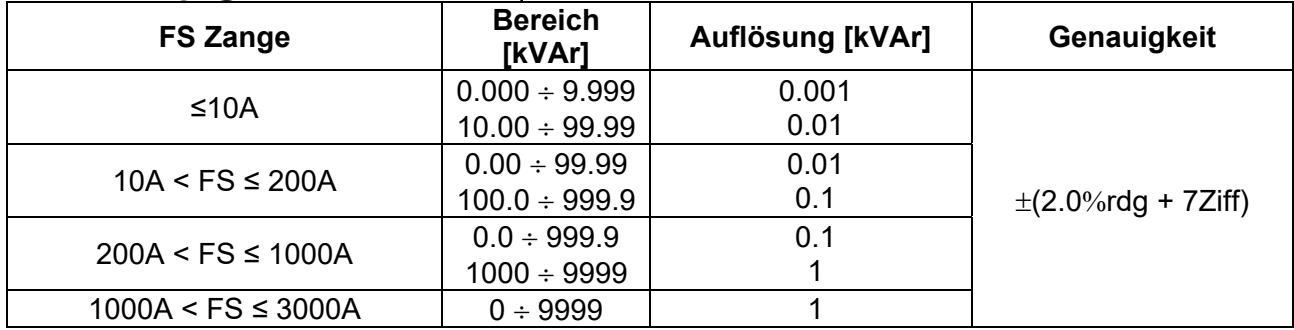

#### **Leistungsfaktor / cos (@ 230V, I >5%FS)**

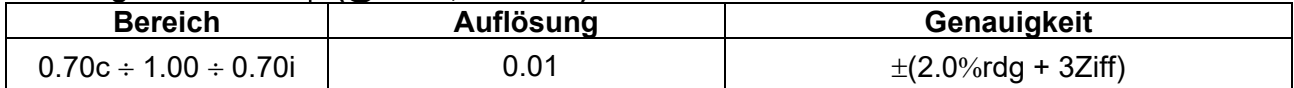

#### **Spannungsoberschwingungen (@ 230V in Systemen 1Ph, 400V Systemen 3Ph)**

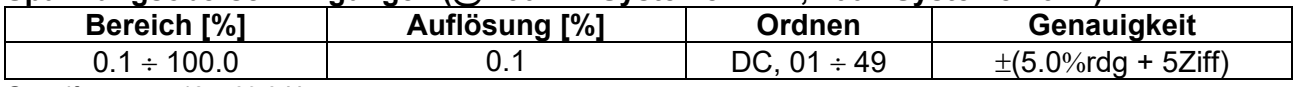

Grundfrequenz:  $42 \div 69.0$  Hz

Oberwellen werden unter folgenden Bedingungen auf Null gesetzt:

DC: Wenn der DC Wert <0.5% des Werts der Grundfrequenz ist oder wenn der DC Wert < 1.0V

1. Oberwelle: Wenn der Wert der 1. Oberwelle < 15V

2 ÷ 49. Oberwelle: Wenn der Wert der Oberwelle <0.5% des Werts der Grundfrequenz oder < 1.0V

#### **Stromoberschwingungen**

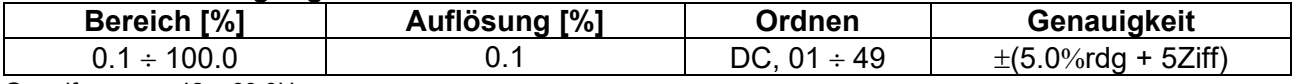

Grundfrequenz:  $42 \div 69.0$ Hz

Oberwellen werden unter folgenden Bedingungen auf Null gesetzt:

DC: Wenn der DC Wert <0.5% des Werts der Grundfrequenz ist oder wenn der DC Wert < 0.5% der FS Zange ist

1. Oberwelle: Wenn der Wert der 1. Oberwelle < 0.5% der FS Zange ist

 $\geq$  2 ÷ 49. Oberwelle: Wenn der Wert der Oberwelle <0.5% des Werts der Grundfrequenz oder <0.5% FS Zange ist

#### **Spannungsanomalien (Phase-Neutre, Phase-PE)**

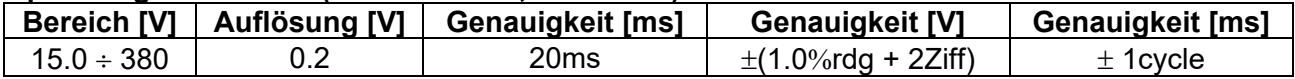

#### **Spannungsanomalien (Phase-Phase)**

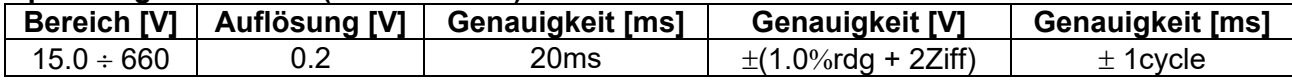

#### **10.3. BEZUGSNORMEN**

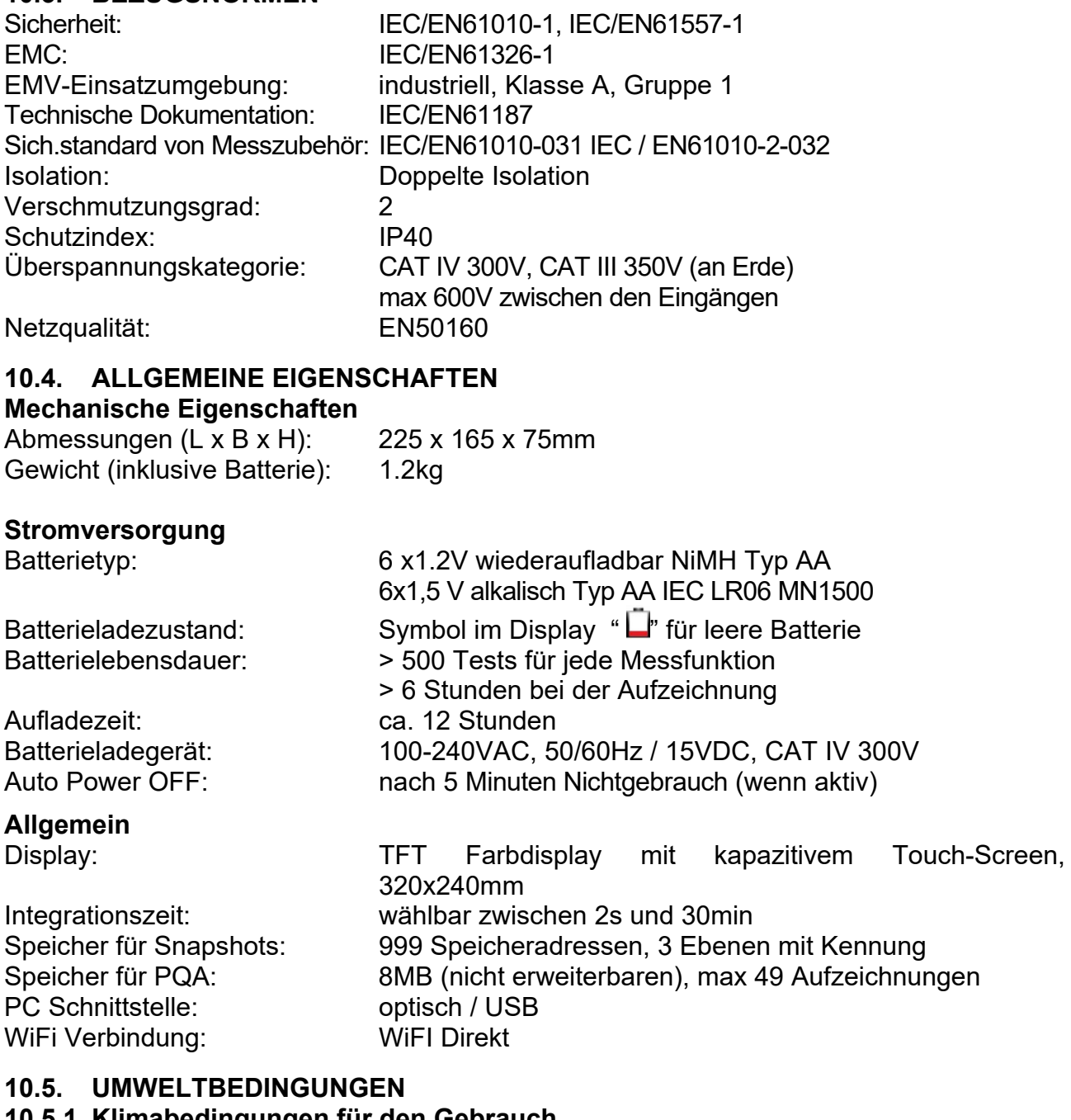

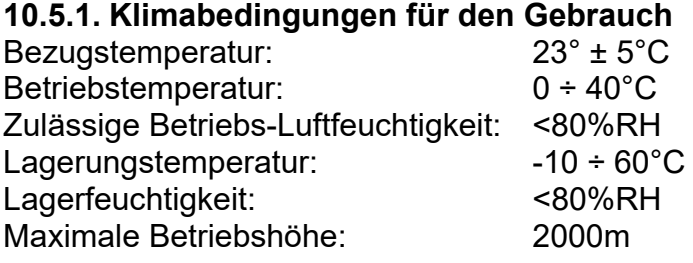

#### **Dieses Gerät ist konform im Sinne der Niederspannungsrichtlinie 2014/35/EU, (LVD) und der EMC Richtlinie 2014/30/EU Dieses Produkt ist konform im Sinne der Richtlinie 2011/65/EU (RoHS) und der Richtlinie 2012/19/EU (WEEE)**

**10.6. ZUBEHÖR**  Siehe die Packliste

# **11. SERVICE**

### **11.1. GARANTIEBEDINGUNGEN**

Für dieses Gerät gewähren wir Garantie auf Material- oder Produktionsfehler, entsprechend unseren allgemeinen Geschäftsbedingungen. Während der Garantiefrist behält sich der Hersteller das Recht vor, das Produkt wahlweise zu reparieren oder zu ersetzen. Falls Sie das Gerät aus irgendeinem Grund für Reparatur oder Austausch einschicken müssen, setzen Sie sich bitte zuerst mit dem lokalen Händler in Verbindung, bei dem Sie das Gerät gekauft haben. Transportkosten werden vom Kunden getragen. Vergessen Sie nicht, einen Bericht über die Gründe für das Einschicken beizulegen (erkannte Mängel). Verwenden Sie nur die Originalverpackung. Alle Schäden beim Versand, die auf Nichtverwendung der Originalverpackung zurückzuführen sind, hat auf jeden Fall der Kunde zu tragen. Der Hersteller übernimmt keine Haftung für Personenoder Sachschäden.

Von der Garantie ausgenommen sind:

- Reparatur und/oder Austausch von Zubehörteilen und Batterien (die nicht von der Garantie abgedeckt sind).
- Reparaturen, die durch unsachgemäße Verwendung notwendig wurden oder unsachgemäße Kombination mit nicht kompatiblem Zubehör oder Gerät.
- Reparaturen, die aufgrund von Beschädigungen durch ungeeignete Transportverpackung erforderlich werden.
- Reparaturen, die aufgrund von vorhergegangenen Reparaturversuchen durch ungeschulte oder nicht autorisierte Personen erforderlich werden.
- Geräte, die aus welchen Gründen auch immer durch den Kunden selbst ohne explizite Autorisierung unserer technischen Abteilung modifiziert wurden
- Gebrauch, der den Eigenschaften des Gerätes und den Bedienungsanleitungen nicht entspricht.

Der Inhalt dieser Bedienungsanleitung darf ohne das Einverständnis des Herstellers in keiner Form reproduziert werden

**Unsere Produkte sind patentiert und unsere Warenzeichen eingetragen. Wir behalten uns das Recht vor, Spezifikationen und Preise aufgrund eventuell notwendiger technischer Verbesserungen oder Entwicklungen zu ändern.**

#### **11.2. SERVICE**

Für den Fall, dass das Gerät nicht korrekt funktioniert, stellen Sie vor der Kontaktaufnahme mit Ihrem Händler sicher, dass die Batterien und die Kabel korrekt eingesetzt sind und funktionieren, und sie ersetzen, wenn nötig. Stellen Sie sicher, dass Ihre Betriebsabläufe der in dieser Betriebsanleitung beschriebenen Vorgehensweise entsprechen. Falls Sie das Gerät aus irgendeinem Grund für Reparatur oder Austausch einschicken müssen, setzen Sie sich bitte zuerst mit dem lokalen Händler in Verbindung, bei dem Sie das Gerät gekauft haben. Transportkosten werden vom Kunden getragen. Vergessen Sie nicht, einen Bericht über die Gründe für das Einschicken beizulegen (erkannte Mängel). Verwenden Sie nur die Originalverpackung. Alle Schäden beim Versand, die auf Nichtverwendung der Originalverpackung zurückzuführen sind, hat auf jeden Fall der Kunde zu tagen.

# **12. ANHANG – THEORETISCHER ABRISS**

# **12.1. SPANNUNGSANOMALIEN**

Das Messgerät kann alle über den Schwellenwerten der Referenzspannung (Vref) liegenden, bei der Programmierung von **±3%** bis **±30%** in Schritten von 1% festgesetzten Echt-Effektivwerte als Spannungsanomalien messen und alle 20ms berechnen. Diese Grenzwerte bleiben über die Messdauer hinweg unverändert.

Die Referenzen werden wie folgt gesetzt: für einphasige und Vierleiter-Drehstrom-Netze Nennspannung Phase-Phase: für Dreileiter-Drehstrom-Netze

### **Beispiel 1: Dreileiter-Drehstrom-Netz**

Vref = 400V, LIM+= 10%, LIM-=10% => Oberer Lim = 400 \* [1+(10/100)] = 440V Unterer Lim = 400 \* [1-(10/100)] = 360V

#### **Beispiel 2: Vierleiter-Drehstrom-Netz**. Vref = 230V, LIM+= 10%, LIM-=10% => Oberer Lim = 230 \* [1+(10/100)] = 253V

Unterer Lim = 230 \* [1-(10/100)] = 207V

Für jede Spannungsanomalie misst das Instrument (**mit Visualisierung nur von Management Software**):

- Die Bezeichnung der Phase, in der die Anomalie aufgetreten ist
- Die "Richtung" der Anomalie: "UP" ("aufwärts") und "DN" ("abwärts")
- Das Datum und die Zeit des Beginns des Ereignisses
- Die Dauer des Ereignisses in Sekunden mit einer Auflösung von 20ms.
- Den minimalen (oder maximalen) Wert der Spannung während des Ereignisses

### **12.2. UNSYMMETRIE DER VERSORGUNGSSPANNUNG**

Unter normalen Bedingungen befinden sich die Versorgungsspannung und die Endlasten in einem perfekten Gleichgewicht. Unsymmetrien sind in schwierigen Situationen (schlechte Isolation) und / oder bei Unterbrechungen einzelner Stromkreise möglich. Darüber hinaus kann das Gleichgewicht in einphasigen Netzen nur statistisch sein. Um eine korrekte Schutzeinrichtung zu entwerfen, wurde eine gründliche Untersuchung von anomalen Bedingungen in Drehstrom-Netzen durchgeführt. Um die Bedeutung der Parameter einer Anlage besser zu verstehen, ist die Theorie der symmetrischen Komponenten Grund legend. Nach dieser Theorie ist es gemäß der folgenden Abbildung stets möglich, jeden beliebigen Satz von Vektoren in drei Arten von Systemen zu zerlegen: Das Mitsystem, das umgekehrt laufende Gegensystem und das Nullsystem, das über keinen Drehsinn verfügt.

Aus dieser Grundlage ergibt sich, dass sich jedes unsymmetrische Drehstromnetz in drei Drehstromnetze zerlegen lässt, die auf eine separate Untersuchung von drei einphasigen Netzen bezüglich **Mitsystem**, **Gegensystem** und **Nullsystem** reduziert werden können.

Die Norm EN50160 stellt zu Niederspannungsnetzen fest, dass "*unter normalen Betriebsbedingungen während einer Woche 95% der 10-Minuten-Mittel-Effektivwert des Gegensystems der Versorgungsspannung zwischen 0 bis 2% des Mitsystems liegen sollen. In einigen Bereichen, in denen teilweise einphasige und zweiphasige Lasten betrieben werden, treten Unsymmetrien bis ca. 3% am Drehstrom-Anschluss auf."* Das Messgerät ermöglicht die Messung und Aufzeichnung der nachfolgenden Parameter, die für den Grad der Unsymmetrie einer Anlage charakteristisch sind:

$$
REV\% = \frac{E_i}{E_d}x100 = \text{Gehalt Gegensystem}
$$

$$
ZERO\% = \frac{E_0}{E_d}x100 = \text{Gehalt Nullsystem}
$$

wobei:

 $E_i$  = Gegensystem,  $E_d$  = Mitsystem,  $E_0$  = Nullsystem

DE - 39

#### **12.3. OBERSCHWINGUNGEN VON SPANNUNG UND STROM**

Jede periodische, nicht sinusförmige Kurvenform lässt sich gemäß folgender Beziehung als eine Summe von Sinusschwingungen darstellen, deren Frequenzen ganzzahlige Vielfache der Grundfrequenz sind

$$
u(t) = u_0 + \sum_{k=1}^{\infty} u_k \sin(\omega_k t + \varphi_k)
$$
\n(1)

wobei gilt:

 $U_0$  = Gleichanteil von  $u(t)$ 

U1 = Größe der Grundschwingung von u(t)

 $U_k$  = Größe der k.ten Harmonischen von  $u(t)$ 

Im Stromnetz hat die Grundschwingung eine Frequenz von 50 Hz, die zweite Harmonische eine Frequenz von 100 Hz, die dritte Harmonische eine Frequenz von 150 Hz und so weiter. Verzerrungen durch Harmonische oder Oberschwingungen sind ein andauernder Zustand, nicht zu verwechseln mit kurzzeitigen Erscheinungen, wie Spitzen, Einbrüchen oder Schwankungen.

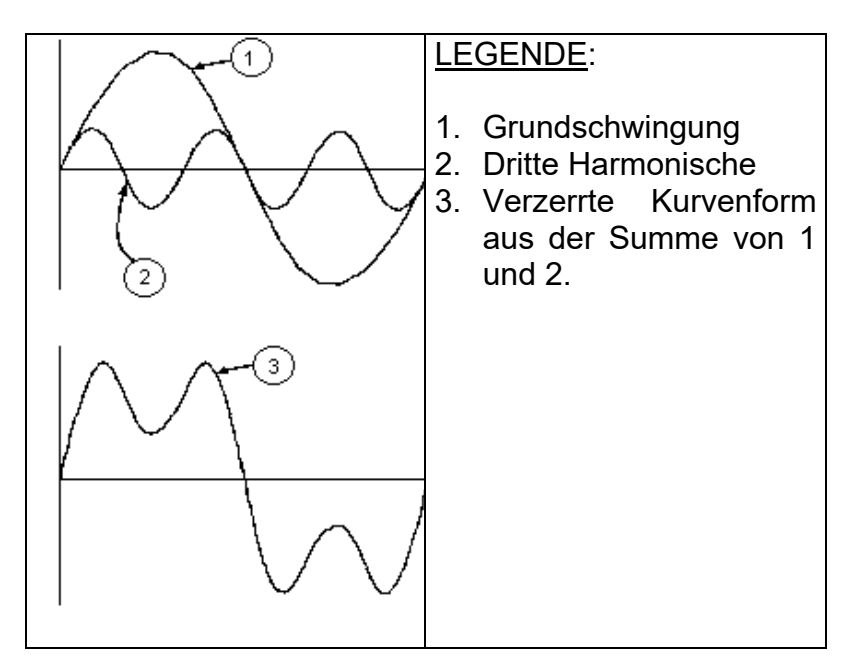

#### **Ergebnis der Addition zweier verschiedener Frequenzen**

Die Europanorm EN50160 empfiehlt, den Index in obiger Formel (1) bis zur 40. Harmonischen laufen zu lassen. In (1) läuft der Index k von 1 bis Unendlich. In Wirklichkeit jedoch besteht ein Signal nur aus einer begrenzten Anzahl von Harmonischen: Es gibt immer eine Ordnungszahl, ab der die Höhe der Harmonischen vernachlässigbar klein ist. Die Gesamt-Verzerrung THD als Indikator für die Präsenz von Oberschwingungen ist definiert als:

*THDV*% = 
$$
\frac{\sqrt{\sum_{h=2}^{40} V_h^2}}{V_1} \times 100
$$

#### **12.3.1. Grenzwerte für Oberschwingungsspannungen**

Die Norm EN50160 legt die Grenzwerte für die Oberschwingungsspannungen fest, die durch den Stromversorger in das Netz eingebracht werden können. Unter normalen Bedingungen sollen während jedes beliebigen Zeitraums einer Woche 95% aller 10-Minuten-Mittelwerte der Echt-Effektivwerte jeder Oberschwingungsspannung niedriger als oder gleich den Werten in der folgenden Tabelle sein. Der Gesamtverzerrungsgehalt (THD) der Versorgungsspannung (einschließlich aller Oberschwingungen bis zur 40 Ordnung) muss niedriger oder gleich 8% sein

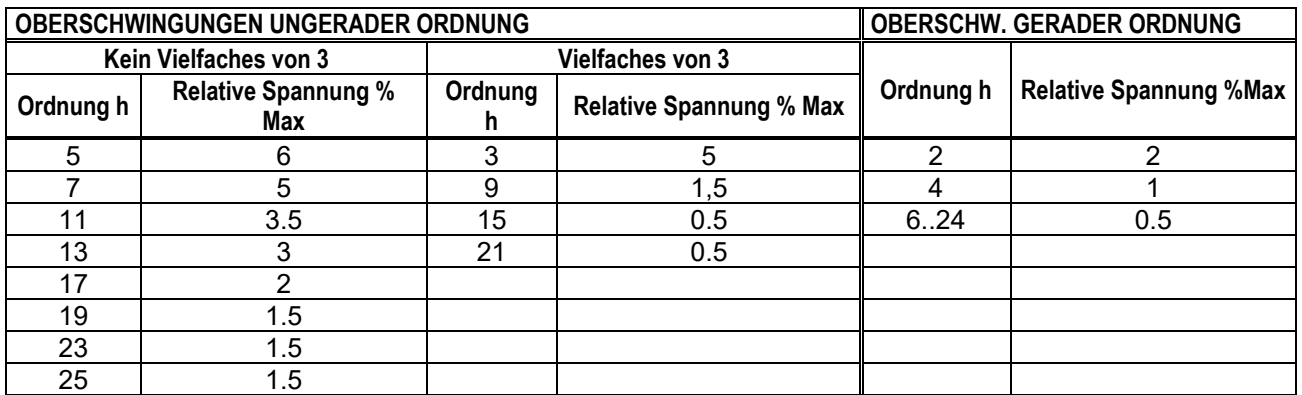

Tabelle 1: Referenzwerte für Oberschwingungsspannungen in mit EN50160

Diese theoretisch nur für die Netzbetreiber anwendbaren Grenzwerte bieten zugleich eine Reihe von Referenzwerten, innerhalb derer die vom Nutzer in das Netz eingespeisten Oberschwingungen liegen müssen.

#### **12.3.2. Herkunft der Oberschwingungen**

Jedes elektrische Betriebsmittel, das Sinusschwingungen verändert oder nur einen Teil einer solchen Schwingung aufnimmt, verursacht Verzerrungen der Sinusschwingung und somit Oberschwingungen (Harmonische). Alle Signale sind in gewisser Weise ein Gemisch von Oberschwingungen. Der am häufigsten auftretende Fall ist die Oberschwingungs-Verzerrung durch nicht lineare Lasten, wie elektrische Haushaltsgeräte, Computer oder drehzahlveränderliche Antriebe (Frequenz-Umrichter). Harmonische Verzerrungen verursachen erhebliche Ströme, deren Frequenzen ungerade Vielfache der Grundfrequenz sind. Harmonische Ströme beanspruchen den Neutralleiter in elektrischen Netzen beträchtlich. In den meisten Ländern ist das Versorgungsnetz 3-phasig 50 oder 60Hz mit einem primär im Dreieck und sekundär im Stern verschalteten Transformator aufgebaut. Die Sekundärwicklung erzeugt allgemein 230V AC von Außen- zu Neutralleiter und 400V AC zwischen den Außenleitern. Die symmetrische Belastung der Außenleiter bereitete bei der Auslegung elektrischer Netze schon immer Kopfzerbrechen. Bis vor einigen Jahrzehnten war die vektorielle Summe aller Ströme in einem gut symmetrierten Netz gleich Null oder ganz klein (bestimmt durch die Schwierigkeit, eine perfekte Symmetrierung der Lasten zu erreichen). Die Lasten waren Glühlampen, kleine Motoren und andere lineare Lasten. Das Ergebnis war ein nahezu sinusförmiger Strom in jedem Außenleiter und ein niedriger Neutralleiterstrom bei einer Frequenz von 50 bzw. 60Hz.

"Moderne" Geräte, wie Fernseher, Leuchtstofflampen, Video-Geräte und Mikrowellenherde verbrauchen normalerweise immer nur für einen Bruchteil einer Periode Strom und verursachen so nicht lineare Lasten und folglich nicht lineare Ströme. All dies erzeugt ungerade Harmonische der 50 / 60Hz Netz-Frequenz. Aus diesem Grund enthalten die Ströme der Verteiltransformatoren nicht nur eine 50Hz (bzw. 60Hz) Komponente, sondern auch eine 150Hz (bzw. 180Hz) Komponente, eine 250Hz (bzw. 300Hz) Komponente und andere erhebliche harmonische Komponenten hoch bis zu 750Hz (bzw. 900Hz) und höher.

Die vektorielle Summe der Ströme in einem gut symmetrierten Netz, das nicht lineare Lasten versorgt, mag ziemlich klein sein. Jedoch zeigt die Summe aller Ströme kein völliges Verschwinden der Harmonischen.

Die ungeraden Vielfachen der dritten Harmonischen (bezeichnet als "TRIPLE N'S") **erscheinen als Summe im Neutralleiter** und können ein Überhitzen des Neutralleiters verursachen, gerade auch bei symmetrischer Last.

#### **12.3.3. Konsequenz aus dem Vorhandensein von Harmonischen**

Im Allgemeinen verursachen Harmonische geradzahliger Ordnung, also die zweite, vierte etc. keine Probleme. "Tripel"-Harmonische, ungerade Vielfache von drei, addieren sich im Neutralleiter (anstatt sich gegenseitig aufzuheben) und führen so zur **Überhitzung des Leiters,** was eine extreme Gefahr bedeutet. Planer sollten, um bei der Auslegung von Energie-Verteilanlagen die Oberschwingungs-Ströme zu berücksichtigen, folgende drei Regeln beachten:

- Der Neutralleiter-Querschnitt muss hinreichend groß bemessen sein.
- Der Verteiltrafo muss über ein zusätzliches Kühlsystem verfügen, um mit seiner Nennlast betrieben werden zu können, wenn er nicht für Oberschwingungs-Belastungen ausgelegt ist. Dies ist notwendig, weil der Oberschwingungs-Strom im Neutralleiter der Sekundärwicklung in der im Dreieck verschalteten Primärwicklung einen Kreisstrom erzeugt. Dieser zirkulierende Oberschwingungs-Strom erwärmt den Transformator zusätzlich.
- Harmonische Außenleiterströme können den Transformator nur begrenzt passieren. Dies kann zur Verzerrung der Spannungs-Kurvenform führen, so dass diese ebenfalls höhere Frequenzen enthält und leicht jeden Kompensations-Kondensator überlasten kann.

Die fünfte und die elfte Harmonische haben gegenläufigen Umlaufsinn, erschweren den Lauf von Motoren und verkürzen dadurch deren Lebensdauer. Im Allgemeinen gilt: Je höher die Ordnungszahl der Harmonischen, desto kleiner ist ihre Energie und deshalb die Einwirkung auf die Anlage (ausgenommen Transformatoren).

#### **12.4. ENERGIE UND LEISTUNGSFAKTOR: DEFINITIONEN**

In einer üblichen, von drei Sinus-Spannungen versorgten Elektroanlage müssen die folgenden Parameter festgelegt werden

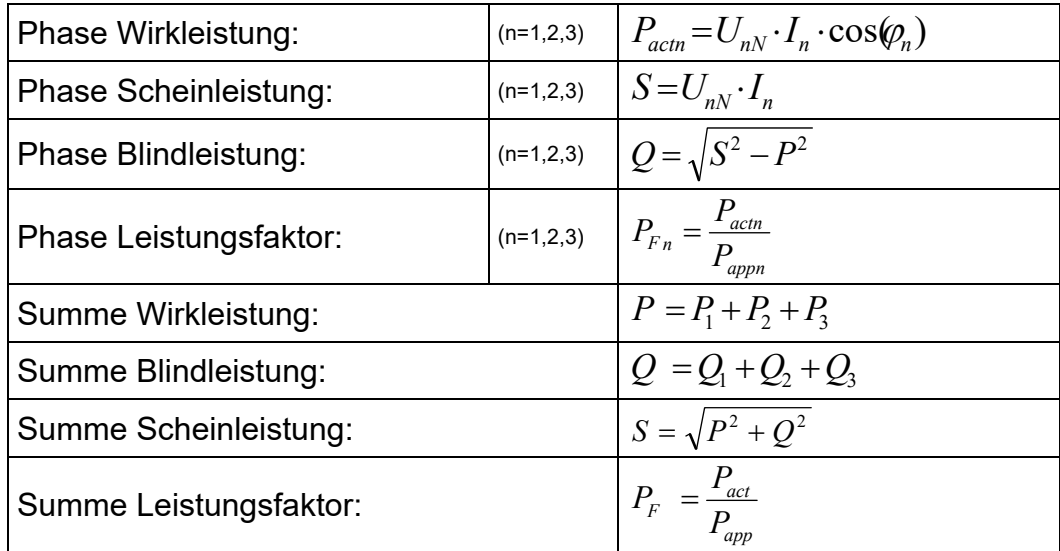

Wobei gilt:

VnN = Effektivwert der Spannung zwischen Außen- und Neutralleiter.

In = Effektivwert des Außenleiterstroms n.

*φ***<sup>n</sup>** = Phasenwinkel zwischen Spannung und Strom der Phase n.

Sind verzerrte Spannungen und Ströme vorhanden, verändern sich die oben genannten Beziehungen wie folgt:

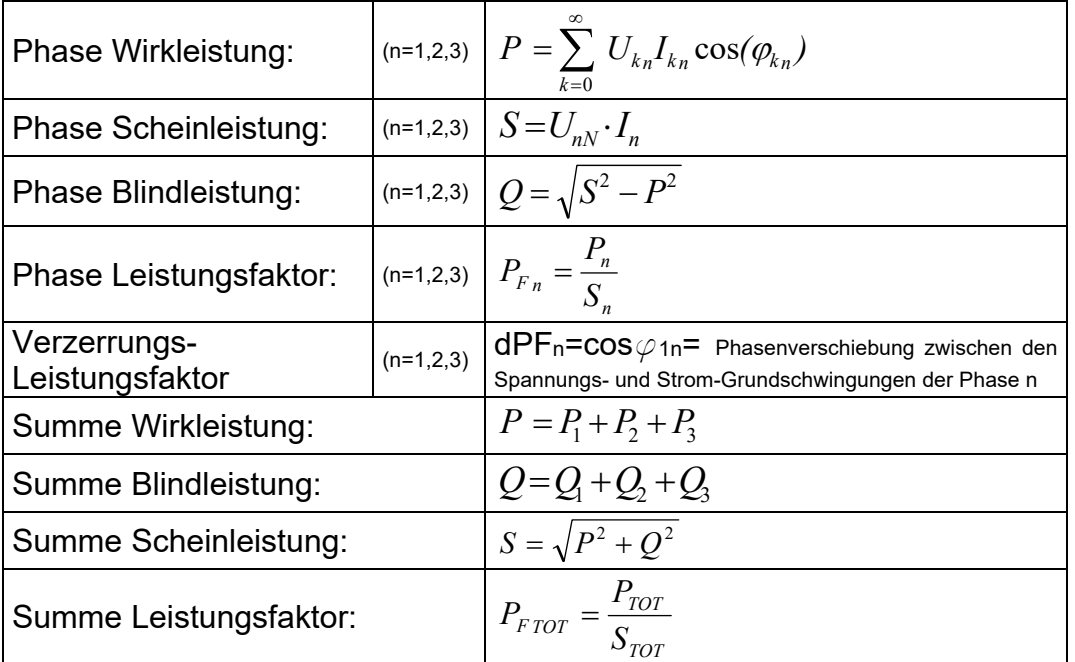

Wobei gilt:

- Ukn = Effektivwert der k-ten Spannungsoberschwingung zwischen Phase n und Neutralleiter.
- Ikn = Effektivwert der k-ten Stromoberschwingung der Phase n.
- $\varphi_{kn}$ = Winkel der Phasenverschiebung zwischen der k-ten Spannungsoberschwingung und der k-ten Stromoberschwingung der Phase n.

#### **Anmerkung:**

Zu beachten ist, dass der Ausdruck Phasen-Blindleistung ohne Sinusschwingung falsch wäre. Um dies zu verstehen, sollte in Betracht gezogen werden, dass auf Grund des erhöhten Effektivwertes des Stroms das Vorhandensein sowohl von Oberschwingungen als auch von Blindleistung neben anderen Wirkungen einen Anstieg der Netz- / Leitungsverluste verursacht. Mit der oben angegebenen Beziehung wird die Zunahme an Leistungsverlusten auf Grund von Oberschwingungen zu der durch das Vorhandensein von Blindleistung erzeugten Zunahme addiert. In Wirklichkeit, selbst wenn die beiden Phänomene gemeinsam zum Leistungsverlust in der Leitung beitragen, ist es im Allgemeinen unzutreffend, dass diese Ursachen für Leistungsverluste miteinander in Phase liegen und daher zueinander mathematisch addiert werden können.

Die oben angegebene Beziehung ist durch die relative Einfachheit ihrer Berechnung und durch die relative Diskrepanz zwischen dem sich aus der Anwendung dieser Beziehung ergebenden Wert und dem tatsächlichen Wert gerechtfertigt.

Ebenso ist zu beachten, wie bei einer mit Oberschwingungen behafteten Elektroanlage ein anderer Parameter definiert wird, der verzerrter Leistungsfaktor (dcos*φ*) genannt wird. In der Praxis repräsentiert dieser Parameter den theoretischen Grenzwert, der für den Leistungsfaktor erreicht werden könnte, wenn alle Oberschwingungen aus der Anlage eliminiert werden könnten.

#### **12.4.1. Konventionen für Leistungen und Leistungsfaktoren**

Wie für die Erkennung des Typs der Blindleistung, des Typs des Leistungsfaktors und der Richtung der Wirkleistung müssen auch die folgenden Konventionen angewendet werden. Die angegebenen Winkel sind die Winkel der Phasenverschiebung des Stromes im Vergleich zur Spannung (zum Beispiel eilt der Strom im ersten Panel der Spannung um 0° bis 90° vor):

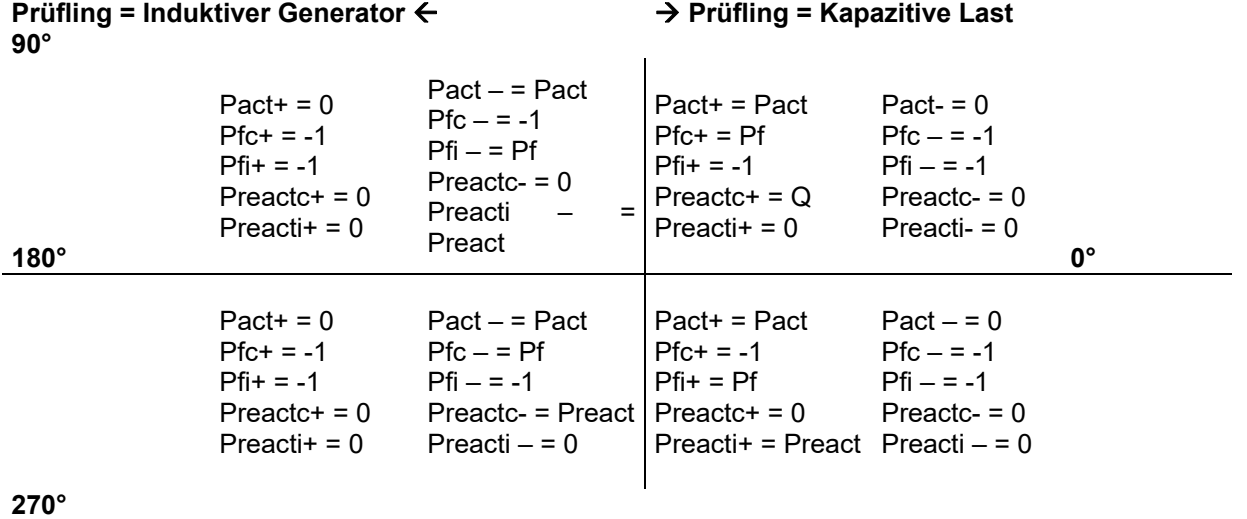

#### **Prüfling = Kapazitiver Generator → Prüfling = Induktive Last**

Wobei gilt:

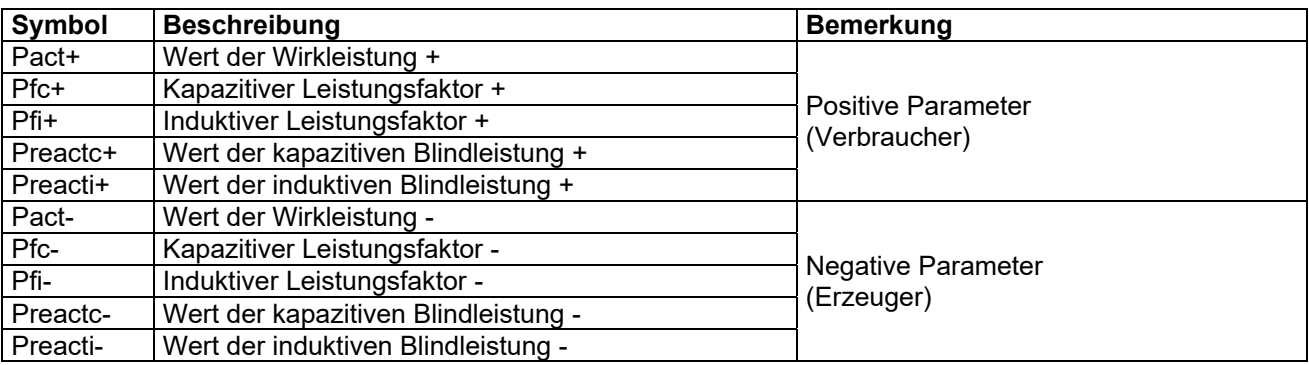

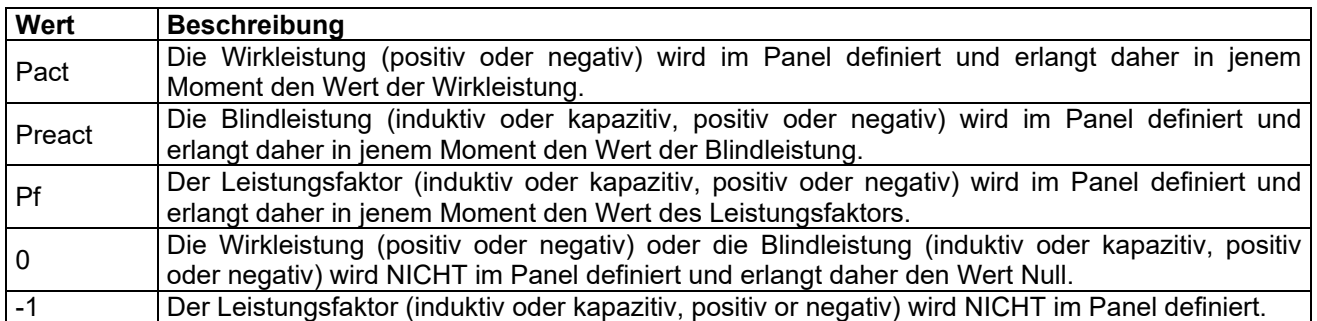

#### **12.4.2. Dreileiter-Aron-Schaltung**

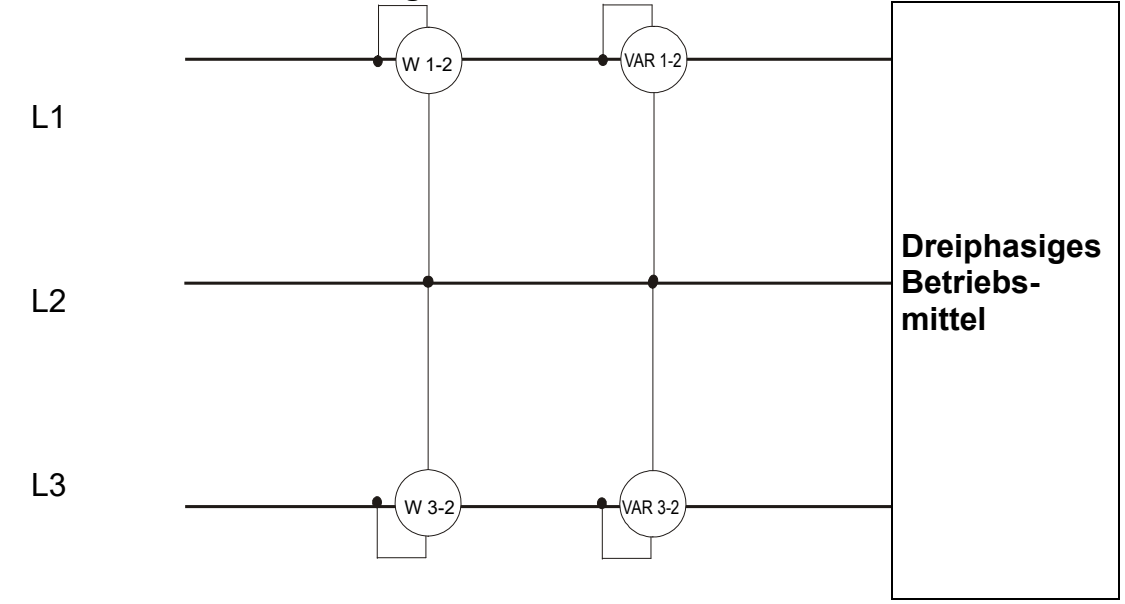

In diesem Fall wird das Potential eines der drei Außenleiter (zum Beispiel L2) als Referenzpotential angenommen. Die Gesamtwerte der Wirkleistung, Blindleistung und Scheinleistung werden ausgedrückt als jeweilige Summe der Anzeigen der Paare aus Wirk-, Blind- und Scheinleistung der beiden Messgeräte.

$$
P_{TOT} = W_{1-2} + W_{3-2}
$$
  
\n
$$
Q_{TOT} = VAR_{1-2} + VAR_{3-2}
$$
  
\n
$$
S_{TOT} = \sqrt{(W_{1-2} + W_{3-2})^2 + (VAR_{1-2} + VAR_{3-2})^2}
$$

#### **12.5. MESSINTERVALL**

Das Messgerät kann Spannungen, Ströme, Wirkleistungen, induktive und kapazitive Blindleistungen, Scheinleistungen, induktive und kapazitive Leistungsfaktoren, Energien, kontinuierliche oder Impuls-Parameter messen. All diese Parameter werden digital für jede Phase (Spannung und Strom) gemessen und auf Grund der in den vorherigen Abschnitten dargestellten Formeln berechnet.

#### **12.5.1. Integrations-Intervall**

Die Speicherung all dieser Daten würde eine riesige Speicherkapazität erfordern. Daher haben wir versucht, eine Speicherungsmethode zu finden, die eine derartige Datenkompression ermöglicht, dass signifikante Daten geliefert werden.

Die gewählte Methode ist die Integration: Nach einer bestimmten Zeitspanne, die **"Integrations-Intervall**" genannt wird und von **2 Sekunde bis zu 30 Minuten** gewählt werden kann, extrahiert das Messgerät aus den gesammelten Daten die folgenden Werte:

- **MINIMUM:** Minimalwert der Parameter während des Integrations-Intervalls (mit Ausnahme der Oberschwingungen)
- **AVERAGE:** Durchschnittswert der Parameter (gedacht als arithmetisches Mittel aller während des Integrations-Intervalls gemessenen Werte)
- **MAXIMUM:** Maximalwert der Parameter während des Integrations-Intervalls (mit Ausnahme der Oberschwingungen

#### **12.6. EINSTELLUNG VON TYPISCHEN KONFIGURATIONEN**

Während der Aufzeichnung, **als nicht veränderbare Option**, speichert das Gerät immer automatisch nicht nur eventuelle Spannungsanomalien, sondern auch jeden Wert der Netzparameter, je nach ausgewähltem Typ von elektrischem System (siehe § 6.3.1).

Die folgenden typischen Konfigurationen Stehen zur Verfügung, die ausgewählt werden können (siehe § 6.3.2) und die die Parameter des Geräts je nach Typ von Analyse automatisch einstellen.

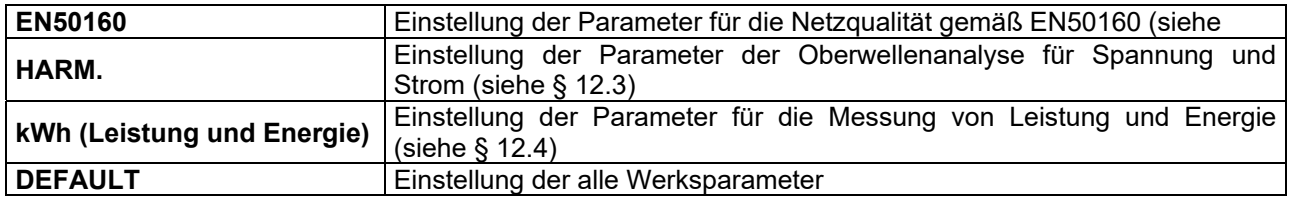

Nachstehend werden die Parameter beschrieben, die bei den Aufzeichnungen für jede typische Konfiguration ausgewählt werden.

#### Dreiphasiges System **3-4Kabeln**, **3-3Kabeln** und Einphasiges System **1-2Kabeln**

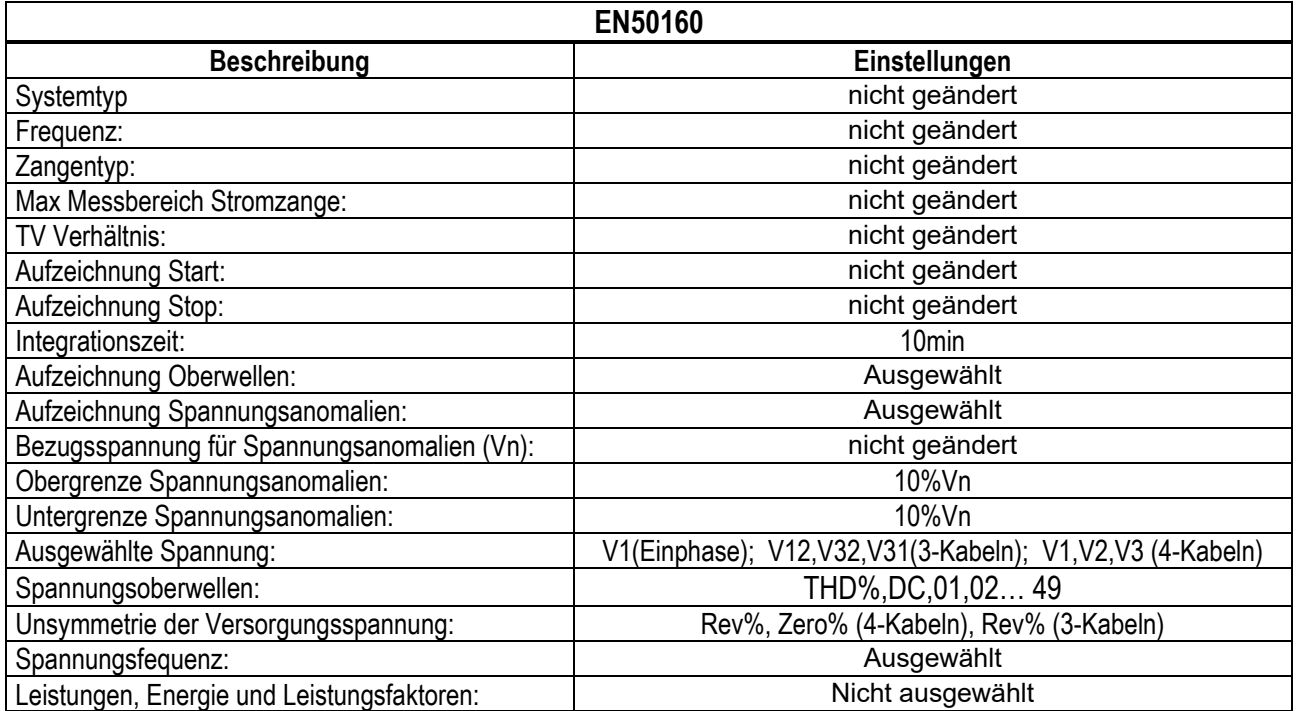

Tabelle 2: Liste der aufgezeichneten Größen in der EN50160 Konfiguration

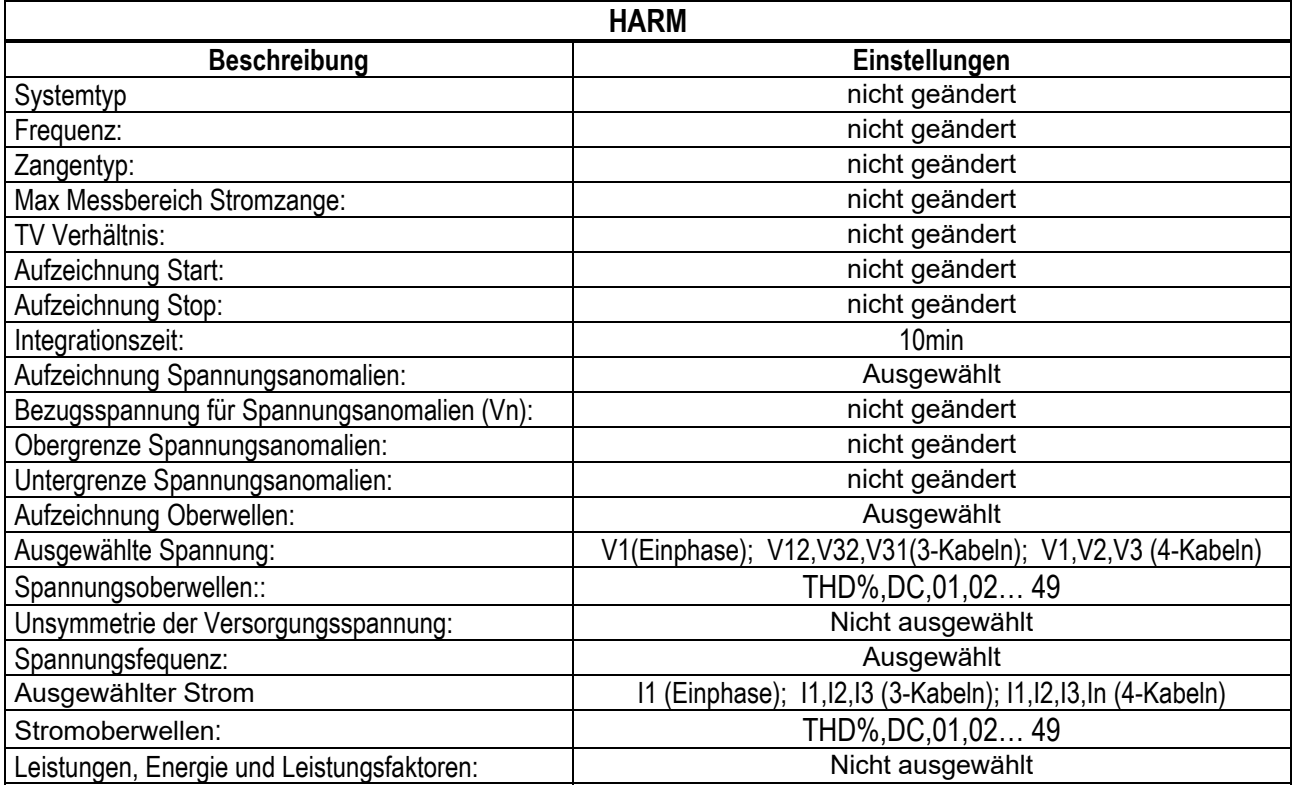

Tabelle 3: Liste der aufgezeichneten Größen in der OBERWELLEN Konfiguration

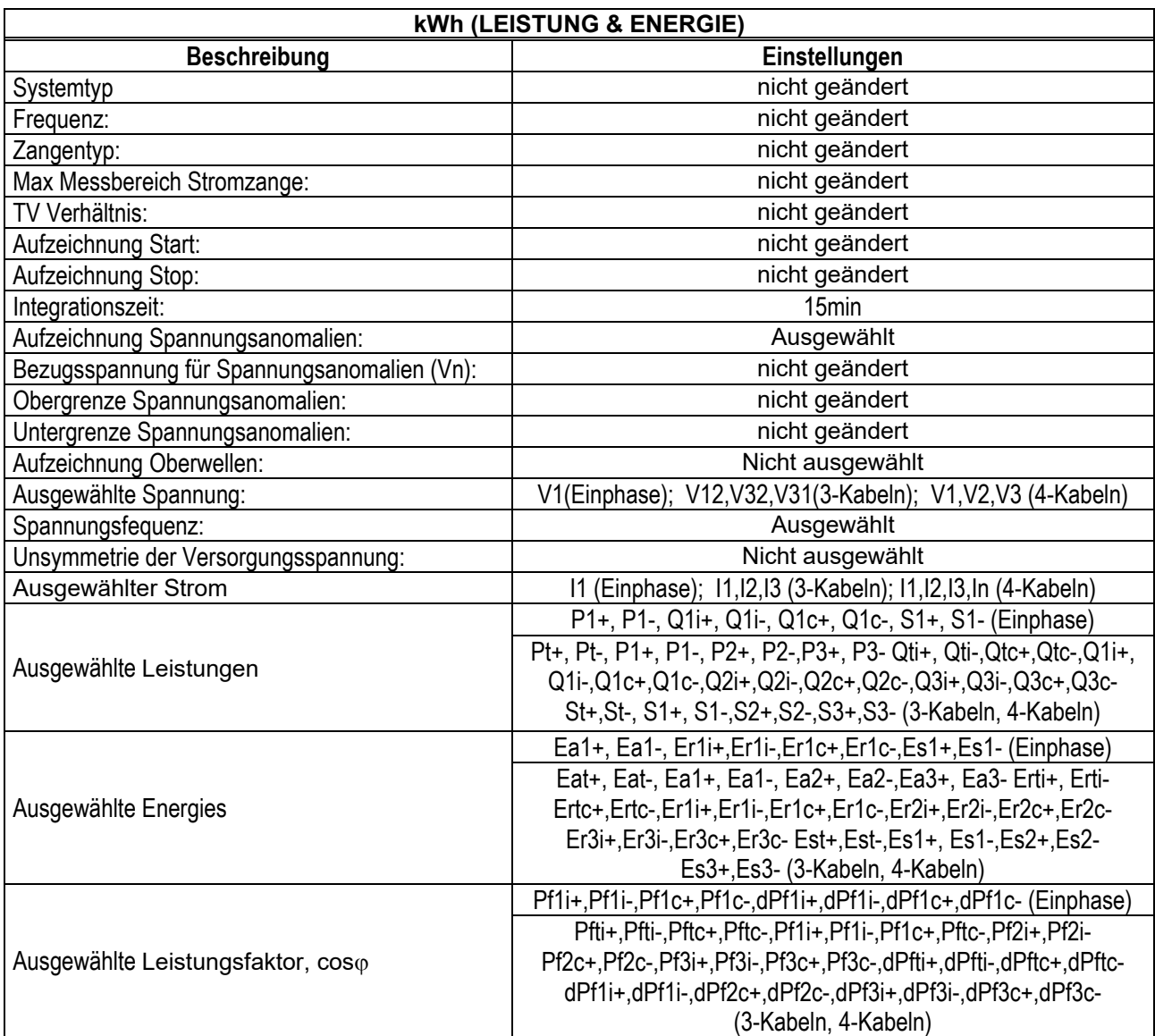

Tabelle 4: Liste der aufgezeichneten Größen in der LEISTUNG/ENERGIE Konfiguration

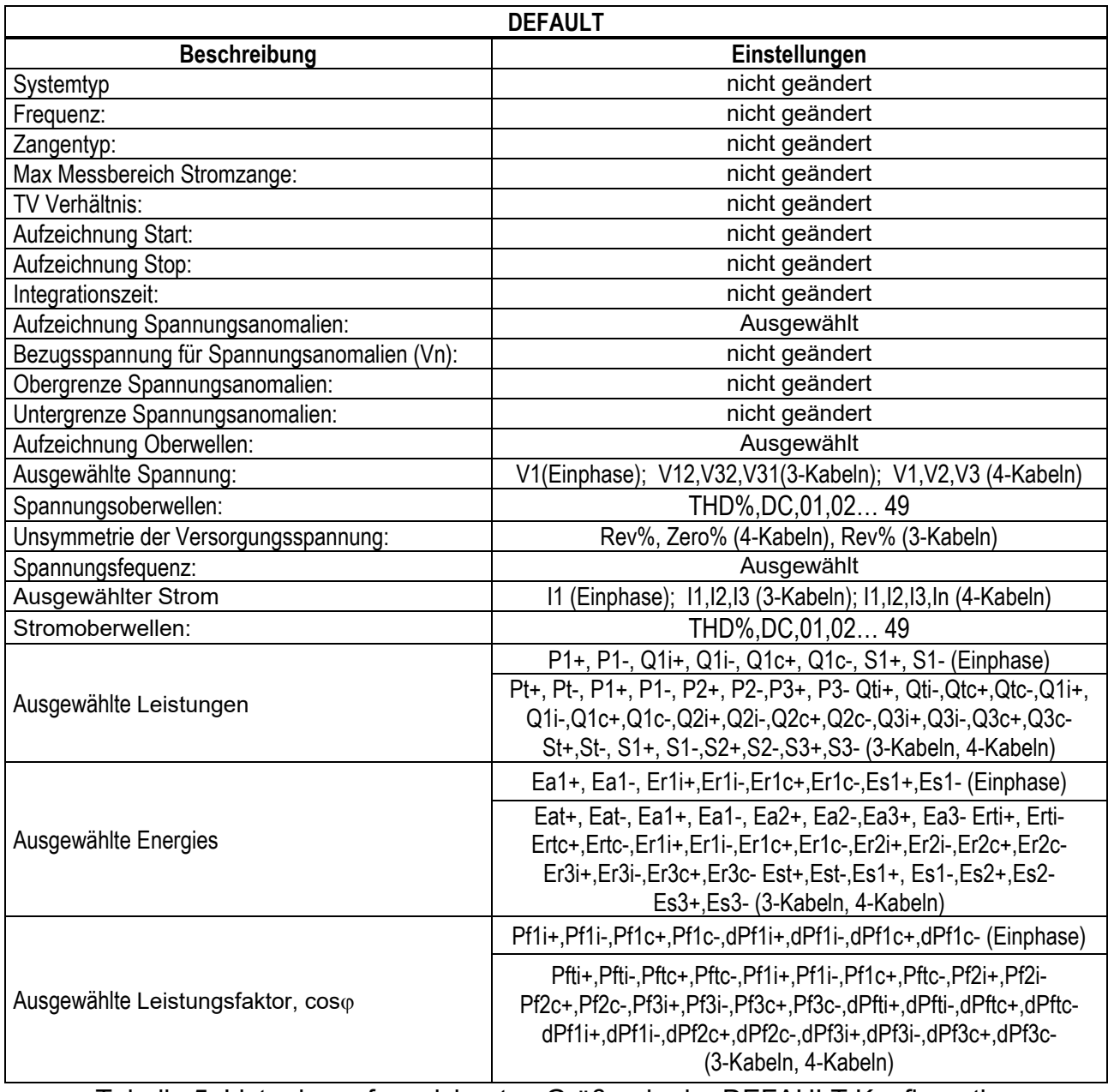

Tabelle 5: Liste der aufgezeichneten Größen in der DEFAULT Konfiguration

#### Dreiphasiges System 3<sup> $\phi$ -High Leg – für USA Systeme</sup>

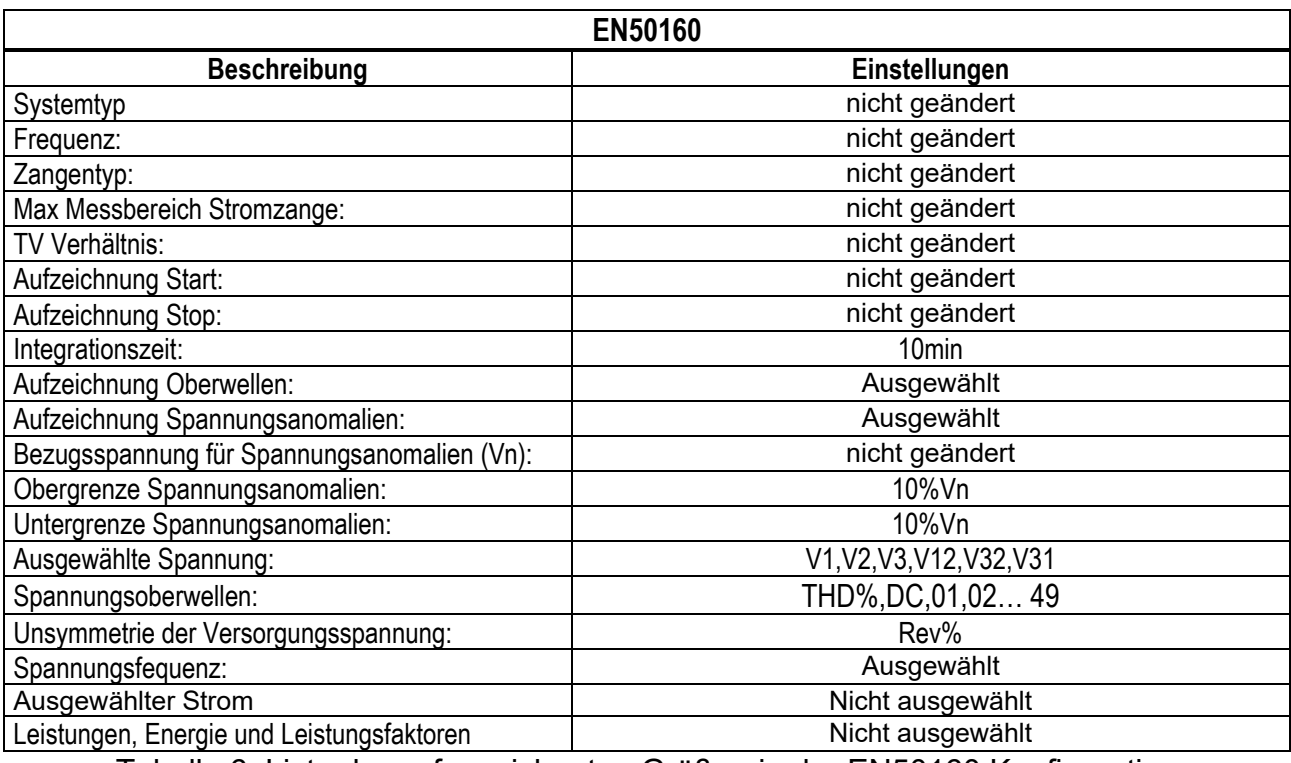

Tabelle 6: Liste der aufgezeichneten Größen in der EN50160 Konfiguration

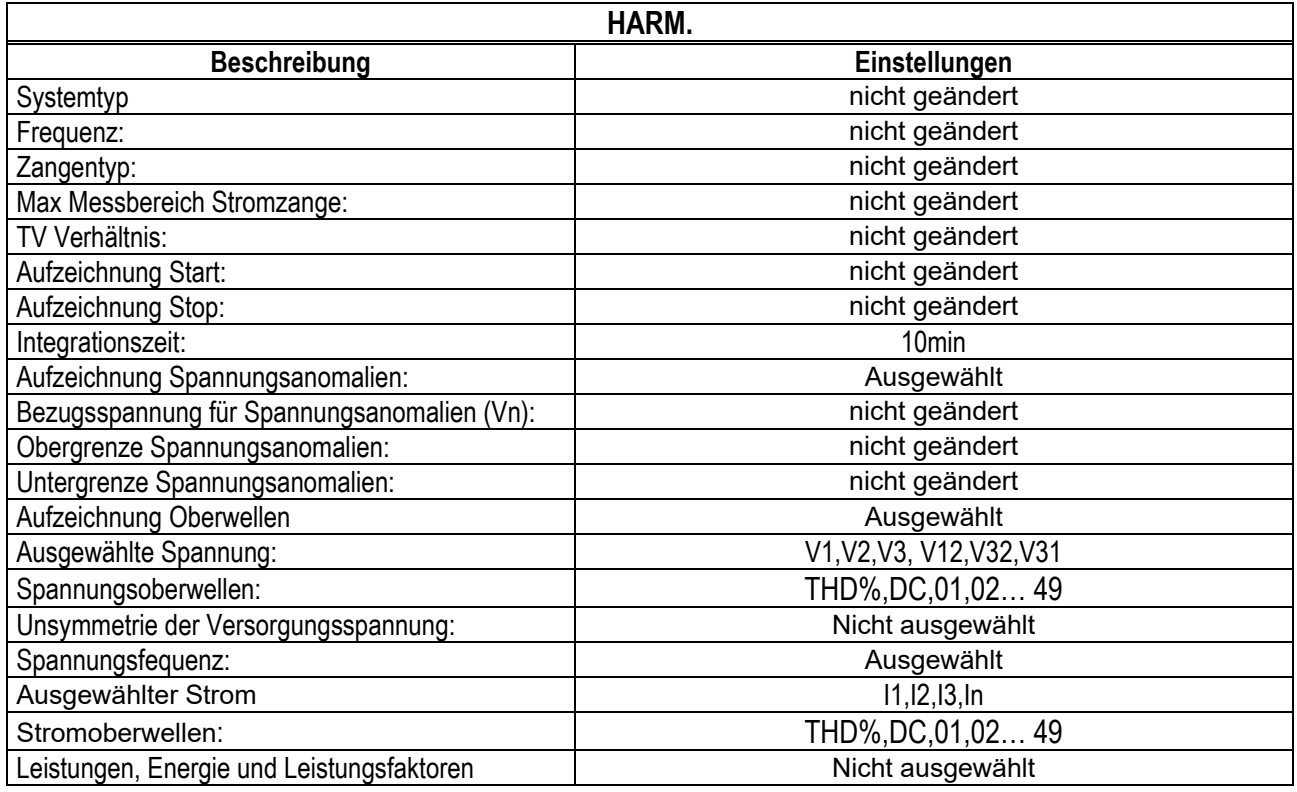

Tabelle 7: Liste der aufgezeichneten Größen in der OBERWELLEN Konfiguration

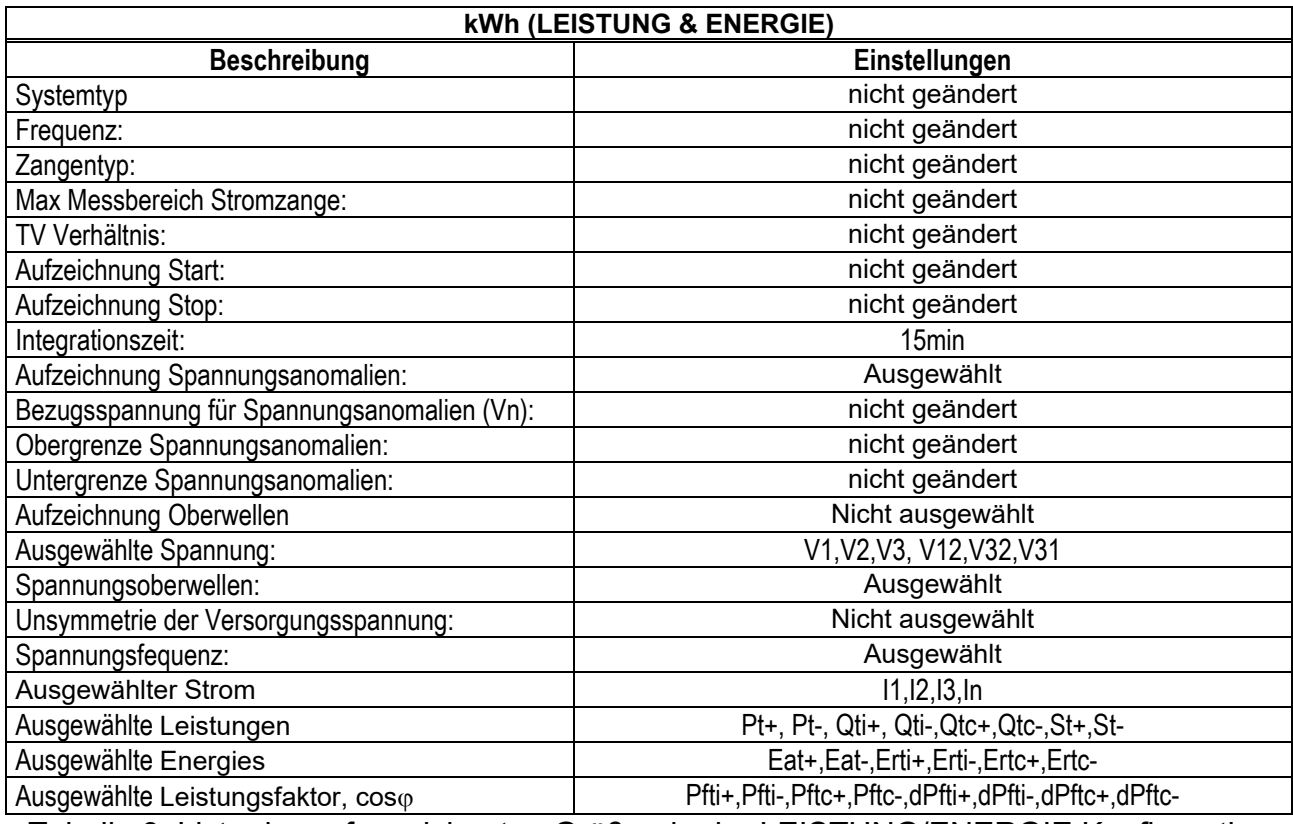

Tabelle 8: Liste der aufgezeichneten Größen in der LEISTUNG/ENERGIE Konfiguration

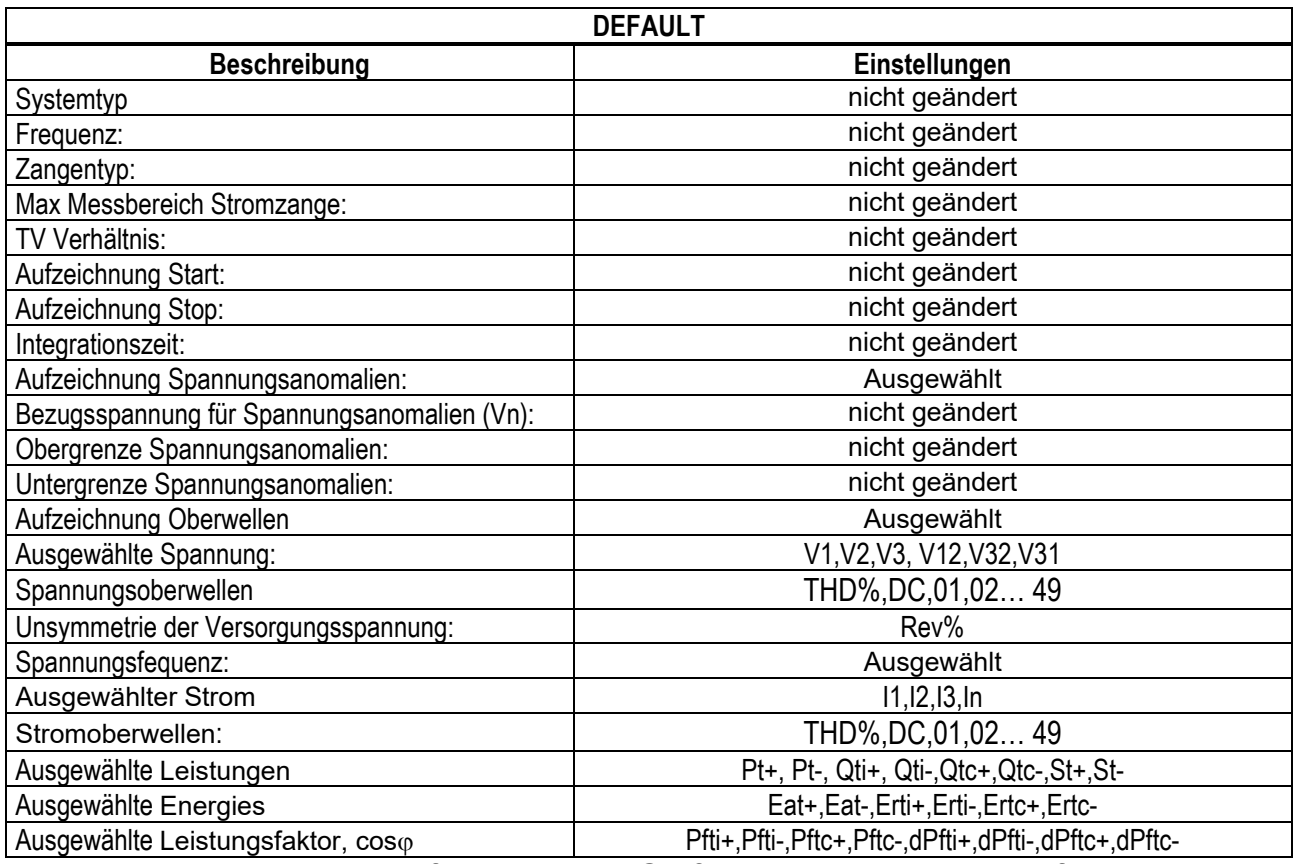

Tabelle 9: Liste der aufgezeichneten Größen in der DEFAULT Konfiguration

#### Dreiphasiges System **3-Y offenes**, **3-2El. ½, 1- entraleSteckdose** – für USA Systeme

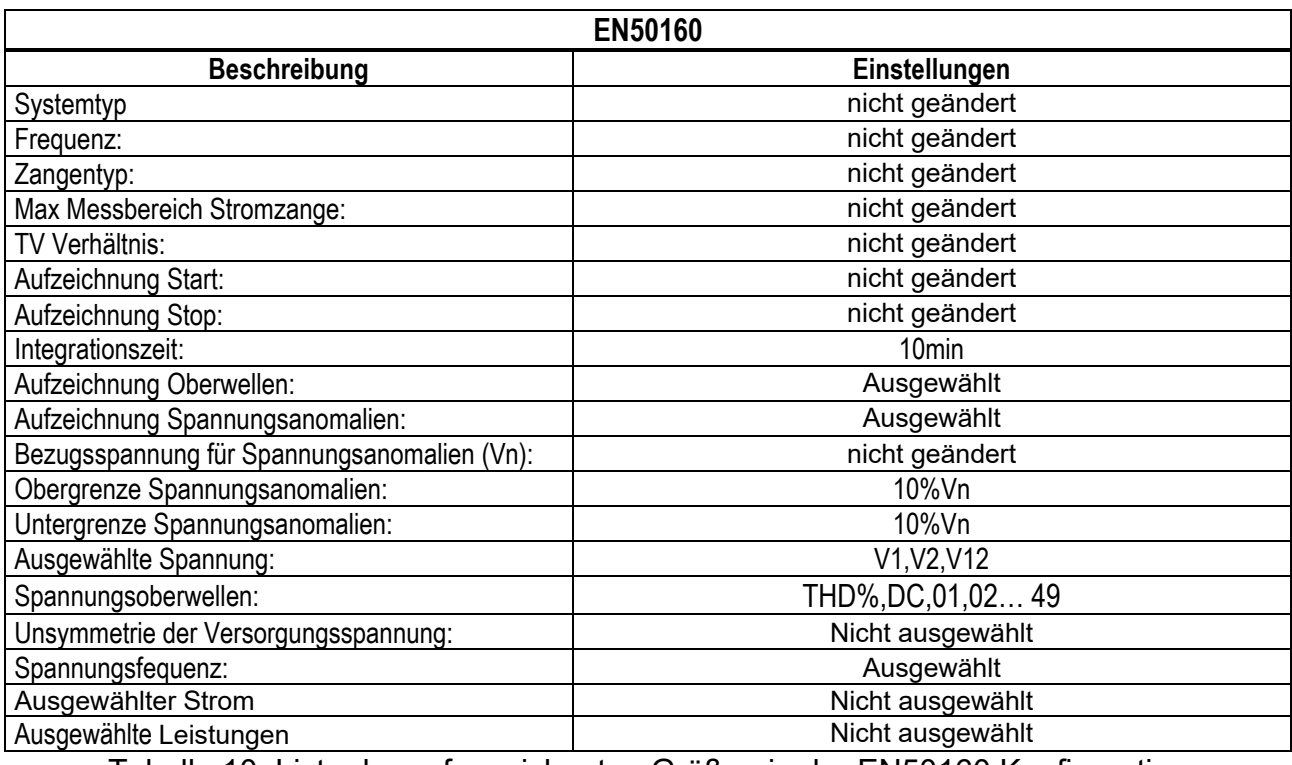

Tabelle 10: Liste der aufgezeichneten Größen in der EN50160 Konfiguration

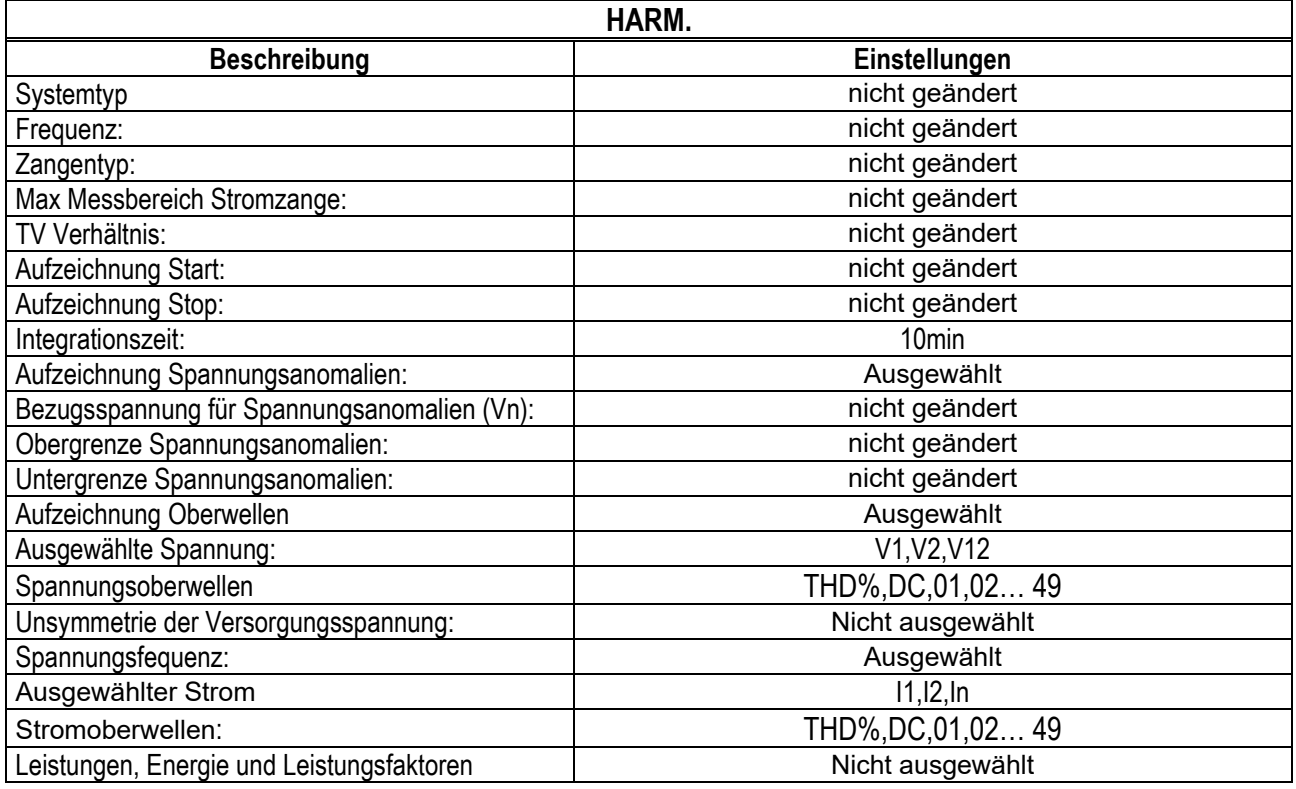

Tabelle 11: Liste der aufgezeichneten Größen in der OBERWELLEN Konfiguration

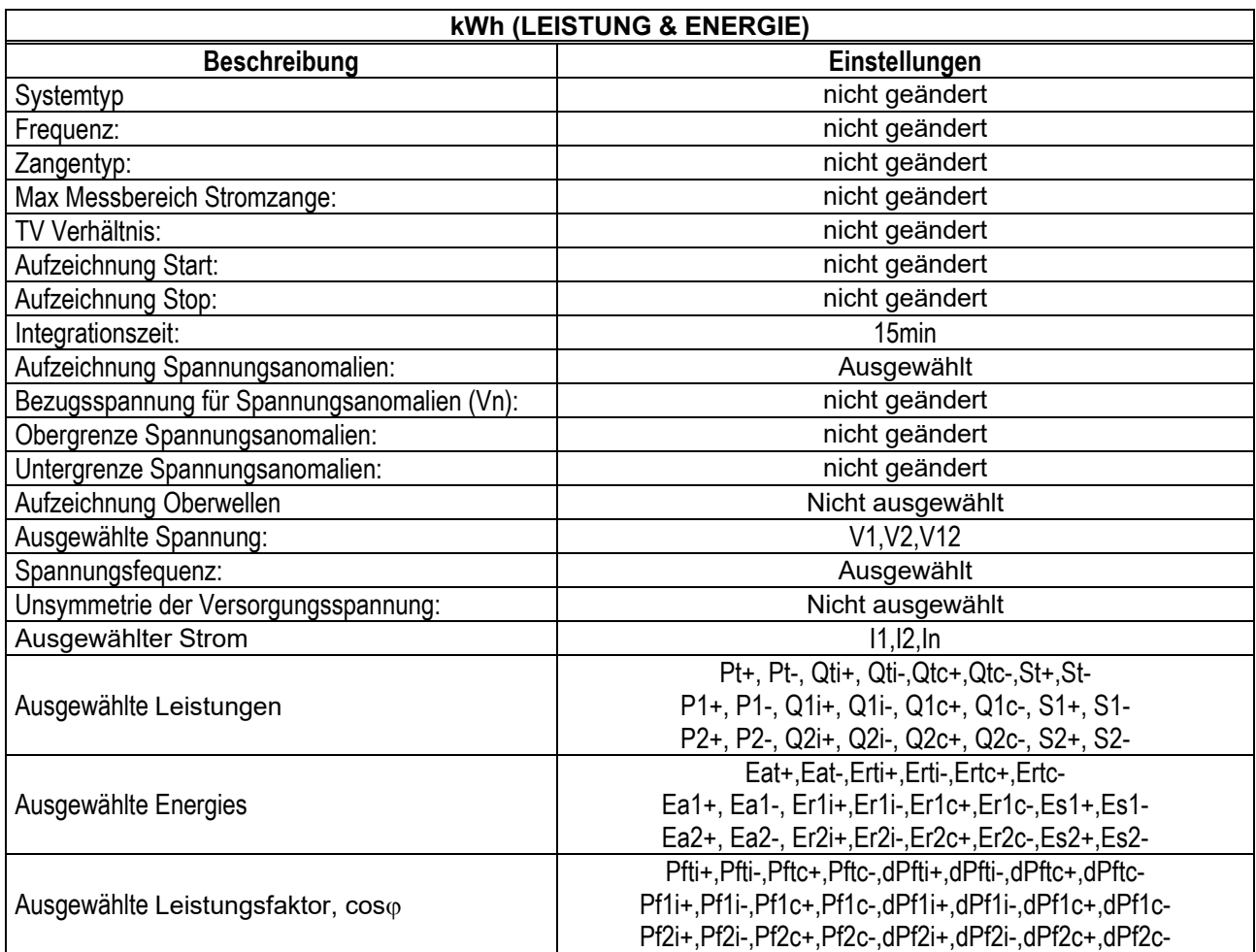

Tabelle 12: Liste der aufgezeichneten Größen in der LEISTUNG/ENERGIE Konfiguration

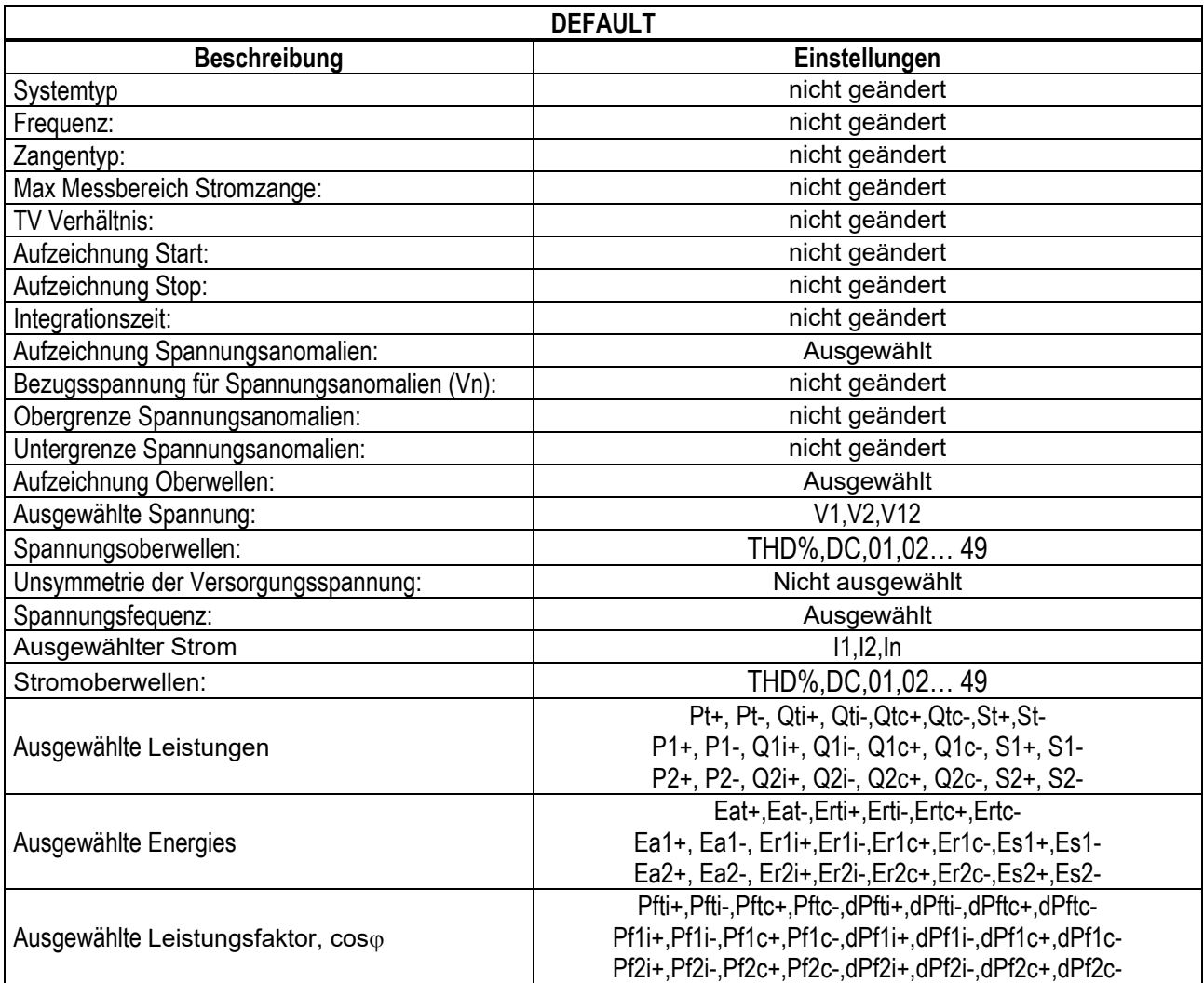

Tabelle 13: Liste der aufgezeichneten Größen in der DEFAULT Konfiguration

#### Dreiphasiges System **3-ARON** and **3- Offen** (für USA Systeme)

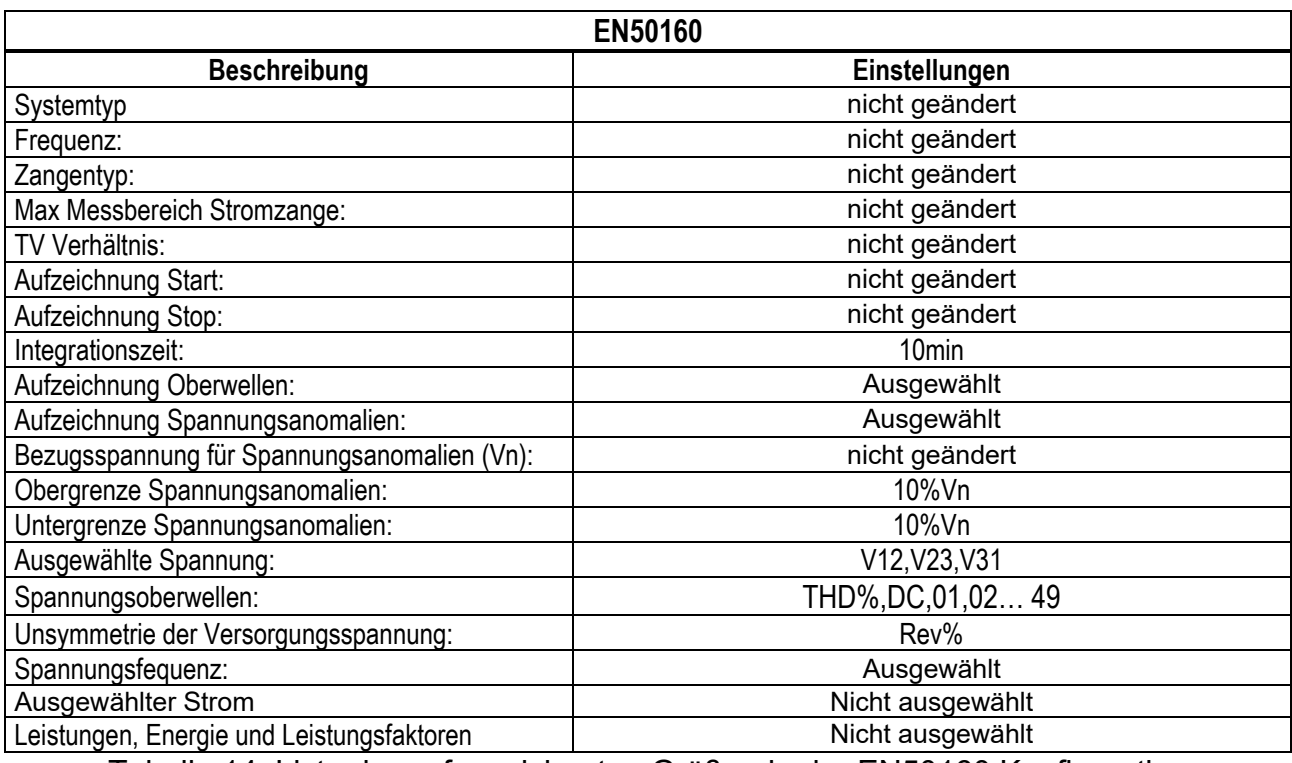

Tabelle 14: Liste der aufgezeichneten Größen in der EN50160 Konfiguration

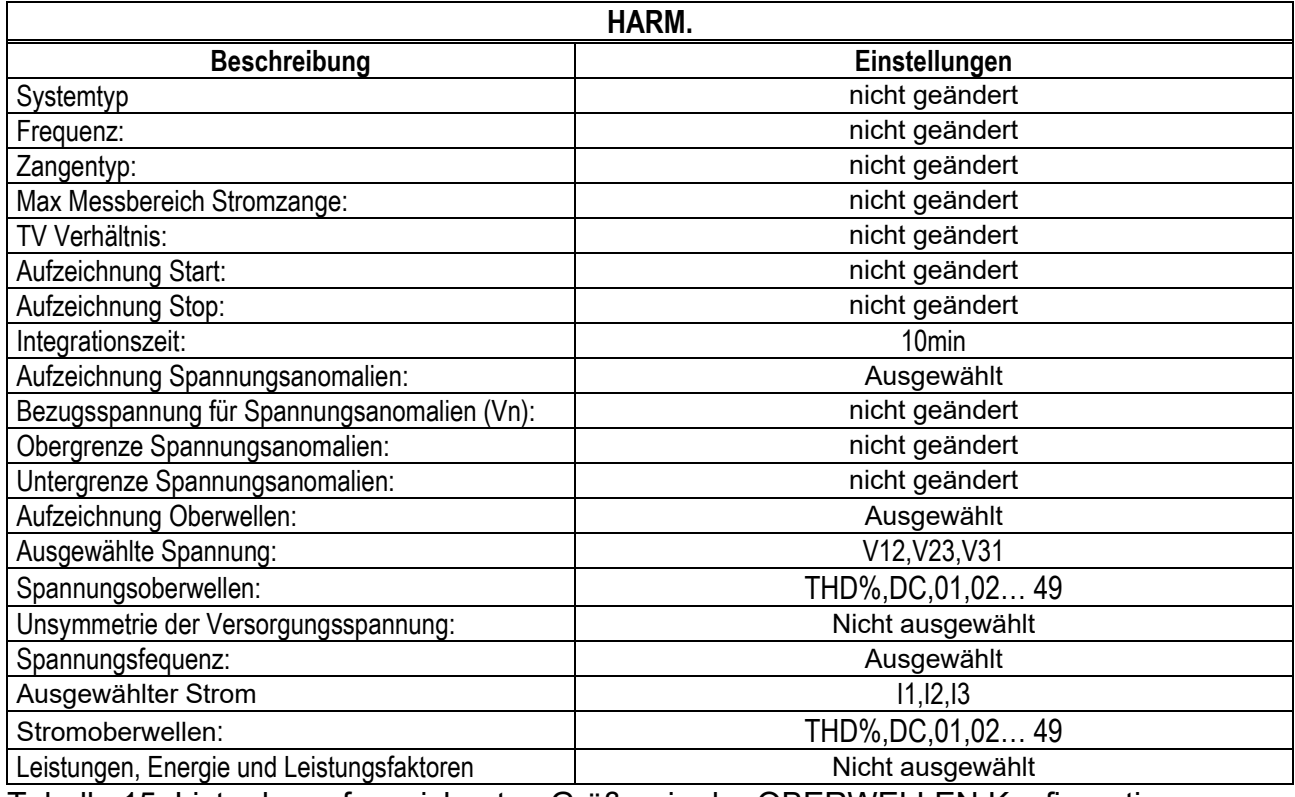

Tabelle 15: Liste der aufgezeichneten Größen in der OBERWELLEN Konfiguration

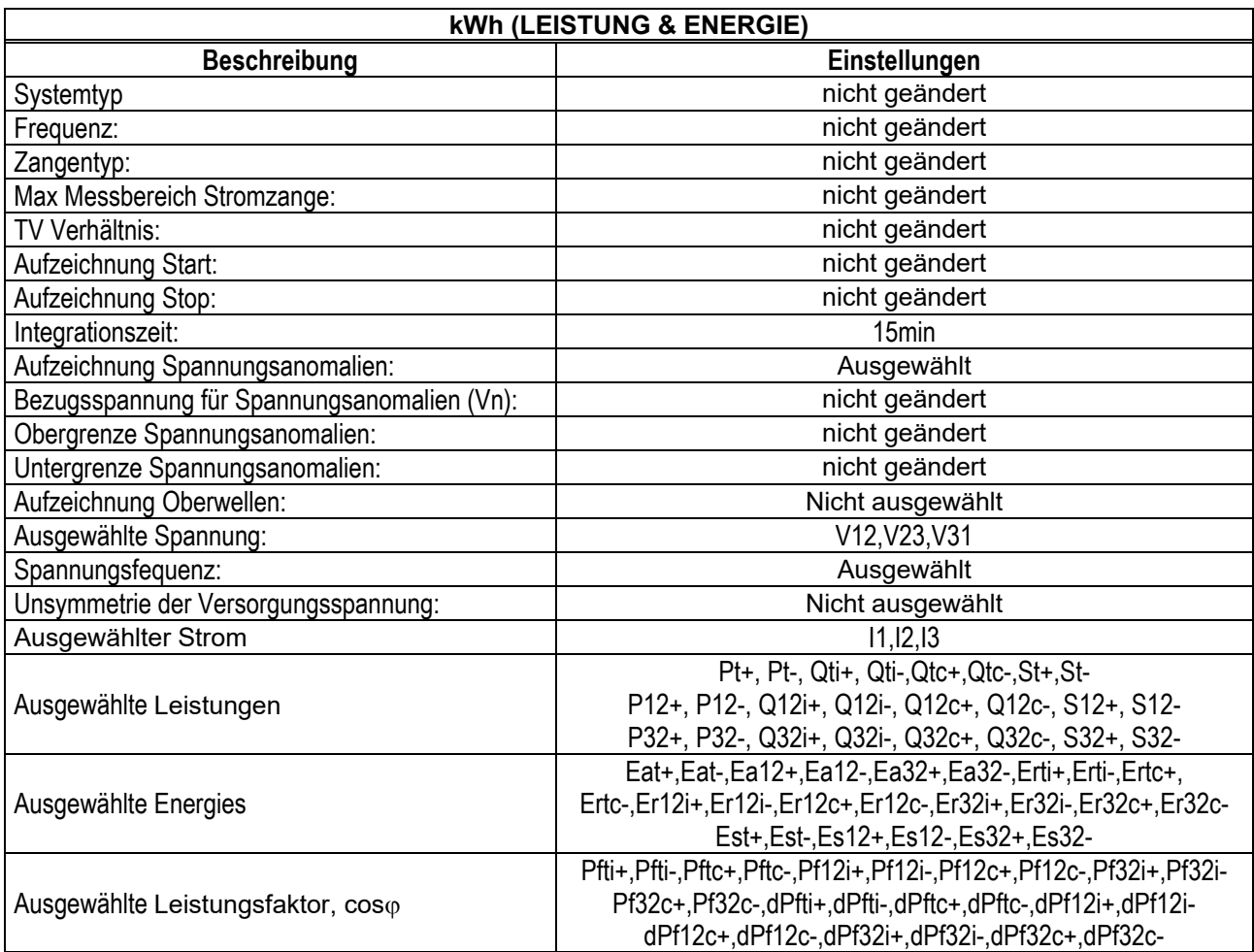

Tabelle 16: Liste der aufgezeichneten Größen in der LEISTUNG/ENERGIE Konfiguration

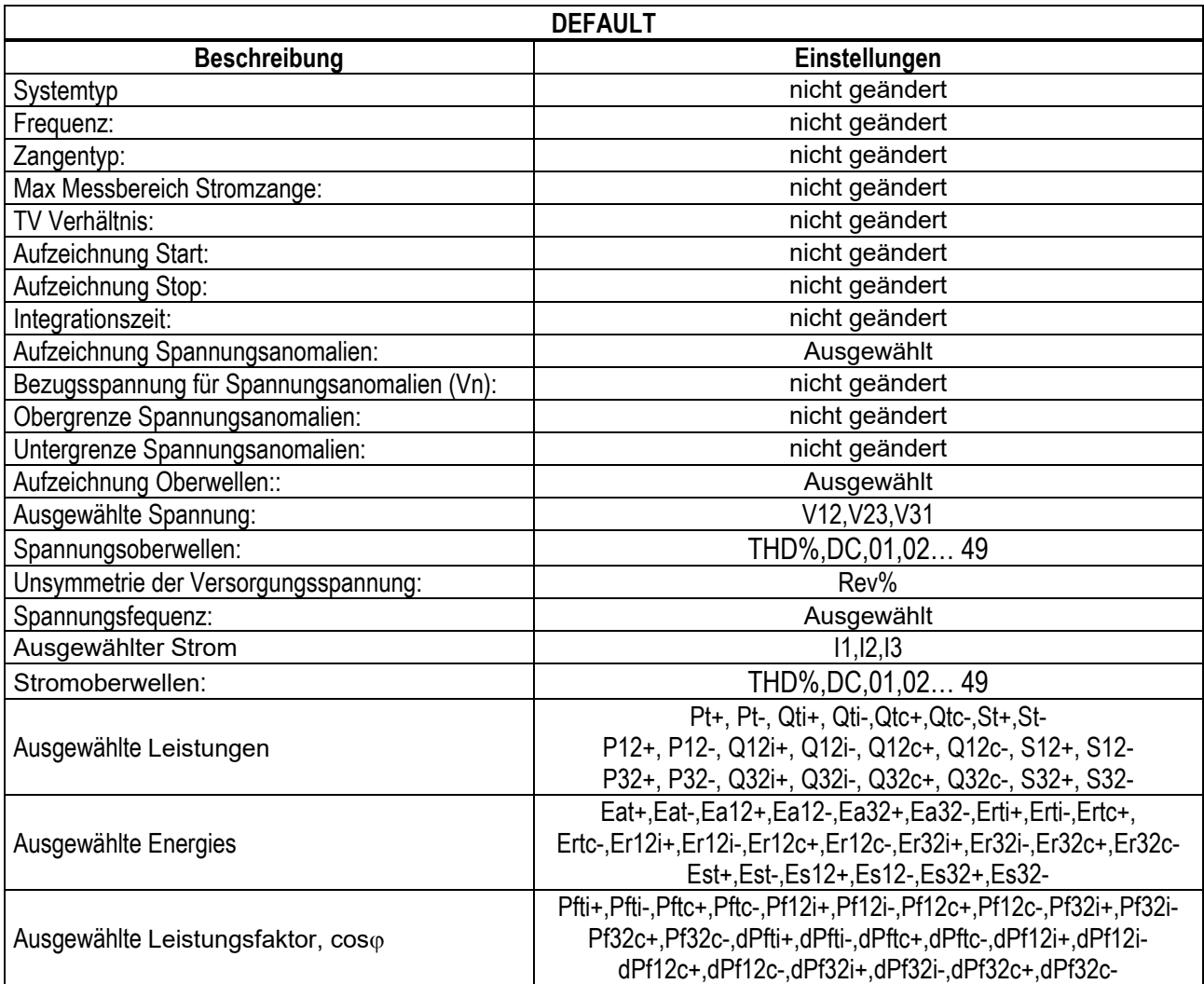

Tabelle 17: Liste der aufgezeichneten Größen in der DEFAULT Konfiguration

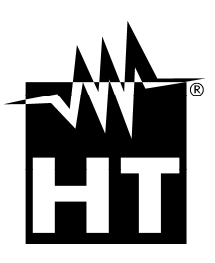

#### **HT INSTRUMENTS SA**

C/ Legalitat, 89 08024 Barcelona - **ESP** Tel.: +34 93 408 17 77, Fax: +34 93 408 36 30 eMail: info@htinstruments.com eMail: info@htinstruments.es Web: www.htinstruments.es

#### **HT INSTRUMENTS USA LLC**

3145 Bordentown Avenue W3 08859 Parlin - NJ - **USA** Tel: +1 719 421 9323 eMail: sales@ht-instruments.us Web: www.ht-instruments.com

#### **HT ITALIA SRL**

Via della Boaria, 40 48018 Faenza (RA) - **ITA** Tel: +39 0546 621002 Fax: +39 0546 621144 eMail: ht@htitalia.it Web: www.ht-instruments.com

#### **HT INSTRUMENTS GMBH**

Am Waldfriedhof 1b D-41352 Korschenbroich - **GER**  Tel: +49 (0) 2161 564 581 Fax: + 49 (0) 2161 564 583 eMail: info@ht-instruments.de Web: www.ht-instruments.de

#### **HT INSTRUMENTS BRASIL**

Rua Aguaçu, 171, bl. Ipê, sala 108 13098321 Campinas SP - **BRA** Tel: +55 19 3367.8775 Fax: +55 19 9979.11325 eMail: vendas@ht-instruments.com.br Web: www.ht-instruments.com.br

#### **HT ITALIA CHINA OFFICE**  意大利 **HT** 中国办事处

Room 3208, 490# Tianhe road, Guangzhou - **CHN**  地址:广州市天河路 490 号壬丰大厦 3208 室 Tel.: +86 400-882-1983, Fax: +86 (0) 20-38023992 eMail: zenglx\_73@hotmail.com Web: www.guangzhouht.com